# **Sprint PCS**®

The clear alternative to cellular.  $^{\rm SM}$ 

© 2001 Sprint Spectrum L.P. All rights reserved. No reproduction in whole or in part without prior written approval. Sprint, Sprint PCS, Sprint PCS Phone, Sprint PCS Wireless Web, Sprint PCS Wireless Web Mail, Sprint PCS Wireless Web Short Mail and the diamond logo are trademarks of Sprint Communications Company L.P. All other trademarks are property of their respective owners.

Printed in Japan

# **Table of Contents**

| W          | elco     | me to Sprint PCS                             | 1  |
|------------|----------|----------------------------------------------|----|
| 1.         | Ge       | etting Started With Sprint PCS Service       | 3  |
|            | •        | Getting Started With Sprint PCS Service      |    |
|            | <b>•</b> | What You Should Have Handy When You Call:    | 5  |
|            | <b>•</b> | Setting Up Your Voicemail                    | 5  |
|            | <b>•</b> | Getting Help                                 | 6  |
|            | <b>•</b> | Understanding This User Guide                | 9  |
| <b>2</b> . | Ge       | tting to Know Your Sprint PCS Phone™         | 11 |
|            | <b>•</b> | Highlights                                   | 12 |
|            | <b>•</b> | Front View of Phone                          | 14 |
|            | <b>•</b> | Viewing the Display Screen                   | 16 |
|            | <b>•</b> | Turning Your Phone ON and OFF                | 17 |
|            | <b>•</b> | Using the KeyGuard                           | 18 |
|            | <b>•</b> | Using the Battery                            | 18 |
| <b>3</b> . | Un       | derstanding Roaming                          | 23 |
|            | <b>•</b> | Understanding How Roaming Works              | 24 |
|            | <b>•</b> | Setting Your Phone's Roam Mode               | 26 |
|            | <b>•</b> | Setting and Using Call Guard                 | 27 |
|            | <b>•</b> | Setting the Time and Date                    | 28 |
| 4.         | Ma       | aking and Answering Calls                    | 29 |
|            | <b>•</b> | Making Calls                                 | 30 |
|            | <b>•</b> | Answering Calls                              | 30 |
|            | <b>•</b> | Sprint PCS Voice Command                     | 31 |
|            | <b>•</b> | Dialing Options                              | 33 |
|            | <b>•</b> | In-Call Options                              | 34 |
|            | <b>•</b> | Incoming Call Notification                   | 35 |
|            | <b>•</b> | End-of-Call Options                          | 36 |
|            | •        | Saving a Phone Number                        |    |
|            | •        | Finding a Phone Number                       | 37 |
|            | <b>•</b> | Dialing and Saving Phone Numbers With Pauses | 38 |
|            | •        | 4-Digit Dialing                              |    |
|            | •        | Calling Emergency Numbers                    | 39 |
|            | •        | Using One-Touch Speed Dialing                | 39 |
|            | •        | Redialing Last Outgoing Number               | 39 |

|            | •  | Using Any Key Answer                                | 39 |
|------------|----|-----------------------------------------------------|----|
|            | •  | Using Auto Answer                                   | 40 |
|            | •  | Dialing from an Internal Phone Book Memory Location | 40 |
|            | •  | Displaying Your Phone Number                        | 40 |
| <b>5</b> . | Na | vigating Through Menus and Entering Text            | 41 |
|            | •  | Menu Navigation                                     | 42 |
|            | •  | Shortcuts                                           | 42 |
|            | •  | Working Within the Menu Structure                   | 43 |
|            | •  | Viewing the Menus                                   | 44 |
|            | •  | Selecting a Character Input Mode                    | 47 |
|            | •  | Entering Characters by Tapping the Keypad           | 47 |
|            | •  | Entering Characters Using T9 Text Input             | 48 |
|            | •  | Adding a Word to the T9 Database                    | 49 |
|            | •  | Using Smart Punctuation                             | 49 |
|            | •  | Entering Symbols and Numbers                        | 50 |
| 6.         | Ad | justing Volume                                      | 51 |
|            | •  | Changing Ringer/Key Volume                          | 52 |
|            | •  | Silencing the Ringer                                | 52 |
|            | •  | Selecting Ringer Types                              | 53 |
|            | •  | Setting Alerts                                      | 54 |
|            | •  | Adjusting Volume During a Conversation              | 55 |
|            | •  | Muting a Call                                       | 55 |
|            | •  | Setting Melody Tempo                                | 56 |
|            | •  | Setting Tone Length or Start-up/Power-off Tone      | 56 |
| <b>7</b> . | Us | ing Sprint PCS Service Features                     | 57 |
|            | •  | Using Caller ID                                     | 58 |
|            | •  | Responding to Call Waiting                          | 58 |
|            | •  | Three-Way Calling                                   | 59 |
|            | •  | Forwarding Your Calls                               | 60 |
| 8.         | Ma | anaging Messaging                                   | 61 |
|            | •  | Setting Up Voicemail                                | 62 |
|            | •  | Knowing When You Have Messages                      | 62 |
|            | •  | Message Types                                       | 62 |
|            | •  | New Voicemail Message Alerts                        | 63 |
|            | •  | Retrieving Your Voicemail Messages                  | 63 |
|            | •  | Clearing the Voicemail Message Icon                 | 64 |

|    | <b>•</b>    | New Sprint PCS Web Messages                                                                                                    |  |
|----|-------------|----------------------------------------------------------------------------------------------------|--|
|    | <b>•</b>    | Sprint PCS Web Message Storage                                                                                                    |  |
|    | <b>•</b>    | Displaying Sprint PCS Web Messages                                                                                                    |  |
|    | <b>•</b>    | Sending Numeric Pages                                                                                                    |  |
|    | <b>•</b>    | Numeric Page Options                                                                                                    |  |
|    | <b>•</b>    | Sending Sprint PCS Wireless Web Messages67                                                                                                    |  |
|    | <b>•</b>    | Sprint PCS Wireless Web Message Options                                                                                                    |  |
|    | <b>•</b>    | Extracting Phone Numbers or Email/Web Addresses                                                                                                    |  |
|    |             | From Sprint PCS Web Messages                                                                                                    |  |
|    | <b>•</b>    | Prepending a Phone Number From a Sprint PCS Web Message                                                                                                    |  |
|    | <b>•</b>    | Adding a Folder To the Sprint PCS Web Message70                                                                                                    |  |
|    | <b>•</b>    | Moving a Sprint PCS Web Message Into the Other Folder                                                                                                    |  |
|    | <b>•</b>    | Changing the Displaying Font Size of a Sprint PCS Web Message                                                                                                    |  |
|    | <b>•</b>    | Erasing Individual or All Old Sprint PCS Web Messages                                                                                                    |  |
|    | <b>•</b>    | Classifying Sprint PCS Web Messages72                                                                                                    |  |
|    | <b>•</b>    | Sprint PCS Wireless Web Update Options                                                                                                    |  |
|    | <b>•</b>    | New Sprint PCS Wireless Web Alerts                                                                                                    |  |
|    |             | Displaying Sprint PCS Wireless Web Alerts                                                                                                    |  |
|    |             | Displaying Sprint 1 G5 wheless web Alerts                                                                                                    |  |
| 9. | ►<br>Ma     | anaging Call History                                                                                                    |  |
| 9. | ►<br>Ma     |                                                                                                    |  |
| 9. | Ma<br>►     | anaging Call History                                                                                                    |  |
| 9. | Ma   Ma     | Anaging Call History                                                                                                    |  |
| 9. | Ma          | Anaging Call History .75  Viewing a Call Log (Outgoing, Incoming and Missed) .76  Call Log Options .77                                                                                                    |  |
| 9. | Ma          | Viewing a Call Log (Outgoing, Incoming and Missed)                                                                                                    |  |
| 9. | Ma          | Viewing a Call Log (Outgoing, Incoming and Missed) .76 Call Log Options .77 Making a Call From a Call Log .78 Prepending a Phone Number From a Call Log .78                                                                                                    |  |
|    | * * * * * * | Viewing a Call Log (Outgoing, Incoming and Missed) .76 Call Log Options .77 Making a Call From a Call Log .78 Prepending a Phone Number From a Call Log .78 Saving a Phone Number From a Call Log .79                                                                                                    |  |
|    | * * * * * * | Viewing a Call History Viewing a Call Log (Outgoing, Incoming and Missed) Call Log Options 77 Making a Call From a Call Log 78 Prepending a Phone Number From a Call Log 78 Saving a Phone Number From a Call Log 79 Erasing Call Logs 79                                                                                                    |  |
|    | * * * * * * | Anaging Call History       75         Viewing a Call Log (Outgoing, Incoming and Missed)       .76         Call Log Options       .77         Making a Call From a Call Log       .78         Prepending a Phone Number From a Call Log       .78         Saving a Phone Number From a Call Log       .79         Erasing Call Logs       .79         ing Your Internal Phone Book       .81                                                                                                    |  |
|    | * * * * * * | Anaging Call History       75         Viewing a Call Log (Outgoing, Incoming and Missed)       .76         Call Log Options       .77         Making a Call From a Call Log       .78         Prepending a Phone Number From a Call Log       .78         Saving a Phone Number From a Call Log       .79         Erasing Call Logs       .79         ing Your Internal Phone Book       .81         Adding a New Internal Phone Book Entry       .82                                                                                                    |  |
|    | * * * * * * | Anaging Call History       75         Viewing a Call Log (Outgoing, Incoming and Missed)       .76         Call Log Options       .77         Making a Call From a Call Log       .78         Prepending a Phone Number From a Call Log       .78         Saving a Phone Number From a Call Log       .79         Erasing Call Logs       .79         ing Your Internal Phone Book       .81         Adding a New Internal Phone Book Entry       .82         Finding Internal Phone Book Entries       .83                                                                                                    |  |
|    | b b Usi     | Banaging Call History       75         Viewing a Call Log (Outgoing, Incoming and Missed)       .76         Call Log Options       .77         Making a Call From a Call Log       .78         Prepending a Phone Number From a Call Log       .78         Saving a Phone Number From a Call Log       .79         Erasing Call Logs       .79         ing Your Internal Phone Book       81         Adding a New Internal Phone Book Entry       .82         Finding Internal Phone Book Entries       .83         Internal Phone Book Entry Options       .84                                                                |  |
|    | b b Usi     | Viewing a Call Log (Outgoing, Incoming and Missed) .76 Call Log Options .77 Making a Call From a Call Log .78 Prepending a Phone Number From a Call Log .78 Saving a Phone Number From a Call Log .79 Erasing Call Logs .79 Erasing Call Logs .79 ing Your Internal Phone Book .81 Adding a New Internal Phone Book Entry .82 Finding Internal Phone Book Entries .83 Internal Phone Book Entry Options .84 Adding a Phone Number or Address to an Internal Phone Book Entry .85                                                                                                    |  |
|    | b b Usi     | Viewing a Call Log (Outgoing, Incoming and Missed) .76 Call Log Options .77 Making a Call From a Call Log .78 Prepending a Phone Number From a Call Log .78 Saving a Phone Number From a Call Log .79 Erasing Call Logs .79 Erasing Call Logs .79 ing Your Internal Phone Book .81 Adding a New Internal Phone Book Entry .82 Finding Internal Phone Book Entries .83 Internal Phone Book Entry Options .84 Adding a Phone Number or Address to an Internal Phone Book Entry .85 Adding a Call Alarm From the Internal Phone Book .85                                                                                          |  |
|    | b b Usi     | Viewing a Call Log (Outgoing, Incoming and Missed) .76 Call Log Options .77 Making a Call From a Call Log .78 Prepending a Phone Number From a Call Log .78 Saving a Phone Number From a Call Log .79 Erasing Call Logs .79 Erasing Call Logs .79 ing Your Internal Phone Book .81 Adding a New Internal Phone Book Entry .82 Finding Internal Phone Book Entries .83 Internal Phone Book Entry Options .84 Adding a Phone Number or Address to an Internal Phone Book Entry .85 Adding a Call Alarm From the Internal Phone Book .85 Storing and Viewing the Long Phone Numbers .86 Call Alarm Alerts .87 Call Alarm Menu .87 |  |
|    | b b Usi     | Viewing a Call Log (Outgoing, Incoming and Missed)                                                                                                    |  |

| •             | Secret Internal Phone Book Entries                                                                                                    |
|---------------|----------------------------------------------------------------------------------------------------|
| •             | Dialing Sprint PCS Services                                                                                                    |
| •             | My Sprint PCS Phone Number90                                                                                                    |
| •             | Storing Special Numbers in the Phone Book90                                                                                                    |
| •             | Using Different Dialing Methods91                                                                                                    |
| 1. Ch         | nanging Your Phone's Settings95                                                                                                    |
| •             | Changing the Greeting                                                                                                    |
| •             | Adjusting the Ringer/Key Volume96                                                                                                    |
| •             | Ringer Types                                                                                                    |
| •             | Changing the Menu Language99                                                                                                    |
| •             | Changing the Backlight Time Length                                                                                                    |
| •             | Changing the Display Color                                                                                                    |
| •             | Changing the Contrast                                                                                                    |
| •             | Setting Font Size                                                                                                    |
| •             | Setting the Animation                                                                                                    |
| •             | Setting the Display for Incoming Calls                                                                                                    |
| •             | Setting the Display for the Standby Mode                                                                                                    |
| •             | Displaying the Version Information                                                                                                    |
| •             | Data/Fax Mode                                                                                                    |
| 2. <b>S</b> e | etting Your Phone's Security105                                                                                                    |
| •             | Accessing the Security Menu                                                                                                    |
| •             | Locking Your Phone                                                                                                    |
| •             | Unlocking Your Phone                                                                                                    |
| •             | Changing the Lock Code                                                                                                    |
| •             | Restricting Calls                                                                                                    |
| •             | Unrestricting Calls                                                                                                    |
| •             | Using Special Numbers                                                                                                    |
| •             | Erasing the Internal Phone Book                                                                                                    |
| •             | Resetting Your Phone                                                                                                    |
| •             | Resetting and Locking Your Phone through SMS                                                                                                    |
| 3. <b>P</b> e | ersonal Information Management111                                                                                                    |
| •             | Checking My Profile112                                                                                                    |
| •             | Managing Schedules                                                                                                    |
| •             | Adding an Event to the Calendar                                                                                                    |
|               | The second second secon |
| •             | Event Alerts                                                                                                    |

|             | •        | Adding a Call Alarm to the Calendar116                 |  |
|-------------|----------|--------------------------------------------------------|--|
|             | •        | Viewing Events and Call Alarms                         |  |
|             | •        | Editing Events                                         |  |
|             | •        | Editing Call Alarms                                    |  |
|             | <b>•</b> | Adding To Do Items                                     |  |
|             | •        | Viewing To Do Items                                    |  |
|             | <b>•</b> | Editing To Do Items                                    |  |
|             | •        | Viewing and Clearing Memory                            |  |
|             | •        | Using the Calculator                                   |  |
|             | •        | Playing Games                                          |  |
|             | •        | Downloading the Data                                   |  |
|             |          | (The download kit must be purchased for this feature.) |  |
|             | •        | Using the Downloaded Data                              |  |
| 14.         | Us       | ing the Voice Services of Your Sprint PCS Phone        |  |
|             | •        | Using Voice Dialing                                    |  |
|             | •        | Programming Voice Dial Tag to Your Phone               |  |
|             | •        | Using Voice Memo                                       |  |
|             | •        | Using Commands                                         |  |
|             | •        | Training Commands                                      |  |
|             | <b>•</b> | Setting Up Screen Call                                 |  |
| 15.         | Ex       | periencing Sprint PCS Wireless Web <sup>SM</sup> 135   |  |
|             | •        | The Sprint PCS Wireless Web                            |  |
|             | <b>•</b> | The Sprint PCS Wireless Web Browser                    |  |
|             | <b>•</b> | Launching a Sprint PCS Wireless Web Browser Session    |  |
|             | •        | Using the Sprint PCS Wireless Web Browser              |  |
|             | •        | Sprint PCS Wireless Web Mail                           |  |
|             | <b>•</b> | AOL Instant Messenger Service                          |  |
|             | <b>•</b> | Sprint PCS Wireless Web Short Mail                     |  |
|             | <b>•</b> | Signing Up for Sprint PCS Wireless Web Updates         |  |
|             | <b>•</b> | Setting Up a Sprint PCS Wireless Web Connection        |  |
| 16.         | Se       | lecting Your Accessories                               |  |
|             | •        | Accessory Options                                      |  |
|             | •        | How to Order                                           |  |
| <b>17</b> . | Kn       | owing Performance and Safety Guidelines157             |  |
|             | •        | Getting the Most Out of Your Reception                 |  |
|             |          | Safety Information: FCC RF Exposure Information        |  |

|     | <b>•</b> | Maintaining Safe Use of and Access to Your Phone     | 162 |
|-----|----------|------------------------------------------------------|-----|
|     | •        | Caring for the Battery                               | 165 |
|     | •        | Acknowledging Special Precautions and the FCC Notice | 166 |
|     | <b>•</b> | Owner's Record                                       | 168 |
|     | •        | User Guide Proprietary Notice                        | 168 |
| 18. | Te       | rms and Conditions & Warranty Information            | 169 |
|     | •        | Terms and Conditions of Services                     | 170 |
|     | •        | Manufacturer's Warranty                              | 190 |
| Ind | ex       |                                                      | 195 |

# **Welcome to Sprint PCS**

Sprint PCS built the only all-digital, all-PCS nationwide network from the ground up for clearer calls, serving more than 300 major metropolitan areas. We built our network to give you what we believe you really want from a wireless phone: clear sound, private conversations and time-saving features.

And Sprint Personal Communications Services<sup>®</sup> can do something even more far-reaching — simplify your life. Our advanced technology is designed to grow with your communications needs so that one day, you'll be able to rely entirely on your Sprint PCS Phone<sup>™</sup> to stay connected.

This guide will introduce you to our technology and your new Sprint PCS Phone through simple, easy-to-follow instructions. Since you're probably anxious to start using your phone, we encourage you to immediately flip to Section One — Getting Started With Sprint PCS Service. This section provides all the information you need to quickly activate your phone, set up your voicemail and much more. It also contains information on how to contact Sprint PCS should you have questions about service, want to purchase additional products or services, or just check your account balance.

Thank you for choosing Sprint PCS.

# **Getting Started With Sprint PCS Service**

### In this Section

- **Setting Up Your Voicemail**
- **Getting Help**
- **Understanding This User Guide**

T his section walks you through the step-by-step basics of setting up service for your Sprint PCS Phone  $^{^{\mathrm{TM}}}$  , including activating or unlocking your phone, selecting your Sprint PCS Service Plan, receiving your new Sprint PCS Phone Number and setting up your voicemail.

Once you have completed this section, you're ready to explore the advanced features of your new phone.

# **Getting Started With Sprint PCS Service**

#### **Determine If Your Phone Is Already Activated**

If you received your phone in the mail or purchased it at a Sprint PCS Center, it probably has been activated. All you need to do is unlock your phone.

#### **Unlocking Your Phone**

Follow these steps to unlock your phone:

- **1.** Press and hold **fno** to turn the phone on.
- 2. When "Locked" is displayed on the display, press **Unlock**! (left soft key).
- **3.** Enter your four-digit lock code. For security purposes, the code is not visible as you type.

#### **Activating Your Phone**

There are three ways to activate your phone:

- ► The easiest way is to visit http://activate.sprintpcs.com and activate online.
- ▶ Call from your new Sprint PCS Phone<sup>™</sup>.
  - **1.** Fully charge your battery (see instructions on page 21).
  - **2.** Turn on your Sprint PCS Phone.
  - **3.** Press TAUS to reach a Sprint PCS Customer Advocate. You must be in a Sprint PCS Service Area when making this call.
- ► Call Sprint PCS Customer Care from any phone other than your Sprint PCS Phone (which isn't yet activated). Call us toll free at 1-888-715-4588.

During this call you will be guided through the activation process. The call typically takes approximately 30 minutes, but could take longer during peak times. You can streamline the process by reviewing the Clear and Simple Facts brochure and pre-selecting your Sprint PCS Service Plan.

# Note:

Tip:

0000.

If you can't recall your lock code, try using the

last four digits of either

your Social Security number or Sprint PCS

Phone Number or try

The activation process varies in certain affiliate areas.

Section 1

4 Getting Started With Sprint PCS Service

# What You Should Have Handy When You Call:

- ▶ Your new Sprint PCS Phone
- The original packaging from your phone
- Your Social Security number or Tax ID number
- Your driver's license number
- Pen and paper to write down your new Sprint PCS Phone Number

# **Setting Up Your Voicemail**

All unanswered calls to your Sprint PCS Phone are automatically transferred to voicemail, even if your phone is in use or turned off. To avoid missing any important messages, you will want to set up your Sprint PCS voicemail box and personal greeting as soon as your Sprint PCS Phone is activated.

To set up voicemail:

- 1. Press and hold .
- **2.** Follow the system prompts to create your passcode, record your greeting, record your name announcement and choose whether to activate One-Touch Message Access (a feature that lets you press one key to access messages and bypasses the need for you to enter your passcode).

#### Note:

The voicemail setup process may vary in certain affiliate areas.

# **Getting Help**

#### **Visit Our Web Site**

Stop by www.sprintpcs.com to get up-to-date information on Sprint PCS. You can also:

- Review coverage maps
- Learn how to use voicemail
- ► Access your customer account
- Purchase accessories
- ▶ Add additional options to your service plan
- Check out frequently asked questions
- And much more

#### **Sprint PCS Customer Care**

Sprint PCS Customer Care Advocates are available to assist you 24 hours a day, seven days a week. Simply dial 1-888-211-4PCS (4727) from any phone or press from your activated Sprint PCS Phone while on the Sprint PCS Nationwide Network.

To call the Customer Care from the main menu:

- **1.** From the Standby mode, press **Man** to display the main menu.
- 2. Highlight Phone Book and press **OK**.
- 3. Highlight Services and press OK.
- **4.** Highlight **Customer Care** and press **OK**.
- 5. Press TALK

or

Press  $\mbox{\ \ display}$  to display the options, highlight  $\mbox{\ \ Call}$  and press  $\mbox{\ \ \ \ \ \ }$ 

Once you dial Sprint PCS Customer Care, you can access a number of helpful account services through our automated Customer Care line. By following the voice prompts, you'll be able to learn more about Sprint PCS Products and Services, get Sprint PCS coverage by zip code or request a copy of your invoice.

#### Section 1

6 Getting Started With Sprint PCS Service

#### Tip:

If you need to reach Sprint PCS Customer Care while you are off the Sprint PCS Network, dial 1-888-211-4PCS (4727).

# Tip:

If you have a question regarding the operation of your Sprint PCS Phone, dial 1-888-211-4PCS (4727) from another phone so you can use your Sprint PCS Phone while speaking with Customer Care.

### **Sprint PCS Directory Assistance**

Sprint PCS Directory Assistance provides a variety of services, including: residential, business and government listings; assistance with local or long-distance calls; movie listings; hotel, restaurant and shopping information and major local event information. There is a per call charge and you will be billed for airtime.

Press 4 1 1 TALK.

To call the Directory Assistance from the main menu:

- 1. From the Standby mode, press Monu to display the main menu.
- **2.** Highlight **Phone Book** and press **OK**.
- 3. Highlight Services and press **OK**.
- **4.** Highlight **Dir Assist** and press **OK**.
- 5. Press TALK Press menu to display the options, highlight Call and press ok.

### **Dialing Sprint PCS Roadside Rescue**

If you need emergency service on the road, you can get help from Sprint PCS Roadside Rescue. Follow these steps:

Press Space# 7 6 2 3 TALK.

To call the Roadside Rescue from the main menu:

- 1. From the Standby mode, press Menu to display the main menu.
- 2. Highlight **Phone Book** and press **OK**.
- 3. Highlight Services and press **OK**.
- 4. Highlight Road Assist and press **OK**.
- 5. Press TALK

Press menu to display the options, highlight Call and press ok.

#### Note:

This service may not be available in all affiliate markets.

# 1. Press Shift\* 4 TALK.

information:

**2.** Follow the voice prompts to receive the information you want.

For your convenience, your phone gives you free access to

billing information on your Sprint PCS account. This

information includes balance due, payment received,

billing cycle and the amount of minutes used since your last billing cycle. Follow these steps to access this

To call the Automated Billing Information from the main menu:

- **1.** From the Standby mode, press **Mono** to display the main menu.
- 2. Highlight Phone Book and press **OK**.

**Receiving Automated Billing Information** 

- 3. Highlight **Services** and press **OK**.
- **4.** Highlight **Account Info.** and press **OK**.
- 5. Press TALK

or

Press  $\bigcirc$  to display the options, highlight **Call** and press  $\bigcirc$   $\bigcirc$   $\bigcirc$  .

#### Note:

Sprint PCS
Operator Services
may not be
available in all
affiliate markets

#### **Sprint PCS Operator Services**

Sprint PCS Operator Services can provide assistance in placing collect calls or calls billed to a local telephone calling card or a third party.

To call the Operator Services from the main menu:

- **1.** From the Standby mode, press **Man** to display the main menu.
- 2. Highlight Phone Book and press **OK**.
- 3. Highlight Services and press OK.
- **4.** Highlight **Sprint Operator** and press **OK**.
- 5. Press TALK

or

Press to display the options, highlight **Call** and press **OK**.

Section 1

8 Getting Started With Sprint PCS Service

#### **Sprint PCS Voice Command**

Sprint PCS Voice Command lets you dial with your voice. See pages 31-32 for detailed information.

Press Shift\* TALK (or press and hold Shift\*).

To call the Voice Command menu from the main menu:

- 1. From the Standby mode, press Menu to display the main menu.
- 2. Highlight Phone Book and press **OK**.
- 3. Highlight **Services** and press **OK**.
- **4.** Highlight **Voice Command** and press **OK**.
- 5. Press TALK

Press menu to display the options, highlight Call and press ok.

# **Understanding This User Guide**

This user guide introduces you to our technology and all the advantages of your new Sprint PCS Phone — through easy-to-follow instructions.

- ▶ Sections breakdown categories of information to progressively take you all the way from learning the basics to using the most advanced phone features.
- Tips highlight special shortcuts and timely reminders to help you make the most of your new phone.
- The Index helps you find specific information quickly.

We know that your time is valuable and that's why we've designed this guide to be used in a building block format or in stand-alone sections. You'll get the most out of your phone if you read each section. However, if you'd like to get right to a specific feature, you'll be able to locate the specific section using the colored tabs. Follow the instructions in that section and you'll be ready to use your phone in no time.

# **Getting to Know** Your Sprint PCS Phone™

#### In this Section

- Highlights
- **Front View of Phone**
- **Viewing the Display Screen**
- **Turning Your Phone ON and OFF**
- **Using the KeyGuard**
- **Using the Battery**

 $oldsymbol{V}$  our Sprint PCS Phone is packed with features that simplify your life and **1** expand your ability to stay connected to the people and information that are important to you. We know that you're anxious to start using it, so this section will give you a quick introduction to your new phone. The easyto-follow instructions will guide you through the basics of the most common features of your phone and you'll be on your way to using it in no

Don't forget the other chapters in this guide. They're filled with information about the capabilities and benefits of your new Sprint PCS Phone. They include detailed step-by-step instructions that familiarize you with all the features and explain how to customize your phone to meet your specific needs.

#### **Highlights**

Congratulations on the purchase of your Sprint PCS Phone TM (SCP-6000). This phone is lightweight, easy-touse, reliable and offers many significant features:

- Digital capability provides access to other PCS CDMA where Sprint PCS has implemented roaming agreements (pages 24-25).
- Sprint PCS Wireless Web<sup>SM</sup> Browser provides access to the wireless Internet in digital mode (page 138).
- Sprint PCS Wireless Web Mail<sup>SM</sup>, AOL Instant Messenger<sup>SM</sup> Service and Sprint PCS Wireless Web Short Mail<sup>SM</sup> provide quick and convenient text messaging capabilities (pages 146-149).
- Sprint PCS Wireless Web<sup>SM</sup> Connection offers wireless modem capabilities for your personal computer in digital mode (page 150).
- Sprint PCS Voice Command<sup>SM</sup> lets you dial phone numbers by speaking someone's name or the digits in their phone number (pages 31-32).
- Voice Dialing lets you call the phone numbers of the Phone Book entry by saying the programmed names into the phone (pages 128-129).
- With your Sanvo Downloader software via your PC, you can download the image (pictures), sound (melody), animations and animation ringer (sound animation) to the phone. You can enjoy using the downloaded data for the ringer, wallpaper, etc. (pages 122-124) For using this feature the download kit must be purchased. The purchase information is described in Accessory section on page 153.
- Screen Calls enables you to record the other party's message by auto-answering or manual setting while ringing (page 132). Voice Memo function can record your voice in the Standby mode or the other party's voice while talking (page 130).

- ▶ Speed Dialing lets you call the phone number stored in the Phone Book by one touch dialing (pages 91-92).
- ▶ Phone Book can store up to 300 names, 500 phone numbers, 300 e-mail addresses and 300 web addresses. Each entry can contain 7 phone numbers, 1 Email, 1 Web, Ringer and Picture (section 10).
- ► Calendar function helps control your schedules conveniently and make you remember to call someone by displaying the phone number (pages 112-119).
- ► Tegic T9 text input decrease the time of entering characters and gives you the easier way to edit the text messages (pages 47-50).

# **Front View of Phone**

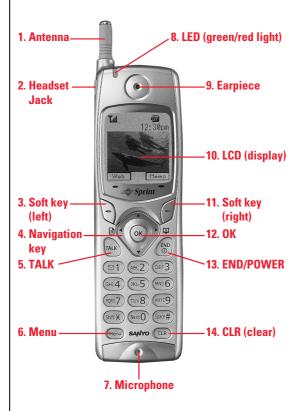

Section 2

14 Getting To Know Your Sprint PCS Phone

- **1. Antenna:** The voice on the other end sounds clearest when the antenna is all the way up.
- **2. Headset Jack:** Insert the plug of the headset (must be purchased separately) for hands-free listening.
- **3. Soft Key (left):** Lets you select the menu (option) corresponding to the bottom left line on the LCD.
- **4. Navigation Key:** Lets you navigate quickly and easily through the menu options. When ringing, press ▲ or ▼ key to off the ringer. From the Standby mode, press **◄/▶** to take a short cut to Messages/Phone Book menu.
- **5. TALK**: Lets you place a call, receive a call, answer Call Waiting, use Three-Way Calling and Voice Dialing.
- **6. Menu**: Lets you display the menus and options.
- **7. Microphone**: You should speak into this microphone.
- **8**. **LED** (green/red light): The green LED blinks when you have incoming calls. The red LED blinks when you have notification (Message, Voicemail etc.).
- **9**. **Earpiece**: Lets you hear the caller's voice and voice prompts.
- **10. LCD**: Displays the main menus, features, mode, etc.
- **11. Soft Key (right):** Lets you select the menu (option) corresponding to the bottom right line on the LCD.
- **12. OK:** Lets you select menu options.
- 13. END/POWER: Lets you disconnect a call and return to Standby mode; mute ringer when receiving incoming calls; or turn the phone ON and OFF.
- **14**. **CLR (Clear)**: Allows you to clear characters from the screen, mute ringer when receiving incoming calls or back up menu levels.

#### Tip:

Display indicators let you know when you're off the Sprint PCS Nationwide Network and whether you're operating in roaming.

# **Viewing the Display Screen**

This list identifies the symbols you'll see on your display screen.

- In shows your current signal strength. The more lines you have, the stronger your signal.

- ▶ indicates you are "roaming" off the Sprint PCS Nationwide Network.
- ▶ indicates you have new voicemail, Sprint PCS Web Message or Sprint PCS Web Alert waiting. When it is the urgent message, ☑ appears.

Press to call your voicemail box.

- ▶ indicates you have new Screen Call waiting.
- ▶ shows your current battery charge strength. (Icon shown full charged.)
- → indicates you have menus to scroll (in four directions).
- indicates your phone is in vibrate mode.
- ▶ 👣 indicates the Screen Call Auto setting is On.

#### **Soft Keys**

You can select the menus or options, which are described at the bottom line of the display by pressing the corresponding soft keys (left/right). In this User Manual, the explanation for selecting such menus/options is as shown below:

Press Web.

(Press the soft key corresponding to **Web**.)

Section 2

16 Getting To Know Your Sprint PCS Phone

# **Turning Your Phone ON and OFF**

#### **Turning your Phone ON**

To turn your phone on, press and hold for approximately one second.

Once your phone is ON, the red LED light turns on for approximately 5 seconds while your phone looks for a signal. When your phone finds a signal, it automatically enters Standby mode — the phone's idle state. At this point, you're ready to begin making and receiving calls.

If your phone is unable to find a signal after 15 minutes of searching, a Power Save feature is automatically activated. When a signal is found, your phone returns to Standby mode.

Your phone searches for a signal periodically without your intervention. You can also initiate a search for Sprint PCS Service by pressing any key (when your phone is turned ON).

#### **Turning your Phone OFF**

Press and hold for one second until you see "Powering off" on the display.

Your screen remains blank while your phone is off unless you're charging the battery.

#### Tip:

The Power Save feature helps to conserve your battery power when you are in an area where there is no signal.

# **Using the KeyGuard**

The KeyGuard feature helps avoid accidental key presses without blocking incoming calls or messages. KeyGuard is disabled when you receive an incoming call and is reactivated when the call is complete.

1. To activate the KeyGuard, press and hold or from the Standby mode.

or

Press Menu from the Standby mode, highlight **Key Guard** in the main menu and press **OK**.

2. To disable the KeyGuard, press and hold **CLR**.

# **Using the Battery**

#### Note:

Long backlight settings, wallpaper settings, searching for service, vibrate mode and MiniBrowser use affect the battery's talk and standby times.

### Tip:

Be sure to charge your phone's battery and watch your indicator to ensure your levels are

### **Battery Capacity**

Your Sprint PCS Phone is equipped with a Lithium Ion (LiIon) battery. It allows you to recharge your battery before it is fully drained. The battery provides approximately 2.25 hours of continuous digital talk time or approximately 160 hours of continuous digital standby time.

When there are approximately five minutes of talk time left, the blank battery icon appears, and the warning message also appears on your screen prompting you to recharge your battery. The phone sounds an audible alert every 30 seconds for 3 times and then powers down.

Section 2

### **Installing the Battery**

Your Sprint PCS Phone comes with a LiIon battery. Follow these steps to install it:

- **1.** Place the battery into the space beneath the antenna with the metal contacts at the bottom, facing downward.
- **2.** Gently press down until it's in place and the battery release latch snaps.

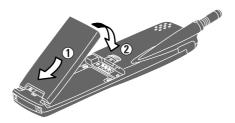

# **Removing the Battery**

To remove your battery for charging or for another reason, follow these easy steps:

- **1.** Make sure the power is off so that you don't lose any stored numbers or messages.
- 2. Press up on the battery release latch and hold the battery, then pull it up and out at a 45-degree angle.

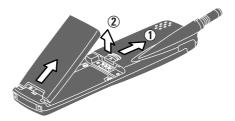

### Warning!

Using the wrong battery charger could cause damage to your phone and void the warranty.

## **Charging the Battery**

Your Sprint PCS Phone comes with a rechargeable battery. You should charge the battery as soon as possible so you can begin using your phone.

Keeping track of your battery's charge is important. If your battery level becomes too low, your phone automatically turns off and you'll lose everything you were just working on. For a quick check of your phone's battery level, glance at the battery charge indicator located on your phone's display screen. If the battery charge gets too low, the battery 

Always use the Sprint PCS charger, travel charger or cigarette lighter adapter to charge your battery.

### **Using the Travel Charger**

When you're ready to charge your battery, it is vital that you use only Sprint PCS-approved desktop chargers and travel chargers. To use the travel charger provided with your phone:

- 1. Plug the travel charger into a wall outlet.
- **2.** Plug the other end of the travel charger into the bottom of your phone, with the battery installed.
- ► Charging when your phone is turned on: The battery icon 🕳 appears on the display while charging. The battery icon turns to when charging is complete.
- ► Charging when your phone is turned off: The battery icon 🕳 appears, and the message "BATTERY CHARGING -Power Off" is shown on the display while charging. When the battery is completely discharged, you may wait for several minutes until the message is shown on the display. The battery icon turns to u, and message changes to "CHARGING COMPLETE--Power Off--" when charging complete.

It generally takes about 2.25 hours to fully recharge a completely rundown battery. With the Sprint PCS-approved Li Ion battery, it is okay to recharge the battery before it becomes completely run down.

# **Understanding Roaming**

#### In this Section

- **Understanding How Roaming Works**
- **Setting Your Phone's Roam Mode**
- **Setting and Using Call Guard**

R oaming is the ability to make or receive calls while you're off the Sprint PCS Nationwide Network. Your new digital Sprint PCS Phone  $^{^{\mathrm{TM}}}$ works anywhere on the Sprint PCS Nationwide Network and allows you to roam on digital networks virtually anywhere in the U.S. where competitive wireless service is available.

This section explains how roaming works as well as special features that let you manage your roaming experience.

ယ

# **Understanding How Roaming Works**

#### Tip:

Remember, when you are using your phone off the Sprint PCS Network, always dial numbers using 11 digits (1 + area code + number).

#### Note:

You will pay a higher per-minute rate for roaming calls.

### **Recognizing Icons on the Display Screen**

Your phone's display screen always lets you know when you're off the Sprint PCS Network. (Also "Digital Roam" blinks on the display screen.) The following chart indicates what you'll see depending on where you're using your phone.

|                               | Roaming Indicator |
|-------------------------------|-------------------|
| Sprint PCS Nationwide Network |                   |
| Other CDMA Networks           | R                 |

### **Roaming on Other PCS CDMA Networks**

When you're roaming on other PCS CDMA networks, your call quality will be similar to the quality you receive when making calls while on the Sprint PCS Network. You may not be able to access certain calling features, such as Sprint PCS Wireless Web, however, all of your calls are still private and secure.

# Tip:

If you're on a call when you leave the Sprint PCS Network and enter an area where roaming is available, your call is dropped. If your call is dropped in an area where you think Sprint PCS Service is available, turn your phone off and on again to reconnect to the Sprint PCS Nationwide Network.

# **Setting Your Phone's Roam Mode**

Your Sprint PCS Phone allows you to control your ability to roam. By using the **Roaming** menu option, you determine which signals your phone accepts.

### **Set Mode**

Choose from two different settings on your digital phone to control your roaming experience:

- 1. From the Standby mode, press on to display the main menu.
- **2.** Highlight **Roaming** and press **OK**.
- 3. Highlight **Set Mode** and press **OK**.
- **4.** To select an option, highlight it and press **OK**.
- ▶ **Sprint PCS**: This setting allows you to select the Sprint PCS Nationwide Network only and prevents roaming on other networks.
- **Automatic:** This setting seeks Sprint PCS Service. When Sprint PCS Service is unavailable, it searches for an alternative system.

# **Setting and Using Call Guard**

In addition to the roaming icon, the Call Guard alerts you when roaming charges apply. This feature makes it easy to manage your roaming charges by reminding you when you make or receive roaming calls. It also requires you to take additional steps before placing or answering a roaming call. These additional steps are not required when you make or receive calls while on the Sprint PCS Nationwide Network.

#### To Turn the Call Guard Feature On or Off:

- 1. From the Standby mode, press Menu to display the main menu.
- **2.** Highlight **Roaming** and press **OK**.
- 3. Highlight Call Guard and press OK.
- **4.** Highlight **On** or **Off** and press **OK**.

#### To Place Roaming Calls With Call Guard On:

- **1.** From the Standby mode, dial 1 + area code + theseven-digit number. (You can also initiate a call from the Internal Phone Book, Call History or Sprint PCS Web Messages.)
- 2. Press TALK (or press Menu, highlight Call and press ok).
- **3.** Press **1** to proceed.

Press Menu, highlight Roam Call and press OK.

#### **To Answer Incoming Roaming Calls With Call Guard On:**

▲ Press ★ and then ★ to accept.

OR

▲ Press Menu, highlight Answer and press OK.

Remember if the Call Guard feature is set to **On**, you need to take extra steps to make and receive roaming calls.

Speed Dialing is not available when you are roaming with the Call Guard enabled.

# **Setting the Time and Date**

If the time has not been set since the battery was installed and you turn your phone on outside a Sprint PCS Service Area, you are prompted to enter the current time and date.

To enter the time and date when the Set Time and Date menu displays, press the appropriate keys on your keypad. Fields must be two digits, for example "05:07 AM 01/01/01."

#### Note:

If you do not enter the time and date when prompted in no service area, you are not notified of scheduled events or call alarms.

Section 3

# **Making and Answering Calls**

### In this Section

- **Making Calls**
- **Answering Calls**
- **Sprint PCS Voice Command**
- **Dialing Options**
- **In-Call and End-of-Call Options**

Y our Sprint PCS Phone  $^{\rm TM}$  gives you different options for making calls so you can use the method that works best for you. Once you learn the basics here, the possibilities are endless.

## Tip:

To redial your last outgoing phone number, press TALK twice.

#### Tip:

When making calls off the Sprint PCS Network, always dial using 11 digits (1 + area code + phone number).

# **Making Calls**

Your Sprint PCS Phone TM offers many different ways to make calls, including Voice Commands (page 31), Speed Dialing (page 91) and using Call Log (page 78).

To make a call using your keypad:

- **1.** Make sure your phone is on.
- 2. Enter a phone number. (If you make a mistake while dialing, press **CIR** to erase one digit at a time. Or, press and hold **CLR** to erase the entire number.)
- 3. Press TALK or press Menu, highlight Call and press **OK** . (To make calls when you are roaming and Call Guard is enabled, press Menu, highlight Roam Call and press ok. See "Call Guard" on page 27.)
- **4.** When you're finished, press .

### **Answering Calls**

- 1. Make sure your phone is on. If your phone is off, incoming calls go to voicemail.
- 2. When your phone rings, press TALK or press Menu, highlight **Answer** and press **OK**. (To answer incoming calls when you are roaming and Call Guard is enabled, press on, highlight **Answer** and press ox. See "Call Guard" on page 27.)
- **3.** To disconnect the call, press .

Section 4

30 Making and Answering Calls

# **Sprint PCS Voice Command**

With Sprint PCS, the first wireless provider to offer innovative Voice Command technology, reaching your friends, family, coworkers and teammates has never been easier — especially when you're on the go.

With Sprint PCS Voice Command:

- You store all your contacts right in your phone, so you don't need to search through or keep a phone book close by.
- There's no need to punch in a lot of numbers, memorize voicemail passwords or try to dial while you're driving.
- You can call anyone at any time even if you don't remember their phone number.

#### It's Easy To Start

Just dial TALK from your Sprint PCS Phone TM to activate the service. You can also dial GALK (or press and hold some) to go through a Sprint PCS Voice Command tutorial directly from your phone.

You can choose Sprint PCS Voice Command as your free option when you sign up for the Sprint PCS Advantage Agreement<sup>SM</sup> or you can add on Sprint PCS Voice Command for \$10 per month in addition to your normal monthly service plan rate.

#### Create Your Own Address Book

You can program up to 300 names into your address book, with each name having up to seven phone numbers (Home, Work, Mobile, Pager, Data, Fax and No Label), 1 Email, 1 Web, Ringer and Picture. Totally 500 phone numbers, 300 e-mail addresses and 300 web addresses can be stored and with the advanced technology of Sprint PCS Voice Command – you can have instant access to all of them.

You can also call Voice Command from the main menu. See page 9 for instructions.

There are four ways to update your address book:

- Choose Sprint PCS Voice Command and receive a fully functional web-based address book where you can create and update your contacts for free at www.talk.sprintpcs.com.
- Upload your contacts from Microsoft® Outlook®, Microsoft Excel and other personal information software into your address book for no additional charge.
- If you don't have a computer or Internet access handy, you can have Sprint PCS Directory Assistance look up phone numbers for you and automatically add them to your address book. Just say, "Call operator," and we'll add two names and numbers to your address book for our standard \$0.99 directory assistance charge. Each additional update added during the call is \$0.50.
- Simply dial Shifts and say, "Add name." You will then be asked to say the name and number you want to add to your personal address book. Your address book can store up to 20 names at once.

#### **How It Works**

- 1. Once you've signed up for Sprint PCS Voice Command and created your address book, all you do is press Shift\* TALK (or press and hold Shift\*). You'll hear a tone followed by the prompt "Ready."
- 2. After the "Ready" prompt, simply say, in a neutral voice, the name of the person or the number you'd like to call. You can say, "Call Jane at work," "Call John on his wireless phone," "Call 555-1234" or "Look up Bob."
- 3. The number will automatically be dialed. Keep in mind that Sprint PCS Voice Command recognizes not only your voice, but any voice, so others can experience the same convenience if they use your phone.

For more helpful hints on Sprint PCS Voice Command, visit www.talk.sprintpcs.com.

#### Section 4

32 Making and Answering Calls

# Tip:

You can also call Voice Command from the main menu. See page 9 for instructions.

# **Dialing Options**

Dialing options are displayed when you enter numbers and press Menu in the Standby mode.

To select an option, highlight it and press **OK**.

- ► Call to dial the phone number. (If you are roaming and have the Call Guard feature activated, select **Roam Call**. See "Call Guard" on page 27.)
- **Save Phone#** to save the phone number in your Internal Phone Book. (See "Saving a Phone Number" on page 37.)
- ▶ **Find** to display Internal Phone Book entries that contain the entered numbers. (See "Finding a Phone Number" on page 37.)
- ► Hard Pause to insert a hard pause. (See "Dialing and Saving Phone Numbers with Pauses" on page 38.)
- **T2-Second Pause** to insert a 2-second pause. (See "Dialing and Saving Phone Numbers With Pauses" on page 38.)
- **Hyphen** to insert a hyphens manually where you like, however they are mainly for show.

Some options are displayed as you enter numbers. To select an option, highlight it and press **OK**.

▶ **Abbrev. Dial** to add the 6 digits you specified and call to the phone number in your Internal Phone Book that ends with the four digits you enter. (See "4-Digit Dialing" on pages 38-39.)

To speed dial a phone number from the Standby mode, press and hold the Internal Phone Book entry number. (This feature will not work when you are roaming and Call Guard is enabled.)

# **In-Call Options**

During a call, press to display menu options. To select an option, highlight it and press .

- Mute or Unmute
   Select Mute to mute your phone's microphone. Select
   Unmute to reactivate the microphone.
- ► Three-Way Call to call a third party. (See "Three-Way Calling" on page 59.)
- ► **Call History** to use like a main menu. (See "Managing Call History" section on pages 75-79.)
- ▶ **Wireless Web** to use like a main menu. (See "Experiencing Sprint PCS Wireless Web<sup>SM</sup>" section on pages 135-152.)
- ▶ **Phone Book** to use like a main menu. (See "Using Your Internal Phone Book" section on pages 81-93.)
- ► Calendar to use like a main menu. (See "Calendar" menu instructions on pages 112-119.)
- ▶ **Voicemail** to use like a main menu. (See "Voicemail" menu instructions on pages 63-64.)
- **Settings** to use like a main menu. (See pages 45-46.)
- ▶ **My Profile** to use like a main menu. (See page 112.)
- **Voice Memo** to use like a main menu. (See pages 130-131.)

# **Incoming Call Notification**

Depending on your settings, your Sprint PCS Phone notifies you of incoming calls in the following ways:

- The phone rings and/or vibrates.
- The LED flashes.
- The backlight illuminates.
- The screen displays an incoming call message.
- If the phone number is available, the phone number of the caller is displayed.
- If the phone number is in your Internal Phone Book, the Phone Book entry's name is displayed.
- The picture is displayed when you have set the downloaded picture to "Incoming Calls". (See "Selecting a Ringer/Picture for an Entry" on page 88, and "Setting a Downloaded Picture to the Wallpaper or Incoming Call Display" on page 123.)

If you press on, the following options are also displayed. To select an option, highlight it and press **OK**.

- **Answer** to answer the call. (Only **Answer** is displayed, **Exit** appears.)
- **Skip** to ignore the call and return to the Web operation. (This option is applicable during Web operation.)
- **Screen Call** to start the screen call. (See page 132.)
- **Quiet Ringer** to mute the ringer.

#### Note:

You can also mute the ringer by pressing the up or down Navigation key, CLR or ENDO

#### Note:

The End-of-Call options are not displayed for calls identified as No ID or Restricted.

# **End-of-Call Options**

After receiving a call from or making a call to a phone number that is not in your Internal Phone Book, the phone number and the duration of the call are displayed. You can display the following menu options by pressing Menu in 10 seconds after disconnecting the call.

To select an option, highlight it and press **OK**.

- **Call Again** to dial the phone number.
- **Save Phone#** to save the phone number in your Internal Phone Book. (See "Saving a Phone Number" on page 37.)

After receiving a call from or making a call to a phone number that is in your Internal Phone Book, the Phone Book entry name, phone number and the duration of the call are displayed. You can display the following menu options by pressing Menu in 10 seconds after disconnecting the call.

To select an option, highlight it and press **OK**.

- **Call Again** to dial the phone number.
- **Alternate** to save the other phone number into the same entry in your Internal Phone Book.
- **Exit** to exit from the menu options. (This is applicable only when the phone number is set as "Secret".)

Section 4

# **Saving a Phone Number**

Your Sprint PCS Phone can store up to 300 Internal Phone Book entries. Phone Book entries can store up to a total of 500 phone numbers, 300 e-mail addresses, 300 web addresses, and the entry's name can contain 16 characters.

To save a number from the Standby mode:

- **1.** Enter a phone number.
- 2. Press Menu to display the menu options.
- 3. Highlight Save Phone# and press **OK**.
- **4.** Select a label by highlighting **Home**, **Work**, **Mobile**, Pager, Data, Fax or No Label and press **OK**.
- **5.** Enter a name, and press or **OK**. (If you have already stored any entry to the Phone Book, you are prompted to select the entry mode **New Name** or From Phone Book.) See "Selecting a Character Input Mode" on page 47 for entering method.
- **6.** Press **Save** (left soft key).

After you have saved the number, the new Internal Phone Book entry is displayed. (See "Internal Phone Book Entry Options" on page 84.)

#### **Finding a Phone Number**

You can search for Internal Phone Book entries with phone numbers that contain a specific string of numbers.

To find a phone number:

- 1. Enter the digits at least four. The more numbers you enter, the more specific the search becomes.
- 2. Press Menu.
- **3.** Highlight **Find** and press **OK**.
- **4.** To display the Internal Phone Book entry that contains the phone number, highlight the entry and press ox. To dial the number, press TALK.

#### Note:

A phone number labeled Fax or Data can only be dialed through a personal computer.

# With Pauses

**Dialing and Saving Phone Numbers** 

You can dial or save phone numbers with pauses for use with automated systems, such as voicemail or credit card billing numbers. If you select a hard pause, the next set of numbers are sent when you press TALLE. If you select a 2-second pause, your phone automatically sends the next set of numbers after two seconds.

To dial or save a phone number with pauses:

- **1.** Enter the phone number.
- **2.** Press Menu to display the options.
- 3. Highlight Hard Pause or 2-Second Pause and press . Hard pauses are displayed as a "H" and 2-second pauses as a "T."
- **4.** Enter additional numbers.
- 5. Press Menu.
- **6.** Highlight **Call** or **Save Phone#** and press **OK**.

When dialing a number with a hard pause, press highlight **Send Tone** and press to send the next set of numbers.

7. Follow prompt choices.

# **4-Digit Dialing**

Enter four digits to display the Abbreviated Dialing option. If you select **Abbrev. Dial**, your phone dials the phone number in your Internal Phone Book that ends with the four digits you entered. If the last four digits you entered do not match any entry's phone number in your Phone Book, the four digits are prepended with the digits specified by you and a call to the prepended number is initiated without further input. (See "Abbreviated Dialing" on page 93 to activate this feature.)

To use 4-Digit Dialing:

**1.** Dial the last four digits of an Internal Phone Book entry's phone number.

Section 4

38 | Making and Answering Calls

#### Note:

You can have multiple pauses in a phone number and combine 2-second and hard pauses.

#### Note:

Abbreviated Dialing dials the first number in your Internal Phone Book that matches the four digits.

- 2. Press Menu.
- 3. Highlight Abbrev. Dial and press OK or TALK.

# **Calling Emergency Numbers**

You can place calls to 911, (dial and press (TALK) even if your phone is locked or your account is restricted.

While connecting to 911, you can confirm your phone number quickly by pressing Menu and selecting My Phone#.

# **Using One-Touch Speed Dialing**

With this feature, you can dial Speed Dial entries using one key press for locations 2-9.

To use **One-Touch Dialing** for Speed Dial locations 2-9:

▶ Press and hold the appropriate key for approximately two seconds. The display confirms that the number has been dialed when it shows "Connecting." (To assign Speed Dial numbers to phonebook, see pages 91-92.)

#### **Redialing Last Outgoing Number**

Press TALK twice.

### **Using Any Key Answer**

This feature allows you to answer incoming calls by pressing any key (not including the NDO, CLR), Navigation key and Menu).

To activate this feature:

- 1. From the Standby mode, press Monu to display the main menu.
- **2.** Highlight **Settings** and press **OK**.
- 3. Highlight Others and press **OK**.
- **4.** Highlight **Any Key Answer** and press **OK**.
- **5.** Highlight **On** and press **OK**.
- ► To deactivate this feature, select **Off** at step 5 above.

#### Note:

Speed Dialing is not active when you are roaming with Call Guard enabled.

This feature is also available in locked state.

# **Using Auto Answer**

This feature sets the phone to automatically pick up after 5 or 15 seconds. This feature only works with the hands-free car kit and headset (must be purchased separately).

To activate this feature:

- **1.** From the Standby mode, press **Man** to display the main menu.
- 2. Highlight **Settings** and press **OK**.
- **3.** Highlight **Others** and press **OK**.
- **4.** Highlight **AutoAns.Car/HS** and press **OK**.
- 5. Highlight 5 Seconds or 15 Seconds, and press **OK**.
- ► To deactivate this feature, select **Off** at step 5 above.

# Dialing from an Internal Phone Book Memory Location

To dial directly from an Internal Phone Book memory location:

- **1.** Press ▶ of the Navigation key.
- **2.** Scroll to the Internal Phone Book entry you want to call, and press ox.
- **3.** Highlight your desired phone number, and press TALK.

### **Displaying Your Phone Number**

Just in case you forget your phone number, your Sprint PCS Phone can remind you.

To display your phone number:

- **1.** From the Standby mode, press **Mono** to display the main menu.
- **2.** Highlight **My Profile** and press **OK**. Your phone number is shown as "My PCS#".

Section 4

40 Making and Answering Calls

# **Navigating Through Menus and Entering Text**

#### In this Section

- **Menu Navigation**
- **Shortcuts**
- **Viewing the Menus**
- **Entering Characters by Tapping the Keypad**
- **Entering Characters Using T9 Text Input**
- **Entering Symbols and Numbers**

T his section is a road map to using your phone and also shows how to enter characters in your phone. Every function and feature can be accessed through a menu. Take a few moments to know your way around and how to enter text. You'll find that it makes it easier to use and understand your phone.

# **Menu Navigation**

Your Sprint PCS Phone allows you to scroll through menus quickly and easily. The 4 direction scroll indication at the right corner of the menu keeps track of your position in the menu at all times.

To open a menu:

- 1. From the Standby mode, press Monu to display the main menu.
- 2. Highlight your desired menu by using the Navigation
- 3. Press OK.
- **4.** Press Menu to see the options. (Some items have no
- **5.** Select an option by highlighting it and pressing **OK**.

# **Shortcuts**

- **Left Navigation key** (◀) to take a shortcut to the folder list of Messages menu.
- ▶ **Right Navigation key** (▶) to take a shortcut to the entry list of Phone Book menu.

# **Working Within the Menu Structure**

### **Selecting Menu Items**

As you navigate through a menu, the options are highlighted. Select an option by highlighting it and pressing ok.

For example, if you want to view your last incoming call:

- 1. From the Standby mode, press to display the main menu.
- 2. Highlight Call History and press OK. (It may already be highlighted.)
- **3.** Press the Navigation Key down to highlight **Incoming Calls** and press **OK** . If you have received any calls, they are displayed on the screen.

### **Backing Up Within a Menu**

To go to the previous menu:

▲ Press CLR.

To go to the Standby display:

▲ Press ENDO.

# Viewing the Menus

# Menu Diagram

Menus let you check or change your phone settings. The following outline shows your phone's menu structure.

# **Call History**

Outgoing Calls Incoming Calls

Missed Calls

# Wireless Web

Messages(\*)

Email

Web Alert

Connection

Launch Browser

Web Guard

#### **Phone Book**

Find Name

Add New Entry

Speed Dial #s

Long Phone#s

Services

**Customer Care** 

Dir Assist

Prepaid

Road Assist

Account Info.

**Sprint Operator** 

Voice Command

# Calendar

### Roaming

Set Mode

Call Guard

#### Voicemail

Call Voicemail

Details

Clear Count

#### Section 5

44 Navigating Through Menus and Entering Text

\*: Message count

```
Sounds
  Ringer/Key Vol.
  Ringer Type
  Alerts
    Service
    Voicemail
    Messages
    Web Alert
    Minute Beep
  Receiver Volume
  Melody Tempo
  Others
    Tone Length
    Start-up Tone
    Power-off Tone
Display
  Backlight
  Greeting
  Font Size
  LCD Color
  Contrast
  Animation
  Incoming Calls
  StandbyDisplay
    World Clock
    Time (Large)
    Calendar
    Text
    Count Down
    Wallpaper
    Off
  Version
Security
  Lock Phone
  Erase PhoneBook
  Reset Phone
  SecuritySetting
    Lock Code
    Limit Use
    Special #s
```

Found Me

**Settings** 

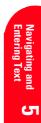

# Settings (Continued)

Others

Any Key Answer AutoAns. Car/HS Abbrev. Dial Language

# Game/Tools

Game

Calculator

World Clock

Downloads

# **Voice Dial**

Program

Review

Erase All

#### Screen Call

Auto

Announcement

My Profile

**PC Sync** 

**Key Guard** 

# **Selecting a Character Input Mode**

Your Sprint PCS Phone TM by Sanyo provides convenient ways to enter words, letters, punctuation and numbers.

To change the character input mode:

- 1. In a text entry field (e.g. for entering a folder name on page 72 and an event description on page 114, etc.) press **Mode** (right soft key) to display the "Input Mode" menu.
- 2. Highlight your desired mode and press OK.

# **Entering Characters by Tapping the Keypad**

To enter characters by tapping the keypad, select the **Alphabet** mode (see "Selecting a Character Input Mode"). Press the corresponding key until the desired character appears. By default, the first letter of a word is capitalized and following letters are lowercase.

Characters scroll in the following order:

- .-'/:@,?!1
- ABC2 2
- DEF3
- GHI4
- JKL5
- MN06
- PQRS7
- TUV8
- WXYZ9
- 0
- Space
- One-character-shifted Caps Lock Unshifted

#### Tip:

Press to change:

- ► Abc Onecharacter-shifted
- ► ABC Caps Lock
- abc Unshifted

These settings are shown on the display.

In Spanish mode, characters scroll in the following order:

- · .-'/:@,¿?;!1
- AÁBC2
- DEÉF3
- GHIÍ4
- ▶ **5** JKL5
- ► 6 MNÑOÓ6
- PQRS7
- ▶ TUÚÜV8
- WXYZ9
- Next 0
- ► Space # Space
- One-character-shifted Caps Lock Unshifted

To expedite the process, use your Navigation key (►/◄) to move the cursor to the right/left. To move the cursor rapidly, press and hold the corresponding Navigation key.

Press **CIP** to correct the last letter you entered. To clear the whole text, press and hold **CIP** for about one second.

# **Entering Characters Using T9 Text Input**

To enter characters using T9 Text Input, select the **T9 Word** mode (see "Selecting a Character Input Mode" on page 47).

T9 Text Input analyzes the letters you enter using an intuitive word database and creates a suitable word. (The word may change as you type.) If the word you want does not display after you have entered all the letters, press  $(\text{or } \blacktriangle/\blacktriangledown)$  of the Navigation key) to scroll through additional word selections. To accept a word and insert a space, press  $(\text{or } \clubsuit)$ .

If you make a mistake, press **CIR** to erase a single character or press and hold **CIR** to delete the entire entry.

#### Tip:

- ► T9e One-charactershifted
- ▶ T9E- Caps Lock
- ▶ t9e Unshifted

The current selecting mode is shown at the bottom center of the display.

Section 5

48 Navigating Through Menus and Entering Text

# Adding a Word to the T9 Database

If a word you want to enter does not display as an option when you are using T9 Text Input, you can add it to the database.

To add a word to the database:

- 1. Switch to Alphabet mode (press **Mode**), highlight Alphabet and press **OK**.)
- **2.** Type the word using the multi-tap method.
- 3. Switch back to T9 (press **Mode**, highlight **T9 Word** and press **ok**.)
- Pressing and holding Mode also switches the T9 and Alphabet mode by turns.
- ▶ Press Next to display the new word if other words share the same key sequence.

The word is saved automatically and will appear as a word choice in T9 the next time you use it.

#### **Using Smart Punctuation**

"Smart punctuation" is available using in T9 mode. It's a quick and easy way to type e-mail domains, possessive forms and contractions. When you press , T9 displays a period.

However, as you continue to type, T9 determines the appropriate mark based on your word database.

For example, to type, "It's easy."

Press 4 8 1 7 Space# 3 2 7 9 **1**.

#### Tip:

The beginning of the word after the space is changed to upper/ lower case by the entry field. You can change the shift by pressing shift.

#### Shortcut:

You can also change to the Symbol mode from the other entering mode by pressing and holding

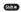

#### Tip:

One symbol input reverts to the previous mode automatically.

#### Shortcut:

You can also change to the Number mode from the other entering mode by pressing and holding Space#) . Or press and hold the corresponding numeric key to enter the number directly.

# **Entering Symbols and Numbers**

To enter symbols, select the **SYMBOL** mode. (See "Selecting a Character Input Mode" on page 47.) To enter a

- 1. Highlight the line that includes your desired symbol.
- **2.** Press the appropriate key (1-9) indicated on the display.

or

Highlight your desired symbol by using the Navigation key, and press ok.

### **SYMBOL** List

| 1 2 3         | 4 5 6  | 7 | 8 | 9 |
|---------------|--------|---|---|---|
| '             | / : @  | , | ? | ! |
| ( ) "         | \ ; %  | & | * | # |
| <b>\{\}</b> ~ | ı = ^  | _ | [ | ] |
| < > +         | \$ « » | 0 | j | i |

To enter numbers, select the **NUMBER** mode and press the appropriate key (see "Selecting a Character Input Mode" on page 47).

# **Adjusting Volume**

#### In this Section

- **Changing Ringer/Key Volume**
- **Silencing the Ringer**
- **Selecting Ringer Types**
- **Setting Alerts**
- **Adjusting Volume During a Conversation**

 $W^{ith all the things that demand your attention in today's fast-paced world, it's important to tune-in to what really matters. Your Sprint PCS Phone <math display="inline">^{^{TM}}$  gives you the ability to control your phone's volume with the touch of a button. Not only can you control what you hear, you can also control what your caller hears.

Tip:

The confirmation beep (saved/error) volume also changes with the "Key Beep" setting.

### **Changing Ringer/Key Volume**

To change the ringer/key volume, adjust the  $\blacktriangle$  and  $\blacktriangledown$  of the Navigation key when the phone is in Standby mode.

To change the ringer volume from the main menu:

- **1.** From the Standby mode, press **Man** to display the main menu.
- **2.** Highlight **Settings** and press **OK**.
- 3. Highlight **Sounds** and press **OK**.
- 4. Highlight Ringer/Key Vol. and press OK.
- **5.** Highlight **Ringer Volume** or **Key Beep**, and press **OK**.
- ► HeadsetKeyBeep for adjusting Headset Key volume and Car Kit for the Car Kit Ringer/Key volume can also be selected.
- **6.** Select your desired volume level.

### **Silencing the Ringer**

To silence the ringer (or stop vibration) on incoming calls:

- 1. When the phone rings, press **GLR**, **GNDD** or **△**/**▼** of the Navigation key.
- 2. Press TALK to answer the call or press Tom for the options.

  OR
- **1.** When the phone rings, press to display the options.
- 2. Highlight Quiet Ringer and press OK.
- **3.** Press TALK to answer the call or press The options.

#### Tip:

If you press and hold Memo while ringing, it starts Screen Call (see page 132).

After you silence the ringer, you also have an option to activate Screen Call.

Section 6

52 | Adjusting Volume

# **Selecting Ringer Types**

Your phone provides you with multiple ringer types including different 4 chord melodies, downloaded data, vibration and none. Besides being fun to play with, this allows you to assign different ringer types for Voice Calls (With Caller ID, Restricted ID, No Caller ID, or Roaming.), Voicemail, Messages (Page/Text) and Web Alert (Browser Messages). Select a ringer type by following these simple directions:

- 1. From the Standby mode, press Menu to display the main menu.
- **2.** Highlight **Settings** and press **OK**.
- **3.** Highlight **Sounds** and press **OK**.
- **4.** Highlight **Ringer Type** and press **OK**.
- **5.** Highlight one of the items, and press **OK**. If you selected **Voice Calls** or **Messages**, you have an extra step to select a category.
- **6.** You can hear each ringer type by scrolling the list (except Vibrate and None), so you can select the one you desire.
- It is not applicable when the Ringer Volume is set to Vibrate and Off.

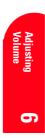

#### Tip:

While the phone is connecting to chargers or hands-free car kit, "Vibrate" cannot work, but the ringer will sound at lower level.

#### Tip:

For melody downloading, the download kit must be purchased separately. For purchase information, see Accessories section on page 153.

# **Setting Alerts**

Your phone comes with several different options to keep you aware of what's going on by sounding the alert tone.

- **Service** sets alert On or Off for network services parameter changes.
- ▶ Voicemail sets alert for Voicemail receiving.
- ► **Messages** sets alert for Messages (page/text) receiving.
- ▶ **Web Alert** sets alert for Browser Messages receiving.
- ▶ **Minute Beep** sets a minute reminder that beeps ten seconds before the end of each minute during a call.

### To set the alerts:

- **1.** From the Standby mode, press **Memo** to display the main menu.
- 2. Highlight **Settings** and press **OK**.
- **3.** Highlight **Sounds** and press **OK**.
- 4. Highlight Alerts and press **OK**.
- **5.** Highlight your desired option, and press **©**.
- **6.** If you selected **Service** or **Minute Beep**, highlight **On** or **Off**.

If you selected **Voicemail**, **Messages** or **Web Alert**, highlight **Once**, **With Reminder** or **Off**.

7. Press OK.

#### Tip: With Reminder

sounds every two minutes for twenty minutes. But when the Ringer Type setting is melody, the alert sounds for ten seconds.

Section 6

54 Adjusting Volume

# **Adjusting Volume During a Conversation**

Whether you need to hear more or less of a conversation, adjust ▲ and ▼ of the Navigation key during a call (It's also applicable for Headset Earpiece volume while the headset is in use.) You can also adjust this volume setting in between calls.

To adjust volume in between calls:

- 1. From the Standby mode, press Monu to display the main menu.
- **2.** Highlight **Settings** and press **OK**.
- **3.** Highlight **Sounds** and press **OK**.
- 4. Highlight Receiver Volume and press OK.
- **5.** Highlight **Earpiece** and press **OK**.
- ► You can also select **HeadsetEarpiece** or CarKit Speaker.
- **6.** Select your desired volume level.

### **Muting a Call**

There are times when it's necessary to mute a call so that your caller does not hear you or certain background noise. To use this function during a call:

- 1. Press Menu.
- 2. Highlight Mute.
- 3. Press ok.

To unmute a call:

- 1. Press Menu.
- 2. Highlight Unmute.
- 3. Press OK.
- When the phone is muted, "MUTE:" blinks on the display.

# **Setting Melody Tempo**

Your phone allows you to change the tempo of melodies that are selected as the ringer at "Ringer Type". Default tempo is Normal.

- 1. From the Standby mode, press Menu to display the main menu.
- 2. Highlight **Settings** and press **OK**.
- **3.** Highlight **Sounds** and press **OK**.
- 4. Highlight Melody Tempo and press OK.
- **5.** Highlight a melody title, and press **OK**.
- **6.** You can hear the selected melody on the highlighted tempo by scrolling the list, so select your desired tempo.
- It is not applicable when the Ringer Volume is set to Vibrate and Off.

# **Setting Tone Length or Start-up/Power-off Tone**

You can determine the length of your key beep (you hear this when you press any key) or type of the Start-up/Poweroff tone (sounds when you turn the phone on/off except when Key Beep volume is off) on this feature.

- 1. From the Standby mode, press Menu to display the main menu.
- 2. Highlight **Settings** and press **OK**.
- **3.** Highlight **Sounds** and press **OK**.
- **4.** Highlight **Others** and press **OK**.
- 5. Highlight Tone Length, Start-up Tone or **Power-off Tone**, and press **OK**.
- **6.** Highlight your desired option, and press **OK**.

# **Using Sprint PCS Service Features**

#### In this Section

- **Using Caller ID**
- **Responding to Call Waiting**
- **Three-Way Calling**
- **Forwarding Your Calls**

N ow that you've mastered the basics, you can begin to focus on where you want to go. This section guides you step-by-step through the calling features that enhance your Sprint PCS Service. From Caller ID to Call Forwarding, using these features will help you make the most of your Sprint PCS Service.

# **Using Caller ID**

Caller ID lets you know who's calling by displaying the number of the person calling when your phone rings. If the caller's name and number are already stored in your Internal Phone Book, the corresponding name appears with the number. In the same way, if you call someone who has this feature your phone number displays on their phone.

To block your phone number from being displayed for a specific outgoing call:

- 1. Press shift\* 6 7.
- **2.** Enter the number you want to call.
- 3. Press TALK (or press Menu, highlight Roam Call and press ok).

To permanently block your number, call Sprint PCS Customer Care.

# **Responding to Call Waiting**

Call Waiting alerts you of incoming calls while you're on a call by sounding a beep. The display screen informs you that a call is coming in and shows the caller's name (if you have the Phone Book entry) or the phone number (if it's available and you are in digital mode).

To respond to an incoming call while you're on a call:

- Press Menu, highlight Flash and press OK. Or simply press TALK. These put the first caller on hold and answers the second call.
- To switch back to the first caller, press Menu, highlight Flash and press OK. Or simply press TALK again.

# Tip:

For those calls where you don't want to be interrupted, you can temporarily disable call waiting by pressing

Shift\* 7 0 before placing your call. Call Waiting is automatically reactivated once you end the call.

#### Note:

You don't have to worry about being interrupted during a Sprint PCS Wireless Web call because Call Waiting and Three-Way Calling are automatically disabled.

Section 7

58 Using Sprint PCS Service Features

# **Three-Way Calling**

With Three-Way Calling, you can talk to two different people at the same time. When using this feature, the normal airtime rates will be charged for each of the two calls.

- 1. Enter a number you wish to call and press (or press Menu, highlight Call and press OK).
- 2. Once you have established the connection, press Menu, highlight **Three-Way Call** and press on. Or simply press TALK to put the first caller on hold.
- 3. Dial the second number you wish to call and press (or press Menu, highlight Call and press OK).
- ▶ You can also select a phone number from options by pressing Menu (e.g. from Call History or Phone Book list).
- **4.** When you're connected to the second party, press Menu, highlight **Flash** and press **OK**. Or simply press **TALK** again to begin your three-way call.

If one of the people you called hangs up, you and the remaining caller stay connected. If you initiated the call and are the first to hang up, all three callers are disconnected.

# Tip:

Three-Way Call menu doesn't appear when you are roaming off the Sprint PCS Network.

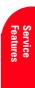

# **Forwarding Your Calls**

Call Forwarding lets you forward all your incoming calls to another phone number — even when your phone is turned off. You can continue to make calls from your phone with Call Forwarding activated.

#### **To Activate Call Forwarding:**

- 1. Press Shift\* 7 2.
- **2.** Enter the area code and phone number to which your calls should be forwarded.
- **3.** Press ALE. You will hear a tone confirming the activation of Call Forwarding.

# **To Deactivate Call Forwarding:**

- Press shift\* 7 2 0.
- Press TALK. You will hear a tone to confirm the deactivation.

Section 7

60 Using Sprint PCS Service Features

You are charged a higher rate for calls you have forwarded.

# **Managing Messaging**

#### In this Section

- **Setting Up Voicemail**
- **Message Types**
- **New Voicemail Message Alerts**
- **Sprint PCS Wireless Web Message Options**

 $Y \text{ our Sprint PCS Phone}^{^{\mathsf{TM}}} \text{ is always working to help you stay connected } - \text{even when you're unavailable}. With three types of messaging, you}$ can depend on being notified of important information. This section steps you through the messaging functions available on your Sprint PCS Phone.

 $\infty$ 

#### Tip:

When you are roaming off the Sprint PCS Network, you may not receive notification of new voicemail messages. It is recommended that you periodically check your voicemail by dialing 1 + area code + your Sprint PCS Phone Number.

#### Note:

Sprint PCS Wireless Web services may not be available in certain affiliate areas.

#### **Setting Up Voicemail**

The first thing you'll want to do after activating your phone is set up your voicemail (see page 5 for instructions).

### **Knowing When You Have Messages**

There are several ways your Sprint PCS Phone alerts you of new messages:

- By displaying a message on the screen.
- By playing the assigned ringer type (except when the "Alert-Voicemail/Messages/Web Alert" that is described on page 54 is set to Off).
- By the LED blinking red.
- By displaying  $\square$  at the top of your screen.

Press any key to stop blinking LED or playing the ringer alert.

## **Message Types**

There are three types of messaging features available from your Sprint PCS Phone's menu. You can receive voicemail, Sprint PCS Web Messages and Sprint PCS Web Alerts as long as your phone has enough memory locations to store them.

- Voicemail automatically captures calls when you can't answer your phone or it is turned off. The voicemail system sends a notification to your phone when you have new voice messages.
- Web Messages let you know when you receive numeric pages, Sprint PCS Wireless Web Messages\* and Sprint PCS Wireless Web Updates\*. (For more information, see "Sending Numeric Pages" on page 66, "Sending Sprint PCS Wireless Web Messages" on page 67 or "Signing Up for Sprint PCS Wireless Web Updates" on page 149.)
- Web Alerts let you know when you receive Sprint PCS Wireless Web Mail<sup>SM</sup>\*, Sprint PCS Wireless Web Short Mail<sup>SM</sup>\* or an AOL Instant Message\*. (For more information on each feature, see the appropriate chapter in Section 15: "Experiencing Sprint PCS Wireless Web<sup>SM</sup>.")

Section 8

62 Managing Messaging

<sup>\*</sup> You will need to subscribe to the Sprint PCS Wireless Web to use these features.

# **New Voicemail Message Alerts**

When you receive a new voicemail message, your phone alerts you and the following options are displayed by pressing or **OK** (left soft key). To select an option, highlight it and press **OK**.

- Call Voicemail to dial your voicemail box.
- **Details** to see the details of the new voicemail.
- **Clear Count** to clear the alert.

# **Retrieving Your Voicemail Messages**

You can review your messages directly from your Sprint PCS Phone or from any other touch-tone phone. To dial from your Sprint PCS Phone, you can either speed dial your voicemail box or use the menu keys.

#### **Using One-Touch Message Access:**

- ▲ Press and hold Follow the system prompts.
- ▲ When you have a voicemail notification, you can access to the message by pressing TALK.

#### Using the Menu Keys on Your Sprint PCS Phone to **Access your Messages:**

- 1. From the Standby mode, press Menu to display the main menu.
- **2.** Highlight **Voicemail** and press **OK**.
- 3. Highlight Call Voicemail and press OK or TALK.

#### Using a Phone Other Than Your Sprint PCS Phone to **Access Your Messages:**

- **1.** Dial your Sprint PCS Phone Number.
- **2.** When your voicemail box answers, press ...
- **3.** Enter your pass code.

#### Note:

Your phone accepts messages even when it is turned off. However. you are only notified of new messages when your phone is turned on and you are in a Sprint PCS Service

#### Note:

You are charged for airtime minutes when you are accessing your voicemail.

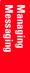

# **Clearing the Voicemail Message Icon**

Your phone may temporarily continue to display the icon after you have checked your voicemail messages.

To clear the icon from the display screen:

- 1. From the Standby mode, press Menu to display the main menu.
- **2.** Highlight **Voicemail** and press **OK**.
- **3.** Highlight **Clear Count** and press **OK**.
- 4. Highlight Yes and press OK.

# **New Sprint PCS Web Messages**

When you receive a new Web Message, your phone notifies you and the following options are displayed by pressing **View** (left soft key) or ok, and then pressing Menu. To select an option, highlight it and press OK.

For the option menu, see "Sprint PCS Wireless Web Message Options" on page 67.

# **Sprint PCS Web Message Storage**

Your Sprint PCS Phone can store up to 200 Web Messages. When the message memory is 90% full, a warning message prompts you to erase messages to obtain additional memory space.

# **Displaying Sprint PCS Web Messages**

To display a Web Message from the Message alert, see "New Sprint PCS Web Messages" on page 64.

To display a Web Message from the main menu:

- 1. From the Standby mode, press Menu to display the main menu.
- 2. Highlight Wireless Web and press OK.
- 3. Highlight Messages and press on. Then the folder list appears.
- ▶ The total number of new message will be counted up at the right side of the **Messages**, for example **Messages (5)** - 5 new messages waiting.
- **4**. Highlight **Unfiled** or your defined folder, and press ok.
- **5.** Highlight the header of the message you want to see, and press **OK**.
- An icon appears at the left side of each header of the message. The icons are as follows.
  - New message
  - Urgent message
  - Read message
- If the sender's information has already been stored in the phone book, the corresponding name, phone number or e-mail address appears as the header of the message. If nothing has been stored, the phone number, e-mail address or text that was included in the message appears as the header of the message.

To read other message:

- message.
- Press ▶ of the Navigation key to read the next message.

#### **Shortcut:**

You can also display Web Messages folder list from the Standby mode by pressing the Navigation Key left.

#### **Sending Numeric Pages**

Callers can send a numeric page to your phone when they reach your voicemail box. Numeric paging to a Sprint PCS Phone comes at no additional charge on any service plan that includes Sprint PCS Voicemail.

#### **Numeric Page Options**

After you display a numeric page, press on to display numeric page message options. To select an option, highlight it and press **OK**.

- **Call Back** to dial the phone number of the sender.
- **Save Phone#** to save the sender's phone number if it is not already in your Internal Phone Book. Or if the sender's phone number has already been stored in any Phone Book entry, Alternate appears instead of Save Phone#.
- **Prepend** to add numbers to the beginning of the phone number. (See "Prepending a Phone Number From a Sprint PCS Web Message" on page 69.)
- **Extract Info.** to extract phone numbers, e-mail or web addresses (if there are numbers or addresses contained in the text message). (See "Extracting Phone Numbers or Email/Web Addresses From Sprint PCS Web Messages" on page 68.)
- **Erase** to erase the message. (See "Erasing Individual or All Old Sprint PCS Web Messages" on page 71.)
- Add Folder to add the folder and classify the message into it. (See "Adding a Folder To the Sprint PCS Web Message" on page 70.)
- **Font Size** to adjust the font size depending on your preference. (See "Changing the Displaying Font Size of a Sprint PCS Web Message" on page 71.)

#### **Sending Sprint PCS Wireless Web Messages**

There are three ways to send a Sprint PCS Wireless Web message to a Sprint PCS Phone:

- 1. Email (your phone number @ messaging.sprintpcs.com).
- **2.** Through the Sprint PCS Web site www.sprintpcs.com. Select the wireless web messaging link.
- **3.** Using a messaging software (TAP 1.5 compatible).

To connect the Web site for sending e-mail from the main menu:

- 1. From the Standby mode, press Monu to display the main menu.
- 2. Highlight Wireless Web and press **OK**.
- **3.** Highlight **Email** and press **OK**.
- **4.** Air Time applies: Start Browser? Highlight **Yes** or **No**; press **OK**.

# **Sprint PCS Wireless Web Message Options**

After you display a Sprint PCS Wireless Web Message, press Menu to display Sprint PCS Wireless Web Message options. To select an option, highlight it and press OK.

- Call Back to dial the phone number of the sender (if applicable).
- **Save Phone#** to save the sender's phone number if it is not already in your Internal Phone Book (if applicable).
  - Or if the sender's phone number has already been stored in the any Phone Book entry, **Alternate** appears instead of Save Phone#.
- **Prepend** to add numbers to the beginning of the phone number (if applicable). (See "Prepending a Phone Number From a Sprint PCS Web Message" on page 69.)
- **Extract Info.** to extract phone numbers, e-mail or web addresses (if there are numbers or addresses contained in the text message). (See "Extracting Phone Numbers or Email/Web Addresses From Sprint PCS Web Messages" on page 68.)

- **Erase** to erase the message. (See "Erasing Individual or All Old Sprint PCS Web Messages" on page 71.)
- **Add Folder** to add the folder and classify the message into it. (See "Adding a Folder To the Sprint PCS Web Message" on page 70.)
- Font Size to adjust the font size depending on your preference. (See "Changing the Displaying Font Size of a Sprint PCS Web Message" on page 71.)

# **Extracting Phone Numbers or Email/Web Addresses From Sprint PCS Web Messages**

After you display a Sprint PCS Web message, press Menu to display message options.

To extract a phone number, e-mail or web address contained in the message:

- 1. Highlight **Extract Info**. and press **OK**.
- 2. Highlight Phone#, Email Address or Web Address, and press ox. All the phone numbers, e-mail addresses or web addresses contained in the message are displayed. (If there is no appropriate information to extract from the message, the numbers or addresses do not display.)
- 3. Highlight the number or address you want to extract and press ok.
- **4.** Press Menu to display the menu options.
- **5.** To select an option, highlight it and press **OK**.

#### "Phone#" options:

- **Call** to dial the phone number.
- **Save Phone#** to save the phone number if it is not already in your Internal Phone Book. Or if the phone number has already stored in the Phone Book entry, Alternate appears instead of Save Phone#.
- **Display Phone#** to display the phone number.
- **Prepend** to add numbers to the beginning of the phone number. (See "Prepending a Phone Number From a Sprint PCS Web Message" on page 69.)

Section 8

- **Display Address** to display the e-mail address.
- **Save Address** to save the e-mail address if it is not already in your Internal Phone Book. Or if the e-mail address has already stored in the Phone Book entry, Alternate appears instead of Save Address.

"Web Address" options:

- **Visit Site** to visit the web site (if applicable).
- **Display Address** to display the web address.
- **Save Address** to save the web address if it is not already in your Internal Phone Book. Or if the web address has already stored in the Phone Book entry, **Alternate** appears instead of **Save Address**.

# **Prepending a Phone Number From a Sprint PCS Web Message**

After you display a Sprint PCS Web Message, press Monu to display message options.

If you happen to be outside your local area code and need to add a prefix to a phone number:

- 1. Highlight **Prepend** and press **OK**.
- 2. Enter the digits or pauses (see below) you want to add to the number. If you want to save the number, press and select the **Save Phone#** option. If not, the changes only apply to the current call.
- 3. To select an option, press on and highlight it and press ok.
- **Call** to dial the phone number.
- **Save Phone#** to store the phone number in your Internal Phone Book.
- ► Hard Pause to insert a hard pause. (See "Dialing and Saving Phone Numbers with Pauses" on page 38.)
- **T2-Second Pause** to insert a 2-second pause. (See "Dialing and Saving Phone Numbers with Pauses" on page 38.)

# Adding a Folder To the Sprint PCS Web Message

After you display a Sprint PCS Web Message, press to display message options.

If you want to classify the message to your defined folder:

- 1. Highlight Add Folder and press **OK**.
- 2. Enter a folder name from 3 to 13 letters, and press or **OK** (left soft key). See "Selecting a Character Input Mode" on page 47.
- **3.** If you want the message to be filed into the folder automatically, highlight **Auto Filing** and press **OX**.
- **4.** Highlight **On** and press **OK**.
- **5**. Highlight **Keyword** by scrolling down and press **OK**.
- **6.** Highlight **Keyword Match** or **Edit**, and press **OK**.
- **7.** Highlight your desired keyword from the list or edit your own keyword, then press **OK**.
- **8.** Press **Save** (left soft key).

If you want to set optional feature to the added folder:

- **1.** From the step 7 above, scroll down to highlight the other options, and press **OK**.
- ► **Ringer Type** to select the ringer type that sound when you have the message matching the defined folder.
- ▶ **Notification** to select displaying the notification to on or off when you have the message matching the defined folder
- Envelope Icon to select displaying the envelope icon to on or off when you have the message matching the defined folder.
- **2.** After selecting the each setting, press **Save** (left soft key).

#### Note:

If 10 user-defined folders exist, "Add Folder" menu disappears.

Section 8

70 Managing Messaging

# **Moving a Sprint PCS Web Message Into the Other Folder**

After you display a Sprint PCS Web Message, press Menu to display message options.

If you want to move the message into the other folder:

- 1. Highlight Move Message by scrolling, and press ox.
- **2.** Highlight your desired folder, and press **OK**.

# **Changing the Displaying Font Size of a Sprint PCS Web Message**

After you display a Sprint PCS Web Message, press Menu to display message options.

To adjust the displaying font size:

- 1. Highlight **Font Size** by scrolling and press **OK**.
- 2. Highlight the font size you desire, and press ok.

# **Erasing Individual or All Old Sprint PCS Web Messages**

After you display a Sprint PCS Web Message, press Menu to display message options.

To erase a message:

- 1. Highlight **Erase** and press **OK**.
- 2. Highlight Yes and press OK.

To erase all old messages those were already read:

- **1.** Press **◄** of the Navigation key.
- 2. From the folder list display, press Menu to display the menu options.
- 3. Highlight Erase Old Msgs and press **OK**.
- 4. Highlight Yes and press OK.

#### **Classifying Sprint PCS Web Messages**

Your Sprint PCS Phone allows you to classify received messages into 10 User-defined Folders. If new messages contain the keyword set by you, they are stored into the folder. Each folder can store up to 200 messages.

#### Creating a folder from the folder list display

- **1.** Press **◄** of the Navigation key.
- 2. Press Menu.
- 3. Highlight Create Folder and press OK.
- **4.** Enter a folder name from 3 to 13 letters, and press or **OK** (left soft key).
- Pressing Save (left soft key) allows you to save the folder name.
- **5.** If you want the message to be filed into the folder automatically, highlight **Auto Filing** and press **OK**.
- **6.** Highlight **On** and press **OK**.
- 7. Highlight **Keyword** by scrolling down and press **OK**.
- 8. Enter a keyword from 3 to 15 letters, and press or **OK** (left soft key).
- **9.** Press **Save** (left soft key).

If you want to add a set optional feature to the new folder:

- 1. From the step 8 above, scroll down to highlight the other options, and press ox.
- ▶ **Ringer Type** to select the ringer type that sound when you have the message matching the defined folder.
- Notification to select displaying the notification to on or off when you have the message matching the defined folder.
- ► **Envelope Icon** to select displaying the envelope icon to on or off when you have the message matching the defined folder.
- **2.** After selecting the each setting, press **Save** (left soft kev).

Section 8

72 | Managing Messaging

#### Note:

If 10 user-defined folders exist, "Create Folder" menu disappears.

#### **Editing the Folder**

- **1.** Press **◄** of the Navigation key.
- 2. Highlight the folder you want to edit.
- 3. Press Menu.
- 4. Highlight **Edit Folder** and press **OK**.
- **5.** Highlight the desired option to edit, and press **OK**. (See "Creating a folder from the folder list display" on page 72.)
- **Folder Name** to edit the folder name.
- **Auto Filing** to set auto filing to on or off.
- **Keyword** to edit the keyword.
- **Ringer Type** to change the ringer type setting.
- **Notification** to change the notification setting to on or
- **Envelope Icon** to change the icon setting to on or off.
- **6.** Enter or select your new name/setting.
- **7.** Press or **OK** (left soft key).
- **8.** Press **Save** (left soft key).

#### **Erasing a Folder Including Messages**

- **1.** Press **◄** of the Navigation key.
- **2.** Highlight the folder you want to erase.
- 3. Press Menu.
- **4.** Highlight **Erase Folder** and press **OK**.
- **5.** Highlight **Yes** and press **OK**.

#### Note:

The messages within the folder are also erased. If the folder contains a new message, you are prompted to select **Erase** or Don't Erase.

# **Sprint PCS Wireless Web Update Options**

To have Sprint PCS Wireless Web Updates automatically sent to your phone, see "Signing up for Sprint PCS Wireless Web Updates" on page 149.

After you display a Sprint PCS Wireless Web Update, press the appropriate soft keys that are changed depending on each URL to display Sprint PCS Wireless Web Update options. Follow the system prompts to progress the options you need.

#### **New Sprint PCS Wireless Web Alerts**

When you receive a new Sprint PCS Wireless Web Alert, your phone notifies you and displays the following options. To select an option, press the appropriate soft keys.

- ▶ **View** accesses the Sprint PCS Wireless Web Inbox and displays the message.
- **Skip** returns to the previous menu.

#### **Displaying Sprint PCS Wireless Web Alerts**

You are notified of new Sprint PCS Wireless Web Alerts by the  $\bowtie$  icon.

To display an alert from the main menu:

- **1.** From the Standby mode, press **Mono** to display the main menu.
- 2. Highlight Wireless Web and press OK.
- 3. Highlight Web Alert and press OK.
- 4. Highlight Yes and press OK.

#### Note:

You are charged for airtime minutes when accessing the Sprint PCS Wireless Web Inbox or wireless Internet sites.

Section 8

74 | Managing Messaging

# **Managing Call History**

#### In this Section

- Viewing a Call Log (Outgoing, Incoming and Missed)
- **Call Log Options**
- Making a Call From a Call Log
- Saving a Phone Number From a Call Log
- **Erasing Call Logs**

T he call logs help you manage your time more effectively. They keep track of incoming calls, calls made from your Sprint PCS Phone  $^{^{\mathrm{TM}}}$  and missed calls. This section guides you through accessing and making the most of your call logs.

# Viewing a Call Log (Outgoing, Incoming and Missed)

#### Note:

When you receive a call from or dial a phone number in the Missed Log, the entry is removed from the Missed Log. A new entry is stored in either the Outgoing or Incoming Log.

You'll find your call logs invaluable. They are a list of the last 10 phone numbers or Internal Phone Book entries for calls you placed, accepted and missed. Call logs make redialing a number fast and easy. They are continually updated as new numbers are added to the beginning of the list and the oldest entries are removed from the bottom of the list.

Each entry contains the phone number (if it is available) and Internal Phone Book entry name (if the phone number is in your Internal Phone Book). Duplicate calls (same number in last 7 digits and type of call) may only appear once on the list.

To view a call log:

- **1.** From the Standby mode, press **Man** to display the main menu.
- **2.** Highlight **Call History** and press **OK**.
- Highlight Outgoing Calls, Incoming Calls or Missed Calls and press Ox.

Section 9

76 Managing Call History

# **Call Log Options**

For additional information and options for a particular call, highlight a call log entry and press on. This feature gives you the option of selecting:

- ► **Call** to dial the phone number.
- **Save Phone#** to save the sender's phone number if it is not already in your Internal Phone Book (if applicable). (See "Saving a Phone Number From a Call Log" on page 79.) Or if the caller's phone number has already been stored in the any Phone Book entry, Alternate appears instead of Save Phone#.
- ▶ **Prepend** to add numbers to the beginning of the phone number. (See "Prepending a Phone Number From a Call Log" on page 78.)
- **Erase** to erase the phone number.

#### Note:

You cannot make calls from the incoming or Missed Log to entries identified as No ID or Restricted. Calls labeled Data or Fax can only be dialed through a personal computer.

#### Making a Call From a Call Log

To place a call from the call logs:

- 1. Highlight the entry you want to call by scrolling through the call logs.
- Press or if you want to check the details of the entry.
- 2. Press TALK

or

Press Menu, highlight Call and press OK.

# **Prepending a Phone Number From a Call Log**

If you need to make a call from a call log and you happen to be outside your local area code, you can add the appropriate prefix by following these steps:

- 1. Highlight a call log entry and press Menu.
- 2. Highlight **Prepend** and press **OK**.
- 3. Enter the digits or pauses (see below) you want to add to the number. If you want to save the number, press and select the **Save Phone#** option. If not, the changes only apply to the current call.
- **4.** To select an option, press on and highlight it and press ox.
- ▶ **Call** to dial the phone number.
- ► **Save Phone#** to store the phone number in your Internal Phone Book.
- ► Hard Pause to insert a hard pause. (See "Dialing and Saving Phone Numbers with Pauses" on page 38.)
- ▶ **12-Second Pause** to insert a 2-second pause. (See "Dialing and Saving Phone Numbers with Pauses" on page 38.)

Section 9

78 | Managing Call History

# Saving a Phone Number From a Call Log

Your Sprint PCS Phone can store up to 300 Internal Phone Book entries. Phone Book entries can store up to a total of 500 phone numbers and the entry's name can contain 16 characters.

To save a phone number from the Call Log:

- 1. Highlight the call log entry you want to save.
- Press or if you want to check the details of the entry.
- 2. Press Menu, highlight Save Phone# and press OK.
- 3. Highlight appropriate label (Home, Work, Mobile, Pager, Data, Fax or No Label), and press ok.
- 4. Enter a Name, and press Ok. Or you can also save the phone number without a name by pressing or from the name entry display, highlighting Yes and then pressing ox. If you have any already stored entry in the Phone Book, you are prompted to select the following entry modes:
- **New Name** to enter a name directly.
- **From Phone Book** to select a name from Phone Book entry list.
- **5.** Press **Save** (left soft key).

#### **Erasing Call Logs**

To erase individual call log entries, see "Call Log Options" on page 77.

To erase call logs:

- 1. From the Standby mode, press Menu to display the main menu.
- **2.** Highlight **Call History** and press **OK**.
- 3. Highlight Outgoing Calls, Incoming Calls or Missed Calls and press Menu.
- 4. Highlight Erase History and press **OK**.
- **5.** Highlight **Yes** and press **OK**.

#### Note:

You cannot save phone numbers already in your Internal Phone Book as "Secret" or calls identified as No ID or Restricted.

#### Note:

Phone numbers labeled Fax or Data can only be dialed through a personal computer.

#### Note:

If the selected entry has already been stored in the phone book, Alternate appears.

# **Using Your Internal Phone Book**

#### In this Section

- **Adding a New Internal Phone Book Entry**
- **Finding Internal Phone Book Entries**
- **Internal Phone Book Entry Options**
- **Adding a Call Alarm From the Internal Phone Book**
- **Selecting Ringer Types**
- **Dialing Sprint PCS Services**

N ow you know the basics that help make it easier to stay in touch with people and information. This section helps you make the most of your contacts and use your time more effectively when you're trying to connect with the important people in your life.

#### Note:

The download kit must be purchased for downloading the picture. For purchase information, see Accessories section on page 153.

#### **Adding a New Internal Phone Book Entry**

Your Sprint PCS Phone can store up to 300 names, 500 phone numbers, 300 e-mail addresses and 300 web addresses. Each entry can contain up to 32 digits, with an associated name of up to 16 characters. Your phone automatically stores the Internal Phone Book entries in alphabetical order.

Each entry is divided into 11 categories as 7 phone numbers (Home, Work, Mobile, Pager, Data, Fax and No Label), 1 Email, 1 Web, Ringer and Picture.

To add a new entry:

- 1. From the Standby mode, enter the phone number you
- 2. Press Monu to display the menu options.
- **3.** Highlight **Save Phone#**, and press **OK**.
- **4.** Select the appropriate label, and press **OK**.
- 5. Enter a name, and press or **OK** (If you have already stored any entry to the Phone Book, you are prompted to select the entry mode **New Name** or **From Phone Book**). See pages 47-50 for entering method.
- **6.** Press **Save** (left soft key).
- 1. From the Standby mode, press Menu to display the main menu.
- **2.** Highlight **Phone Book**, and press **OK**.
- 3. Highlight Add New Entry, and press **OK**.
- **4.** Enter a name, and press **OK** or **OK**.
- **5.** Select your desired label category by scrolling.
- **6.** Enter the number or address, and press **OK**.
- **7.** Press **Save** (left soft key).
- If you store the number without name, press or **OK** before you enter the name at step 4 above and select **Yes**.

After you have saved the number, the new Internal Phone Book entry is displayed. (See "Internal Phone Book Entry Options" on page 84.)

Section 10

82 Using Your Internal Phone Book

# **Finding Internal Phone Book Entries**

There are several ways to display your Internal Phone Book entries. Follow the steps outlined in the sections below to display entries from the Internal Phone Book menu.

#### **Finding Names**

You can review all the entries stored in your Internal Phone Book or find an entry quickly by following these

- 1. From the Standby mode, press Menu to display the main menu.
- 2. Highlight **Phone Book**, and press **ox**.
- 3. Highlight Find Name, and press **OK**.
- Press ▶ of the Navigation key for the shortcut (steps 1 through 3).
- **4.** Use your Navigation key to scroll through the Phone Book list and select one of the appropriate entries.
- **5.** Highlight your desired memory location by scrolling.
- **6.** Press menu options, then highlight your desired feature and press **OK**.

#### Finding a Number Using a Person's Name

To find a number by using a person's name:

- **1.** Press ▶ of the Navigation key.
- **2.** Enter the first letter of the name or part of a name using multi-tap method.
- **3.** Select your desired entry by scrolling through the phone book entry.
- If you enter a single letter, the display shows the list that begins with that letter.

#### Finding a Number When you Know at Least Four Digits

You can search for a number in the Internal Phone Book even if all you can remember is four to seven consecutive numbers from the phone number.

- **1.** Enter the 4 to 7 digits.
- 2. Press Menu.

#### Tip:

If you have more than two label categories per entry, you can scroll through the other label by using ◀ ▶ from the Phone Book list.

- **3.** Highlight **Find**, and press **OK**.
- **4.** The phone book entry list that includes the numbers you dialed appears.
- **5.** Scroll through the list to select your desired entry.
- **6.** Press **TALK** to make a call.

#### **Internal Phone Book Entry Options**

When you display an Internal Phone Book list, highlight your desired entry and press ok, then select your desired label category and press Menu.

- **Call** to dial the phone number. (If you are roaming and have the Call Guard feature activated, you are required to take an extra step to proceed. See "Setting and Using Call Guard" on page 27.)
- **Call Alarm** to set the call alarm to the entry.
- **Set Speed Dial** to set the speed dial to the entry.
- **Set Voice Dial** to set the voice dial to the entry.
- **Prepend** to alter a phone number by adding additional numbers.
- **Erase** to erase the selected entry.

To erase the whole entry under the name, highlight the name and press Menu then highlight Erase Entry and

- **Send Email** to send the email. (Only **Email** category)
- **Visit Site** to visit the Web site. (Only **Web** category)

# Adding a Phone Number or Address to an **Internal Phone Book Entry**

To add a phone number or address to an entry:

- 1. From the Standby mode, press Monu to display the
- 2. Highlight **Phone Book**, and press **OK**.
- 3. Highlight Find Name, and press OK.
- Press ▶ of the Navigation key for the shortcut (steps 1 through 3).
- **4.** Select the entry you wish to add phone numbers/email/web addresses to, and press ok.
- 5. Select your desired label category by scrolling, and press
- **6.** Enter the number or address, and press **OK**.
- **7.** Press **Save** (left soft key).

# **Adding a Call Alarm From the Internal Phone Book**

A call alarm reminds you when you need to make an important phone call. (See "Call Alarm Alerts" on page 87.)

To add a call alarm from the Internal Phone Book:

- **1.** Press ▶ of the Navigation key.
- **2.** Highlight your desired name.
- 3. Press ok.
- **4.** Highlight your desired entry.
- 5. Press Menu.
- **6.** Highlight **Call Alarm** and press **OK**.
- **7.** Enter or select your desired setting.
- **8.** Press **Save** (left soft key).

#### Note:

Phone numbers labeled Fax or Data can only be dialed through a personal computer.

#### Note:

You can also add a call alarm from the Calendar (see "Adding a Call Alarm to the Calendar" on page 116.)

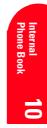

#### **Storing and Viewing the Long Phone Numbers**

Your Sprint PCS Phone can also store five 48-digit phone numbers within its 500 phone number memory. If you enter more than 32 digits, it is necessary to enter a hard pause or 2-second pause between any 2 digits within the 32 digits, or immediately after the 32 digits. (See also "Using the Pause Feature" on page 90.)

To store a long phone number (for example, 48 digit storing):

- **1.** Enter the 32-digit number.
- 2. Press Menu to display the menu options.
- 3. Select either **H**Hard Pause or **12-Second Pause**, and press **ox** .
- **4.** Enter the rest of the 15-digit number.
- **5.** Press Menu to display the menu options.
- **6.** Highlight **Save Phone#**, and press **OK**.

Then follow the menu instructions.

#### **Viewing Long Phone Numbers**

- **1.** From the Standby mode, press **Meno** to display the main menu.
- **2.** Highlight **Phone Book**, and press **OK**.
- **3.** Highlight **Long Phone#s**, and press **OK**.
- **4.** The Long Phone number's list appears, then highlight your desired entry.
- **5**. Press **o**k to see the details.
- To make a call from the list, press at the step 4 or 5 above.
- ▶ See page 90 for the pause feature.

Section 10

86 Using Your Internal Phone Book

#### **Call Alarm Alerts**

There are several ways your Sprint PCS Phone alerts you of call alarms:

- By playing the ringer.
- By blinking the LED red.
- By displaying a notice.

Press any key to stop blinking LED or playing the ringer alert.

#### **Call Alarm Menu**

When your phone is turned on and you have a call alarm scheduled, your phone alerts you and displays the following options. To select an option, press View (left softkey) and Menu, then highlight your desired option and press OK.

- Call lets you place a call.
- **Snooze** notifies again after 10 minutes.
- **Alternate** when you stored some other numbers into the same entry in Phone Book, enables you to alternate it.
- **Save Phone#** stores the number into Phone Book.
- **Erase** deletes the Call Alarm, even if it is a repeating

Call Alarm Notification dosen't work in a no service area or while the phone is in use.

#### **Editing an Internal Phone Book Entry**

To make changes to an entry:

- **1.** Display an Internal Phone Book entry.
- **2.** Highlight your desired entry and press **OK**.

To select an option, highlight it and press **OK**.

- **Name** to change the entry's name. Enter the new name and press ox. (See "Entering Characters by Tapping the Keypad" on page 47.)
- **Number** to change the entry's number. Enter the new number and press **OK**.
- Address to change the entry's address. Enter the new address and press **OK**.
- **Ringer** to assign an individual ringer type to the entry. (See "Selecting a Ringer/Picture for an Entry" on page 88.)
- **Picture** to assign an individual picture to the entry. (See "Selecting a Ringer/Picture for an Entry" on page 88.)

#### **Selecting a Ringer/Picture for an Entry**

You can assign a ringer/picture to an Internal Phone Book entry so you can identify the caller by the ringer/picture.

To select a ringer/picture for an entry:

- **1.** Press ▶ of the Navigation key.
- 2. Select the entry you want to set the incoming ringer or picture, and press **OK**.
- **3.** Highlight **Ringer** or **Picture** by scrolling up or down.
- **5.** Highlight your desired ringer type or picture, and then press ok.
- **6.** Press **Save** (left soft key).
- You should have downloaded data to set incoming pictures.

#### Note:

The download kit must be purchased for downloading the data. For purchase information, see Accessories section on page 153.

# Tip:

See pages 122-124 for setting downloaded melody, picture and animation/animation ringer.

Section 10

88 Using Your Internal Phone Book

#### **Secret Internal Phone Book Entries**

You can hide an entry's phone number(s) and require your lock code to change it by making the entry secret. The entry name is still displayed, but the number is replaced by (Secret).

To make an entry secret:

- **1.** Display the Internal Phone Book.
- 2. Scroll to the Internal Phone Book entry you want to tag Secret.
- 3. Press Menu to display the menu options.
- 4. Highlight Set Secret, and press OK.
- **5.** Enter 4 digits lock code.
- **6.** Highlight **On** and press **OK**.

To make an entry not secret:

- **1.** Display the Internal Phone Book.
- 2. Scroll to the Internal Phone Book entry you want to remove the Secret tag.
- 3. Press Menu to display the menu options.
- 4. Highlight **Set Secret**, and press **OK**.
- **5.** Enter 4 digits lock code.
- **6.** Highlight **Off** and press **OK**.

# **Dialing Sprint PCS Services**

You must be in Sprint PCS Service Area to access Sprint PCS Services.

To dial a service:

- 1. From the Standby mode, press Menu to display the main menu.
- 2. Highlight Phone Book and press **OK**.
- 3. Highlight **Services** and press **OK**.
- 4. Highlight Customer Care, Dir Assist, Road Assist, **Account Info., Sprint Operator or Voice Command** and press **OK**.
- 5. Press TALK.

Press Menu, highlight Call and press OK.

#### Tip:

If you can't recall your lock code, try using the last four digits of either your Social Security number or Sprint PCS Phone Number or try 0000. If none of these work, call Sprint PCS Customer Care at 1-888-211-4PCS (4727).

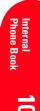

#### **My Sprint PCS Phone Number**

To display your phone number:

- 1. From the Standby mode, press Menu to display the main menu.
- 2. Highlight My Profile and press OK.
- 3. Select My PCS#.

#### **Storing Special Numbers in the Phone Book**

#### **Using the Pause Feature**

Generally, when you call an automated system like voicemail boxes or credit card companies, you are required to enter a password or calling card number. Rather than entering the numbers manually each time, you can store the numbers in your Internal Phone Book, separated by special characters called "pauses".

# **Using Two Different Types of Pauses**

There are two different types of pauses that you can use when storing a number in your Internal Phone Book.

- **Timed pauses** wait two seconds before sending the next string of digits.
- **Hard pauses** cause the phone to stop dialing until you select **Send Tone** or press TALE. To display Send Tone, press (Menu), highlight Send Tone and press ok.

To insert pauses into a number:

- 1. Enter the number you want to dial.
- 2. Press Menu to display the menu options.
- **3.** Highlight:
- ► **Hard Pause** for a hard pause.
- **12-Second Pause** for a timed pause.
- **Hyphen** for a hyphen (see following section).
- **4.** Press or to insert a pause or manual hyphen.
- **5.** Finish entering the rest of the numbers, then dial or save the entered number. See page 82 for saving.

Section 10

90 Using Your Internal Phone Book

#### **Using Hyphens**

You can add hyphens to your Internal Phone Book numbers, however they are mainly for show. You can insert hyphens manually where you like, or choose automatic hyphenation, which inserts hyphens according to the North American Numbering Plan. Entering a manual hyphen suspends any automatic hyphenation for that number.

#### **Using Different Dialing Methods**

#### **Prepend Dialing**

Prepend dialing allows you to alter a phone number in your Phone Book by adding additional numbers. For example, if your Internal Phone Book entry was entered without an area code and you are out of town, you can prepend that entry with the appropriate area code.

- 1. Highlight the phone number stored in Phone Book entry or call history using one of the previously described methods.
- **2.** Press menu options.
- 3. Highlight **Prepend**, and press **OK**.
- **4.** Enter the digits you wish to prepend.
- 5. Press TALK.

or

Press Menu to display the menu options, then highlight **Call** and press **OK**.

#### **Using Speed Dial**

With this feature you can dial Internal Phone Book entries with one key press for locations 2-9. Save your memory locations 2-9 for speed dialing or your most commonly used phone numbers. Speed dial numbers must be stored in your Phone Book to use this feature.

To store a speed dial number:

1. Press ▶ of the Navigation key.

- **2.** Select the Internal Phone Book entry for which want to set a speed dial number.
- **3.** Highlight the phone number you want to set a speed dial
- **4.** Press Menu to display the menu options.
- 5. Highlight **Set Speed Dial**, and press **ox**.
- **6.** To select a corresponding speed dial number from 2-9, highlight an unassigned number and press **OK**.
- **1.** From the Standby mode, press to display the main menu.
- **2.** Highlight **Phone Book**, and press **OK**.
- 3. Highlight **Speed Dial #s**, and press **OK**.
- **4.** To select a corresponding speed dial number from 2-9, highlight an unassigned number and press **OK**.
- **5.** Highlight the entry from the list.
- 6. Press ok.
- **7.** Select the phone number you want to set a speed dial; press ok.

#### To use speed dial:

1. From the Standby mode, press and hold the appropriate key that corresponds to the memory location for approximately two seconds.

#### OR

- **1.** From the Standby mode, press the appropriate key, and then press **TALLS**.
- ► The display confirms that the number has been dialed when it shows **Connecting**.

Section 10

92 Using Your Internal Phone Book

#### **Abbreviated Dialing**

Abbreviated Dialing is another form of speed dialing. If the last four digits you entered do not match any entry's phone number in your phone book, the four digits are prepended with the digits specified by you and a call to the prepended number is initiated without further input.

To activate this feature:

- 1. From the Standby mode, press Menu to display the main menu.
- **2.** Highlight **Settings**, and press **OK**.
- 3. Highlight Others, and press ox.
- **4.** Highlight **Abbrev. Dial**, and press **OK**.
- **5.** Highlight **Enable**, and press **OK**.
- **6.** Enter a six-digit number, and press **o**k.
- If you want to deactivate this feature, select **Disable** at step 5 above.

To use this feature:

- 1. From the Standby mode, dial the last four digits of a Phone Book entry's phone number.
- 2. Press Menu to display the menu options.
- 3. Highlight Abbrev. Dial.
- 4. Press OK Of TALK.

If you entered less than 6 digits, the display shows a warning message.

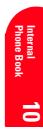

#### In this Section

- **Changing the Greeting**
- **Adjusting the Ringer/Key Volume**
- **Ringer Types**
- **Changing the Contrast and Backlight Setting**
- **Setting the Animation**
- Data/Fax Mode

his section describes how you can change your phone's settings to best suit your requirements. Take a few moments to review these options and add or adjust the settings that are right for you.

#### **Changing the Greeting**

The greeting can be up to 15 characters and is displayed on the first line of your phone's display screen in Standby mode.

To change your greeting:

- **1.** From the Standby mode, press **dee** to display the main menu.
- 2. Highlight **Settings**, and press **OK**.
- 3. Highlight **Display**, and press **OK**.
- **4.** Highlight **Greeting**, and press **OK**.
- **5.** Pressing and holding **CIR**.
- **6.** Entering characters. (See pages 47-50 for entering method.)
- 7. Press OK.

#### **Adjusting the Ringer/Key Volume**

To adjust the ringer/key volume:

Use ▲ or ▼ of the Navigation key in the Standby mode.

OR

- 1. From the Standby mode, press Memo to display the main menu.
- 2. Highlight **Settings**, and press **OK**.
- **3.** Highlight **Sounds**, and press **OK**.
- 4. Highlight Ringer/Key Vol., and press OK.
- 5. Highlight Ringer Volume or Key Beep, and press **OK**.
- ► HeadsetKeyBeep for adjusting Headset Key volume and Car Kit for the Car Kit Ringer/Key volume can also be selected.
- **6.** Select your desired volume level.

Whether you need to hear more or less of a conversation, adjust ▲ and ▼ of the Navigation key during a call (It's also applicable for Headset Earpiece volume while the headset is in use.) You can also adjust this volume setting in between calls.

Section 11

96 Changing Your Phone's Settings

#### Tip:

You can use the ▲ or
▼ of the Navigation key
to adjust the ringer
volume in Standby mode
or during a call.

To adjust volume in between calls:

- 1. From the Standby mode, press Monu to display the main menu.
- **2.** Highlight **Settings**, and press **OK**.
- **3.** Highlight **Sounds**, and press **OK**.
- 4. Highlight Receiver Volume, and press **OK**.
- 5. Highlight **Earpiece**, and press **OK**.
- You can also select **HeadsetEarpiece** or CarKit Speaker.
- **6.** Select your desired volume level.

#### **Ringer Types**

Ringer types help you identify incoming calls and messages. You can assign ringer types to individual Internal Phone Book entries, types of calls and types of messages.

- ▶ **Preprogrammed Ringers** include a variety of standard ringer types and familiar music.
- Vibrating Ringer alerts you to calls or messages without disturbing others.
- **Downloadable Ringers** can be downloaded from Internet sites.

#### **Selecting Ringer Types for Voice Calls**

To select a ringer type for voice calls so you can tell what kind of call is coming in by the ringer:

- 1. From the Standby mode, press Menu to display the main menu.
- **2.** Highlight **Settings**, and press **OK**.
- **3.** Highlight **Sounds**, and press **OK**.
- **4.** Highlight **Ringer Type**, and press **OK**.
- 5. Highlight Voice Calls, and press **OK**.
- **6**. Highlight one of items within **With Caller ID**, Restricted ID, No Caller ID or Roaming.
- 7. Press OK.
- **8.** Highlight your desired ringer type, and press **OK**.

#### Tip:

You can hear each ringer type by scrolling the list, unless the ringer type is set to Vibrate or

#### **Selecting Ringer Types for Voicemail**

To select a ringer type for voicemail:

- **1.** From the Standby mode, press to display the main menu.
- 2. Highlight **Settings**, and press **OK**.
- **3.** Highlight **Sounds**, and press **OK**.
- 4. Highlight Ringer Type, and press **OK**.
- **5.** Highlight **Voicemail**, and press **OK**.
- **6.** Highlight your desired ringer type, and press **OK**.

#### **Selecting Ringer Type for Messages**

To select a ringer type for message:

- **1.** From the Standby mode, press **Memo** to display the main menu.
- **2.** Highlight **Settings**, and press **OK**.
- **3.** Highlight **Sounds**, and press **OK**.
- 4. Highlight Ringer Type, and press **OK**.
- **5.** Highlight **Messages**, and press **OK**.
- **6.** Highlight one of files that have the message you want to set a ringer.
- 7. Press OK.
- **8.** Highlight your desired ringer type, and press **OK**.

#### **Selecting Ringer Type for Web Alert**

To select a ringer type for alerts:

- **1.** From the Standby mode, press on to display the main menu.
- 2. Highlight **Settings**, and press **OK**.
- **3.** Highlight **Sounds**, and press **OK**.
- 4. Highlight Ringer Type, and press **OK**.
- **5.** Highlight **Web Alert**, and press **OK**.
- **6.** Highlight your desired ringer type, and press **OK**.

Section 11

98 Changing Your Phone's Settings

# **Changing the Menu Language**

When you first turn your phone on, the menus are displayed in English. To change the menu language to Spanish, follow these steps.

- 1. From the Standby mode, press Menu to display the main menu.
- **2.** Highlight **Settings**, and press **OK**.
- 3. Highlight Others, and press OK.
- 4. Highlight Language, and press **OK**.
- **5.** Highlight **Español**, and press **OK**.

# **Changing the Backlight Time Length**

The backlight setting lets you select how long the display screen and keypad are backlit after any key press is made.

To change the backlight setting:

- 1. From the Standby mode, press on to display the main menu.
- **2.** Highlight **Settings**, and press **OK**.
- **3.** Highlight **Display**, and press **OK**.
- **4.** Highlight **Backlight**, and press **OK**.
- **5**. Select your desired time length, and press **ox**.

# **Changing the Display Color**

There are two different display color settings are available. To change the display color setting:

- 1. From the Standby mode, press Menu to display the main menu.
- **2.** Highlight **Settings**, and press **OK**.
- 3. Highlight **Display**, and press **OK**.
- **4.** Highlight **LCD Color**, and press **OK**.
- **5.** Select your desired color, and press **OK**.

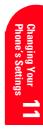

#### Note:

Long backlight settings affect the battery's talk and standby times.

#### **Changing the Contrast**

To adjust the contrast on the phone's display:

- **1.** From the Standby mode, press **Man** to display the main menu.
- 2. Highlight **Settings**, and press **OK**.
- 3. Highlight **Display**, and press **OK**.
- **4.** Highlight **Contrast**, and press **OK**.
- **5.** Select your desired setting, and press **OK**.

#### **Setting Font Size**

There are four font size settings for the messages and browser. To change the font size, follow these steps:

- **1.** From the Standby mode, press **Mem** to display the main menu.
- **2.** Highlight **Settings**, and press **OK**.
- 3. Highlight **Display**, and press **OK**.
- **4.** Highlight **Font Size**, and press **OK**.
- 5. Highlight Messages or Browser, and press OK.
- **6.** Select your desired font size.

Then a font size example is shown on the display.

**7.** Press ok to set the selected font.

# Note:

Tip:

From the font example

display, you can see the larger/smaller font

displays by pressing

►/ d of the

Navigation key.

The download kit must be purchased for downloading the data. For purchase information, see Accessories section on page 153.

#### **Setting the Animation**

This feature lets you display the animation as a display for outgoing calls or searching the service. To set the Animation:

- 1. From the Standby mode, press men to display the main menu.
- 2. Highlight **Settings**, and press **OK**.
- 3. Highlight **Display**, and press **OK**.
- **4.** Highlight **Animation**, and press **OK**.
- **5.** Highlight **Outgoing Calls** or **Service Search** depending on your preference.
- 6. Press OK.
- 7. Highlight your desired Animation title or a downloaded data if you have.

Section 11

100 Changing Your Phone's Settings

- **8.** Press ok, then the preview display appears.
- **9.** Press or again to accept the preview.
- To deactivate this feature, select **Off** at step 7 above.

# **Setting the Display for Incoming Calls**

You can set the display color or downloaded image data to be shown on the Incoming Call display. Follow these steps:

- **1.** Follow the above steps 1-3.
- **2.** Highlight Incoming Calls, and press **©**.
- 3. Select one of the settings you want.
- If you do not want to set anything, select **Off**.
- When you selected the downloaded data, the preview is shown so that you confirm the data. The data may also be moved its location by using the Navigation key on the preview display, and pressing or is required if it is confirmed.

# **Setting the Display for the Standby Mode**

This feature enables you to select a variety of items to display on the Standby mode.

Follow these steps:

- 1. From the Standby mode, press Menu to display the main menu.
- 2. Highlight **Settings**, and press **OK**.
- 3. Highlight **Display**, and press **OK**.
- **4.** Highlight **StandbyDisplay**, and press **OK**.
- **5.** Highlight one of the desired items, and press **OK**.
- **World Clock** displays the time of the selected country with the local time. You can scroll the World Clock list by pressing **◄/▶** for changing country, **Summer**/ **Standard** (left soft key) for changing between summer and standard time if applicable.
- **Time (Large)** displays the local time in a large, simple format.
- **Calendar** displays the Calendar.

# Note:

The download kit must be purchased for downloading the data. For purchase information, see Accessories section on page 153.

# Tip:

" ☀ " icon is shown in the summer time.

#### Tip:

In no service area, Wallpaper, World Clock, Text, Time (Large), Calendar or Count Down cannot be shown on the Standby display.

#### Tip:

Wallpaper settings affect the battery's talk and Standby times.

- **Text** edits your own message to display with the local
- **Count Down** first edits the target (e.g. Birthday), and then enters the target date (from Jan 1, 2000 to Dec 31, 2020) for Count Down display.
- Wallpaper selects the wallpaper to display. You can also add your own message to the wallpaper for options (See below).
- **Off** sets this feature to Off.
- **6.** After following each system prompt or confirming the preview display, press ox to save the setting.

Further explanation for setting wallpaper:

- **1.** Select **Wallpaper** at the previous step 5, and press
- 2. Highlight your desired wallpaper, and press OK.
- **3.** Highlight your desired option and press **OK**. Options:
- **Save** saves the wallpaper selection.
- **Add Message** adds your personal message to the wallpaper. After editing the 1st and 2nd line messages, you can also select the letter color (Black or White).
- **4.** Confirm the preview display, and press **OK** to save the wallpaper.
- The picture can be moved within the frame of wallpaper by using the Navigation key on the preview display.

# **Displaying the Version Information**

Display the version number of the software, hardware, PRL (Preferred Roaming List), PRI (Product Release Instructions) and Browser installed on your Sprint PCS Phone.

- 1. From the Standby mode, press Menu to display the main menu.
- 2. Highlight **Settings**, and press **OK**.
- 3. Highlight **Display**, and press **OK**.
- 4. Highlight Version, and press **OK**.

Section 11

102 Changing Your Phone's Settings

### Data/Fax Mode

The Sprint PCS Wireless  $Web^{TM}$  Connection Kit (purchased separately) lets you link your laptop PC to your Sprint PCS Phone so you can send and receive data and faxes.

#### Receiving a Fax

To receive a fax with your phone:

- 1. From the Standby mode, press Menu.
- 2. Highlight Wireless Web, and press **OK**.
- Highlight **Connection**, and press **OK**.
- 4. Highlight **Data/Fax (IN)**, and press **OK**.
- **5.** Highlight **Incoming Fax**, and press **OK**.

#### **Receiving Data**

To receive data with your phone:

- 1. From the Standby mode, press Menu.
- 2. Highlight Wireless Web, and press **OK**.
- **3.** Highlight **Connection**, and press **OK**.
- 4. Highlight **Data/Fax (IN)**, and press **OK**.
- Highlight **Incoming Data**, and press **OK**.

#### **Returning to Standby Mode**

To return to Standby mode at the end of a data or fax transmission, follow these steps.

To return to Standby mode from Data/Fax mode:

- 1. From the Standby mode, press Menu.
- Highlight Wireless Web, and press **OK**.
- 3. Highlight Connection, and press OK.
- 4. Highlight **Data/Fax (IN)**, and press **OK**.
- 5. Highlight **Disable**, and press **OK**.

#### Note:

The phone must be on a digital network to send or receive data and faxes.

#### Note:

When your phone is in Data/Fax mode, you cannot receive voice calls.

#### Note:

The phone always powers up in Standby mode, even if it was powered down in Data/Fax mode. The phone also returns to Standby mode if the data cable is disconnected.

#### Tip:

To terminate the data/fax call, use your Sprint PCS Dialer software: data/fax calls typically terminate automatically. Don't press (NDO) while sending data; this may cause your data or fax application to temporarily lock up and could cause loss of data.

# **Setting Your Phone's Security**

# In this Section

- **Accessing the Security Menu**
- **Locking Your Phone**
- **Unlocking Your Phone**
- **Restricting Calls**
- **Using Special Numbers**

B y using the security setting on your Sprint PCS Phone  $^{^{\mathrm{TM}}}$  , you receive peace of mind without sacrificing flexibility. With several options available, you can customize your phone to meet your personal needs.

# **Accessing the Security Menu**

You must enter your lock code to view the Security menu. If you forget your lock code, try using the last four digits of your Social Security number, the last four digits of your Sprint PCS Phone Number or 0000.

To access the Security menu:

- 1. From the Standby mode, press Menu to display the main menu.
- 2. Highlight **Settings**, and press **OK**.
- 3. Highlight Security, and press OK.
- 4. Enter lock code.

# **Locking Your Phone**

When your phone is locked, you can only receive incoming calls or make calls to 911, Sprint PCS Customer Care or special numbers.

To lock your phone:

- 1. Press Menu to display the main menu.
- 2. Highlight **Settings**, and press **OK**.
- 3. Highlight **Security**, and press **OK**.
- **4.** Enter lock code.
- 5. Highlight Lock Phone, and press **OK**.
- **6.** Depending on your preference, highlight either **Lock Now** or **On Power-up**, and press **OK**.

# **Unlocking Your Phone**

To unlock your phone:

- 1. From the Locked display, press **Unlock** (left soft key).
- **2.** Enter lock code.
- ▶ If you want to cancel the "On Power-up" setting before turning the phone off, select **Unlocked** instead of **On Power-up** at the step 6 described previously.

Section 12

106 Setting Your Phone's Security

#### Tip:

If you can't recall your lock code, try using the last four digits of either your Social Security number or Sprint PCS Phone Number or try 0000. If none of these work, call Sprint PCS Customer Care at 1-888-211-4PCS (4727).

# **Changing the Lock Code**

To change your lock code:

- 1. From the Standby mode, press Menu to display the main menu.
- 2. Highlight **Settings**, and press **OK**.
- 3. Highlight Security, and press OK.
- 4. Enter lock code.
- **5.** Highlight **SecuritySetting**, and press **OK**.
- **6.** Highlight **Lock Code**, and press **OK**.
- 7. Enter new lock code "1234", for example.
- 8. Re-enter your new lock code.

# **Restricting Calls**

You can restrict which phone numbers you can receive calls from or dial. (The Restrict Calls setting does not apply to 911 or Sprint PCS Customer Care.)

To restrict calls:

- 1. From the Standby mode, press Menu to display the main menu.
- **2.** Highlight **Settings**, and press **OK**.
- 3. Highlight Security, and press OK.
- 4. Enter lock code.
- **5.** Highlight **SecuritySetting**, and press **OK**.
- **6.** Highlight **Limit Use**, and press **OK**.
- 7. Highlight Outgoing Calls or Incoming Calls.
- 8. Press OK.
- **9.** Select your desired option. The options on this setting are **Allow All**, Phone Book Only or Special #s Only.

Allow All: You can make or receive all calls.

Phone Book Only: Only Phone Book entries or special numbers (see the next page) are available to make or receive calls.

**Special #s Only:** Only three special number's entries are available to make or receive calls.

#### Note:

If you've changed your lock code and forgotten what you changed it to, call Sprint Customer Care at 1-888-211-4PCS(4727) for assistance.

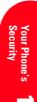

#### Note:

Restricted incoming calls are forwarded to voicemail.

#### Tip:

Press Menu , highlight Hang Up and press ok to disconnect the restricted incoming calls before they connect to the voicemail.

Setting Your Phone's Security 107

# **Unrestricting Calls**

To unrestrict all calls, you have to set Allow All to the incoming or outgoing call.

- 1. From the step 7 above, highlight **Outgoing Calls**, and press ok.
- 2. Highlight Allow All, and press OK.
- If you set the restricting calls to the incoming call, you have to select **Incoming Calls** at step 1 above.

#### **Using Special Numbers**

You can save three special numbers in addition to your Internal Phone Book entries. (They can be the same number.) You can make and receive calls from special numbers even when your phone is locked.

To add or replace a special number:

- 1. From the Standby mode, press were to display the main menu.
- **2.** Highlight **Settings**, and press **OK**.
- **3.** Highlight **Security**, and press **OK**.
- 4. Enter lock code.
- **5.** Highlight **SecuritySetting**, and press **OK**.
- **6.** Highlight **Special #s**, and press **OK**.
- 7. Highlight the entry number where you would like to store the number.
- 8. Press OK.
- **9.** Enter the phone number and press **OK**.

Press Menu, then highlight From Phone Book or **Voicemail** and press **OK**.

Follow the system prompts.

Section 12

108 | Setting Your Phone's Security

There are no Speed Dial options associated with special numbers.

# **Erasing the Internal Phone Book**

To erase all the names and phone numbers in your Internal Phone Book:

- 1. From the Standby mode, press Monu to display the menu options.
- **2.** Highlight **Settings**, and press **OK**.
- 3. Highlight **Security**, and press **OK**.
- **4.** Enter lock code.
- 5. Highlight Erase PhoneBook, and press OK.
- **6.** If you're sure you want to erase your Phone Book, highlight **Yes** and press **OK**.

### **Resetting Your Phone**

- 1. From the Standby mode, press Menu to display the main menu.
- **2.** Highlight **Settings**, and press **OK**.
- 3. Highlight Security, and press OK.
- **4.** Enter lock code.
- **5.** Highlight **Reset Phone**, and press **OK**.
- **6.** If you're sure you want to reset your phone, highlight Yes and press **OK**.

# **Resetting and Locking Your Phone through SMS**

When your phone is lost or stolen, you can erase your important personal information (such as phone book entries, call history and messages) and lock your phone by sending a special formatted SMS message to your phone. Send the following format from your computer:

\\RESET \*\*< Passcode>\*\*RESET

► <Passcode> — your defined passcode. Default Passcode is 11-digit ESN (Electronic Serial Number) which is described on the package or phone itself.

The locked phone will display the following message:

"If found, please call Sprint PCS Customer Care 1-888-217-4727."

To activate this feature, the following presetting is required:

- **1.** From the Standby mode, press to display the main menu.
- **2.** Highlight **Settings**, and press **OK**.
- **3.** Highlight **Security**, and press **OK**.
- **4.** Enter lock code.
- **5.** Highlight **SecuritySetting**, and press **OK**.
- **6.** Highlight **Found Me**, and press **OK**.
- 7. Highlight **Reset/Lock**, and press **OK**.
- **8.** Highlight **Enable**, and press **OK**.
- ► To unlock a phone that has been locked through SMS, bring the phone to Sprint PCS Retail Store.

# **Changing the Passcode**

To change the passcode for the special formatted SMS messages:

- **1.** From the Standby mode, press to display the main menu.
- **2.** Highlight **Settings**, and press **OK**.
- **3.** Highlight **Security**, and press **OK**.
- **4.** Enter lock code.
- **5.** Highlight **SecuritySetting**, and press **OK**.
- **6.** Highlight **Found Me**, and press **OK**.
- 7. Highlight ChangePasscode, and press **OK**.
- **8.** Enter new passcode (11 digits).
- **9.** Re-enter new code and then your new code will be saved.

Section 12

110 Setting Your Phone's Security

# **Personal Information Management**

#### In this Section

- Adding an Event to the Calendar
- **Event Alerts**
- **Event Alert Menu**
- Adding a Call Alarm to the Calendar
- **Using the Calculator**
- **Playing Games**
- **Downloading Data**

Y our Sprint PCS Phone  $^{^{\mathsf{TM}}}$  has been equipped with several personal information management features to help you manage your busy lifestyle. These features turn your phone into a time management planner that helps you keep up with your contacts, schedules and commitments. It takes productivity to a whole new level.

# **Checking My Profile**

This phone can store your personal data in "My Profile" menu. These are including My Name, My PCS#, Birthday, Blood Type, Address, **H**Phone# (home), **H**Email (home), **W**Phone# (work) and **W**Email (work).

#### **Editing My Profile**

To edit or select your personal data (except My PCS#):

- **1.** From the Standby mode, press **Man** to display the main menu.
- 2. Highlight My Profile, and press OK.
- **3.** Highlight your desired item, and press **OK**.
- **4.** Edit (enter) or select the data, and press **OK**.
- ► If the stored data is more than 15 digits, the pop up display appears to show the whole data until any key is pressed.
- **5.** Press **Save** (left soft key).

#### **Setting Secret My Profile**

In order to display the My Profile data (other than My Name and My PCS#) that are tagged **Secret**:

- 1. From the Standby mode, press Menu.
- 2. Highlight My Profile, and press OK.
- 3. Highlight My Name.
- 4. Press Menu.
- **5.** Highlight **Set Secret**, and press **OK**.
- **6.** Enter your 4-digit lock code.
- 7. Highlight **On**, and press **OK**.
- **8.** Press **Save** (left soft key).
- ► To cancel the secret setting, select **Off** at step 7 above.

# **Managing Schedules**

#### Calendar

Use the Calendar to remind you of events or important calls you need to make. You can schedule up to 100 events, 15 Call Alarms and 20 To-Do Items.

Section 13

112 Personal Information Management

#### Tip:

To display the options such as Erase, Call and Send Email, highlight one of the My Profile data (except My Name, My PCS# and Blood Type) and press (CET).

#### **Setting the Time/Date**

In no service area, it's necessary to set actual time and date to use Calendar function. Set the current Time/Date by using numeric keys and/or the Navigation key (◀/▶: move cursor, **▲**/▼: change value). To display the time setting display, press (Menu), then highlight Calendar and

It's available from 12:00 AM, Jan 1, 2000 to 11:59 PM, Dec 31, 2099.

#### **Setting Holidays**

You can set your personal holidays by displaying the date in bold on the Calendar display. The default holidays displayed in bold are Sundays and National holidays. You can set holidays from Jan 1,2000 to Dec 31,2020.

- 1. From the Standby mode, press Menu to display the main menu.
- 2. Highlight Calendar, and press OK.
- **3.** Highlight the day you want to set to the holiday by using the Navigation key (◀: previous day, ▶: next day, ▲: previous week, ▼: next week).
- 4. Press Menu.
- 5. Highlight Set Date or Set Weekly from the options, and press **OK**. Options:
- **Set Date** sets the selected day to the holiday.
- **Set Weekly** sets the weekly holidays.
- **Reset Date** resets the holiday setting for the selected day.
- **Reset Weekly** resets the weekly holiday setting.
- **Reset All** resets all the holiday settings and returns to the default settings.
- 6. If you selected **Set Weekly**, **Reset Weekly** or **Reset AII**, you'll be prompted to select **Yes** or **No**.

Tip: The framed date indicates the current

# **Adding an Event to the Calendar**

Your scheduler helps organize your time and reminds you of important events.

To add an event:

- **1.** From the Standby mode, press Menu.
- 2. Highlight Calendar, and press OK.
- **3.** Highlight the day you want to add an event to by using the Navigation key and press **o k**.
- **4.** Press Menu to display the options.
- 5. Highlight Add Event, and press **OK**.
- **6.** Highlight **Event**, and press **OK**.
- **7.** Highlight one of the following event details, and press OK.

Details:

- **Description** Entering a description of your event (up to 15 characters).
- **From** Scheduling the start time.
- ► **To** Scheduling the end time.
- **Location** Editing the location of your event (up to 15 characters).
- ▶ **Alarm** Setting the alarm to On or Off.
- ▶ Alarm Time Editing the alarm time (number of hours or minutes before the event starts). Default alarm times are 10 minutes.
- Repeat Repeating the event. Select None, Daily, Weekly, Monthly, or Yearly.
- **8.** Press **Save** (left soft key) to schedule the event.

#### Tip:

memory, you can
extract the description
from them.
Press Mode, highlight
From To Do List and
press OK, then select

your desired item.

If you have To-Do

Section 13

114 Personal Information Management

# **Event Alerts**

There are several ways your Sprint PCS Phone alerts you of scheduled events:

- By playing the assigned ringer type.
- By blinking the LED.
- By displaying a notice.

# **Event Alert Menu**

When your phone is turned on and you have an event alarm scheduled, your phone alerts you and displays the following options.

To select an option:

- 1. Press or View (left soft key) to see the event details.
- **2.** Press Menu to display the options.
- **3.** Highlight an option, and press **OK**.
- ▶ **Snooze** notifies again after 10 minutes.
- **Erase** deletes the event that you are checking, even if it is a repeating event. You will be asked to confirm your choice by selecting **Yes**, and press **OK**.

Default alarm times are 30 seconds for Meetings, **Events and Dining** Appointments, 24 hours for Special Occasions and zero minutes for Call Alarms.

#### Tip:

Event Alarm cannot sound if your phone is turned off, in no service area or while the phone is in use. Missed Alarm notification is displayed at the time when the phone returns to each appropriate mode.

#### Tip:

You can also add a call alarm from the Phone Book menu. (See "Adding a Call Alarm from the Internal Phone Book" on page 85.)

#### Tip:

If the phone number has already been stored, these **Phone#** options change to

Hard Pause, **12-Second Pause** and **Hyphen**.

# Adding a Call Alarm to the Calendar

To add a call alarm from the Calendar:

- **1.** From the Standby mode, press Menu.
- 2. Highlight Calendar, and press OK.
- 3. Highlight the day you want to schedule a Call Alarm, and press **OK**.
- **4.** Press Menu to display the options.
- 5. Highlight Add Event, and press **OK**.
- **6.** Highlight **Call Alarm**, and press **OK**.
- 7. Highlight one of the following Call Alarm details, and press ok. Details:
- **Phone#** Editing the phone number: Enter the phone number directly and press **OK**.

Press menu, then highlight From Phone Book or **Voicemail** and press **OK**. When you selected From Phone Book, you can extract the entry phone number by following the prompt order.

- **Time/Date** Editing the start time/date.
- Repeat Repeating the Call Alarm. Select None, Daily, Weekly, Monthly, or Yearly.
- **8.** Press **Save** (left soft key).

For call alarm alerts, see "Call Alarm Alerts" on page 87.

### **Viewing Events and Call Alarms**

To view your scheduled events and call alarms:

- **1.** From the Standby mode, press Menu.
- 2. Highlight Calendar, and press **OK**.
- **3.** Then, a "▶" is displayed next to the date if an event or call alarm is scheduled.
- **4.** To view an individual day, highlight the day by using the Navigation key (◀ previous day, ▶ next day,
  - ▲ previous week, ▼ next week), and press ⊙ .

Section 13

116 Personal Information Management

**5.** Highlight one of the Events from the list, and press or . The event or call alarm details display appears.

To view a future/past day's scheduled Events, follow these

- 1. From the Event list display, press Menu.
- 2. Highlight Go To Date, and press OK.
- **3.** Enter the date by using numeric keys and/or the Navigation key, and press ok.
- **4.** Press ok again to view the day's Event list.

# **Editing Events**

To change an event:

- 1. From the event list display, highlight one of events, and press ok.
- **2.** The event details appear.
- 3. Highlight the category you want to edit, and press ok.
- **4.** Enter or select a new setting.

# **Editing Call Alarms**

To change a call alarm:

- 1. From the event list display, highlight one of events, and press ok.
- **2.** The call alarm details appear.
- 3. Highlight the category you want to edit, and press ok.
- **4.** Enter or select a new setting.

#### Tip:

Event list (including events and call alarm) are displayed in chronological order. Navigation key leads to the next day (▶ right) and the previous day ( **◀** left).

# **Adding To Do Items**

Your phone can store and manage 20 To Do items.

To add an entry to your To Do List:

- 1. From the Standby mode, press Menu.
- 2. Highlight Calendar, and press **OK**.
- 3. Press OK.
- **4.** Press Menu to display the options.
- 5. Highlight **To Do List**, and press **OK**.
- 6. Press Menu.
- 7. Highlight Add Item, and press **OK**.
- **8.** Highlight **Description** or, **Priority** and press **OK**.
- **Description** Entering a description of the To-Do (up to 15 characters).
- **Priority** Editing the To-Do's priority. You can select from Normal, ! Urgent or  $\sqrt{\text{Done}}$ .
- **9.** Press **Save** (left soft key).

# **Viewing To Do Items**

To view your To Do List:

- **1.** Follow the above steps 1-5.
- **2.** Highlight an item from the To-Do list and press **OK**. The details display appears.

Section 13

# **Editing To Do Items**

To change a To Do item:

- 1. From the To Do List display, highlight the item you want to edit and press OK.
- 2. Press Menu to display the options.
- **3.** Highlight an option and press **OK**.
- **Add To Schedule** extracts the item from the To-Do list and makes it a scheduled event.
- **Erase** erases the item.

#### **Deleting To Do Items**

- 1. Display the To-Do List by using the above method.
- **2.** Highlight one of items, and press **OK**.
- 3. Press Menu.
- 4. Highlight Erase, and press OK.
- **5.** Highlight **Yes**, and press **OK**.

# **Viewing and Clearing Memory**

To view available and used memory space:

- 1. From the Standby mode, press Menu.
- 2. Highlight Calendar, and press **OK**.
- 3. Press OK.
- **4.** Press Menu to display the options.
- **5.** Highlight **View Memory**, and press **OK**.
- 6. Highlight Schedule Event, Call Alarm or To Do List.
- 7. Press OK.

To further options,

- 8. Press Menu.
- **9.** Highlight an option, and press **OK**.
- **Erase Old** deletes the old events or call alarms.
- **Erase Done** deletes the To Do that were done.
- **Erase All** deletes the all events, call alarms or To Do.
- **10.** Highlight **Yes** or **No**, and press **OK**.

# **Using the Calculator**

Your phone comes with a built-in calculator function. To use this tool, follow these easy steps:

- **1.** From the Standby mode, press **Memo** to display the main menu.
- 2. Highlight **Game/Tools**, and press **OK**.
- **3.** Highlight **Calculator**, and press **OK**.
- **4.** Enter numbers using your keypad. Press **left soft key** to insert a decimal point.
- Press the appropriate Navigation key for an arithmetic option. (▲ for addition, ▼ for subtraction, ◄ for multiplication, ► for division)
- **6.** Enter numbers, and press or for the result.
- ► To clear the numbers, press right soft key.
- ► To end calculation, press ENDO.

# **Playing Games**

To start a game:

- **1.** From the Standby mode, press **Mem** to display the main menu.
- 2. Highlight **Game/Tools**, and press **OK**.
- 3. Highlight Game, and press OK.
- **4.** Select **On** or **Off** for the backlight of the display.
- 5. Press or wait a second. High Score display appears. If you want to erase High Score, press CLR (right soft key), and highlight Yes, and press or.
- **6.** Press **Start** (left soft key) to start.
- Press or ➤ of the Navigation key (or use or or or or to move the crab to left or right to catch apples into the crab's claw.
- ► The game is over when three apples are not caught with the crab's claw.
- 7. To end the game, press (NDO).

Section 13

120 Personal Information Management

# **Downloading the Data** (The download kit must be purchased for this feature.)

To download the data from your PC to your phone, you have to prepare the phone's status to accept the download data by using PC Sync menu of your SCP-6000. See the download kit user guide for detailed information.

To use the PC Sync menu:

- 1. Connect your PC to SCP-6000 by using the serial data cable. (The serial data cable should be purchased
- **2.** Confirm the serial port to which SCP-6000 is attached.
- 3. From the phone's Standby mode, press on and select
- **4.** If you're sure to start "PC Sync", select **Yes**.

#### Tip:

For purchase information, see Accessories section on page 153.

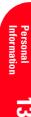

# **Using the Downloaded Data**

# Tip:

If you have no downloaded data, "No Data Downloaded" is shown on the display.

Tip: It's better to erase the downloaded data that you have set to Ringer or Start-up/Power-off

(See page 125.)

# Setting a Downloaded Sound Data to the Ringer or Start-up/Power-off Tone

- 1. From the Standby mode, press Menu to display the main menu.
- **2.** Highlight **Game/Tools**, and press **OK**.
- **3.** Highlight **Downloads**, and press **OK**.
- 4. Highlight your desired downloaded sound data title and press ox. Then starts to play the selected sound.
- **5.** Press Menu or wait for ending of the sound data play.
- 6. Highlight either Set Ringer, Set St-up Tone or Set Pw-off Tone.
- You can also select **Erase** to erase the data.
- 7. Press ok.
- **8.** Select the space to assign your selected sound data.
- If your selected space is already assigned, you are prompted whether overwrite it or not.
- The capacity of downloading is as shown below.

| Item                            | Maximum Size per Unit | Maximum Assignment  |
|---------------------------------|-----------------------|---------------------|
| Ringer                          | ~20 KB<br>~100 KB     | 20 files<br>2 files |
| Start-up Tone<br>Power-off Tone | ~20 KB<br>~20 KB      | 3 files<br>3 files  |

Section 13

## Setting a Downloaded Picture to the Wallpaper or **Incoming Call Display**

- **1.** Follow the previous steps 1-3.
- 2. Highlight your desired downloaded picture name and press ok. The selected picture is displayed.
- 3. Press Menu or wait a second.
- 4. Highlight Set Wallpaper or Set Incom-Call.
- You can also select **Erase** to erase the data.
- **6.** Select the space to assign your selected picture.
- If your selected space is already assigned, you are prompted whether to overwrite it or not.
- The capacity of downloading is as shown below.

| Item          | Maximum Size per Unit | Maximum Assignment |
|---------------|-----------------------|--------------------|
| Incoming Call | ~16 KB                | 20 files           |
| Wall Paper    | ~16 KB                | 5 files            |

### **Setting a Downloaded Data to Animation or Animation Ringer**

Following setting enables you to use the downloaded data to Animation for Outgoing Calls/Service Search (see page 100), or Animation Ringer for the ringer matching the Phone Book entry (see page 88).

To set downloaded data to animation

- 1. From the Standby mode, press on to display the main menu.
- **2.** Highlight **Game/Tools**, and press **OK**.
- **3.** Highlight **Downloads**, and press **OK**.
- **4.** Highlight your desired downloaded animation name and press **OK**. The selected animation is displayed.
- **5**. Press Menu or wait for ending of the animation preview.
- 6. Highlight Set Animation.
- You can also select **Erase** to erase the data.
- 7. Press OK.

#### Tip:

It's better to erase the downloaded data that you have set to Incoming Call or Wallpaper. (See page 125.)

#### Tip:

It's better to erase the downloaded data that you have set to Animation. (See page 125.)

- **8.** Select the space to assign your selected animation.
- If your selected space is already assigned, you are prompted whether to overwrite it or not.
- The capacity of downloading is as shown below.

| Item      | Maximum Size per Unit | Maximum Assignment |  |
|-----------|-----------------------|--------------------|--|
| Animation | ~96 KB                | 2 files            |  |

To set downloaded data to animation ringer

- **1.** Follow the previous steps 1-3.
- 2. Highlight your desired downloaded animation ringer name and press ox. Then starts to play the selected animation ringer.
- **3.** Press Menu or wait for ending of the animation preview.
- 4. Highlight Set Anim. Ringer.
- You can also select **Erase** to erase the data.
- 5. Press OK.
- **6.** Select the space to assign your selected animation
- If your selected space is already assigned, you are prompted whether to overwrite it or not.
- The capacity of downloading is as shown below.

| Item                | Maximum Size per Unit | Maximum Assignment |
|---------------------|-----------------------|--------------------|
| Animation<br>Ringer | ~116 KB               | 2 files            |

Note:

Animation and

**Animation Ringer** may not be prepared as downloaded data.

# Tip:

It's better to erase the downloaded data that you have set to Animation Ringer. (See page 125.)

Section 13

124 Personal Information Management

# Returning the assigned data to unassigned:

- 1. From the Standby mode, press Menu.
- **2.** Highlight **Game/Tools** and press **OK**.
- **3.** Highlight **Downloads** and press **OK**.
- **4.** Press Menu to display the options.
- **5.** Highlight **Unassign** and press **OK**.
- **6.** Highlight your desired item, and press **OK**.
- 7. Highlight the data you want to cancel the assignment, and press **OK**.
- 8. Highlight Yes and press OK.

#### **Erasing Individual or All Downloaded Data**

To erase an individual downloaded data:

- 1. Highlight one of the downloaded data titles or names by using the steps as described before.
- 2. Press OK.
- **3.** Press Menu to display the options.
- **4.** Highlight **Erase**, and press **OK**.
- **5.** Highlight **Yes**, and press **OK**.

To erase all downloaded melody, picture, animation or animation ringer:

- 1. From the Standby mode, press Menu to display the main menu.
- 2. Highlight Game/Tools, and press ok.
- **3.** Highlight **Downloads**, and press **OK**.
- **4.** Press menu to display the options.
- **5.** Highlight **Erase Data** and press **OK**.
- **6.** Highlight the item you want to erase the whole data. If you want to erase all of the downloaded data, highlight AII.
- 7. Press OK.
- **8.** Highlight **Yes**, and press **OK**.

Erasing downloaded data cannot erase the data that had already been set to Ringer, Wallpaper, etc.

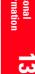

# **Checking the Downloaded Data Size**

For a quick check of the downloaded data size, follow these steps:

- 1. From the Standby mode, press to display the main menu.
- **2.** Highlight **Game/Tools**, and press **OK**.
- **3.** Highlight **Downloads**, and press **OK**. Then the downloaded data list appears with displaying the remaining data size for downloading.
- 4. Press Menu.
- **5.** Highlight **Icon/Size**, and press **©**. Then the icon changes to the data size indication.
- If you want to return the data size indication to the icon indication immediately, press menu and select Icon/Size again.

#### Tip:

The data size indication automatically reverts to the icon after this setting

Section 13

126 Personal Information Management

# In this Section

- **Using Voice Dialing**
- **Using Voice Memo**
- **Using Commands**
- **Setting Up Screen Call**

 $\boldsymbol{T}$  his section explains the features associated with your phone's Voice Services. The easy-to-follow instructions explain how to make calls or go to a menu by simply speaking a command. You'll also learn how to record memos and personal ringers.

#### Note:

Train Voice Dial tags in a quiet environment and without the aid of an accessory (for example, a headset or hands-free car kit).

#### **Using Voice Dialing**

You can use a Voice Dial tag to automatically dial a phone number in your Internal Phone Book. 30 stored entries are available.

To use a Voice Dial tag to call a phone number:

- 1. From the Standby mode, press TALK shortly.
- **2.** Follow the voice prompts and recite the entry's Voice Dial tag into your phone's microphone.

#### **Programming Voice Dial Tag to Your Phone**

To program a voice dial tag:

- 1. From the Standby mode, press Menu to display the main menu.
- 2. Highlight Voice Dial, and press **OK**.
- **3.** Highlight **Program**, and press **OK**.
- **4.** The phone will prompt you to say the name you want to program. Wait for the beep and then say the name.
- **5.** Respond to the prompt by repeating the name after the beep.
- **6.** Enter or highlight the entry (name) in the phone book entry list.
- 7. Press OK.
- **8.** Select the labeled category that includes your desired phone number. Then display shows "Voice Dial Recorded".

OR

- **1.** Press ▶ of the Navigation key to display the phone book entry list.
- **2.** Highlight your desired entry, and press **OK**.
- 3. Highlight your desired label category, and press Men.
- ▶ Email and Web are not applicable.
- 4. Highlight **Set Voice Dial**, and press **OK**.
- **5.** Wait for the beep and then say the name.
- **6.** Respond to the prompt by repeating the name after the beep.

Section 14

128 Using the Voice Services of Your Sprint PCS Phone

Voice Services

- ► Voice Dialing is only applicable to the Phone Book entries
- ➤ Voice Dialing entry will be marked with ∰ icon in the phone book list.

# **Reviewing Voice Dialing Entries**

- **1.** From the Standby mode, press to display the main menu.
- 2. Highlight Voice Dial, and press **OK**.
- 3. Highlight **Review**, and press **OK**.
- **4.** Highlight the desired entry and press **OK**. Recorded names play audibly.

#### **Erasing Voice Dialing Entries**

To erase an individual Voice Dialing entry:

- **1.** Highlight the desired entry (See previous "Reviewing Voice Dialing Entries").
- 2. Press Menu to display the menu options.
- 3. Highlight **Erase**, and press **OK**.
- 4. Highlight **Yes**, and press **OK**.

To erase all Voice Dialing entries:

- **1.** From the Standby mode, press to display the main menu.
- 2. Highlight Voice Dial, and press **OK**.
- **3.** Highlight **Erase All**, and press **OK**.
- 4. Highlight Yes, and press OK.

# **Using Voice Memo**

Voice Memo allows you to record a caller's voice while talking and your voice in Standby mode, instead of taking notes. Your Sprint PCS Phone is capable of storing up to 8 memos (including the "Screen Call" which is described on page 132) for 18 seconds each. When the memory is full, a warning message will be displayed, prompting you to erase an old memo.

#### **Recording Memos**

From the Standby mode:

**1.** Press and hold **Memo** (right soft key). After the beep, starts recording.

While ringing:

- 1. Press TALK.
- **2.** Press we to display the options.
- 3. Highlight Voice Memo and press OK.

To stop recording:

- ▲ Wait for 18 seconds or press → while recording.

  OR
- 1. Press and disconnect the call while recording in use state. It also stops recording when the other party hangs up the call.

#### **Playing Memos**

You will be notified that you have a new Voice Memo by the end icon displayed on the screen.

- **1.** From the Standby mode, press **Memo** (right soft key) shortly.
- **2.** Highlight one memo from the list.

01

Highlight **All** if you want to play all memos continuously.

- 3. Press ok.
- To play the next/previous memo, press ►/ of the Navigation key.

#### Section 14

130 Using the Voice Services of Your Sprint PCS Phone

# Tip:

If you receive a message notification or incoming call while recording or when the service area has changed, recording is stopped automatically.

#### Tip:

Voice Memo is stored with the date and time stamp in reverse chronological order except when it's recorded in no service area.

Wait for ending or press ok to stop playing.

#### **Erasing Memos**

To erase an individual Voice Memo:

- **1.** Press **Memo** (right soft key) shortly.
- **2.** Highlight your desired memo from the list.
- **3.** Press Menu to display the options.
- 4. Highlight **Erase Memo**, and press **OK**.
- **5.** Highlight **Yes**, and press **OK**.

To erase all Voice Memos:

- **1.** Press **Memo** (right soft key) shortly.
- 2. Highlight AII.
- **3.** Press Menu to display the options.
- **4.** Highlight **Erase All Memos**, and press **OK**.
- **5.** Highlight **Yes**, and press **OK**.

#### **Using Commands**

Commands allow you to perform some of your phone's features by using your voice (for details, see pages 31-32).

- **Call Back** redials your last outgoing phone number.
- **Sprint PCS Wireless Web Bookmarks** displays the appropriate bookmark.

To use a command, you must first train the command (see "Training Commands").

To use a command:

- 1. From the Standby mode, press and TALK. Press and hold Shift\*.
- **2.** Follow the voice prompt and recite your command.

# **Training Commands**

To train your phone to react to your voice commands:

▲ From the Standby mode, press shifts and TALK. Press and hold Shift\*.

You can also call Voice Command from the main menu. See page 9 for instructions.

Note:

Train commands in a quiet environment and without the aid of an accessory (for example, a headset or hands-free

# **Setting Up Screen Call**

This feature enables you to answer incoming calls by using pre-recorded announcements, either one that came with the phone or one that you record. You can also record the caller's voice into the Voice Memo list (See "Using Voice Memo" on page 130). You can decide whether you answer the call immediately or not during the caller's recording.

### **Activating Screen Call**

To start Screen Call when you have incoming calls:

- 1. Press Menu to display the options.
- 2. Highlight Screen Call, and press OK.

To set **Auto** Screen Call:

- 1. From the Standby mode, press on to display the main menu.
- 2. Highlight Screen Call, and press OK.
- 3. Highlight Auto, and press OK.
- **4.** Highlight **On**, and press **OK**.
- If you want to change the answer time, enter your desired number (from 1 to 16 seconds) by using numeric keys or ▲/▼ of the Navigation key.
- **5.** Press or **OK** (left soft key). Then the **C**<sup>1</sup> icon is displayed on the Standby display (only in the service
- Auto Screen Call are not applicable when you have roaming calls with Call Guard On.

# **Selecting Announcement for Screen Call**

- **1.** Follow the above steps 1 and 2.
- 2. Highlight Announcement, and press **OK**.
- Depending on your preference of setting "already stored" or "user setting" announcement, highlight Pre-Recorded or Custom.
- 4. Press ok . Or press Menu for options.

# Section 14

132 Using the Voice Services of Your Sprint PCS Phone

#### Tip:

If new memo is waiting, appears on the display. The memos recorded while activating "Screen Call" are shown with " $\sqrt{}$ " or "!" icon in the list. ( $\sqrt{}$ : once played, !: not played yet)

### Tip:

While the caller's recording:

- Pressing ox or stops recording.
- Pressing TALK answers call.

# **Recording your Name**

You can add your name to the pre-recorded announcement. Follow these steps:

- 1. From the Standby mode, press Menu, highlight **Screen Call** and press **OK**.
- **2.** Highlight **Announcement**, and press **OK**.
- 3. Highlight Pre-recorded.
- 4. Press Menu.
- 5. Highlight Record Name.
- 6. Press OK.
- **7.** Press ok to start 1st recording.
- ▶ When your name has already been recorded, select Yes or **No** for overwriting.
- **8.** After the 1st recording, press again to start the 2nd recording.
- **9.** To stop recording, wait for 12 seconds or press **OK**. (It's available for both 1st and 2nd recording.)
- Select **Erase name** at step 5 above, and then select **Yes** to erase the recorded name.

#### **Recording Custom Announcement**

- **1.** Follow the above steps 1 and 2.
- 2. Highlight Custom.
- 3. Press Menu.
- 4. Highlight **Record**, and press **OK**.
- **5**. Press ox to start recording. You can record for 12 seconds.
- ▶ When the announcement has already been recorded, select **Yes** or **No** for overwriting.
- **6.** After the 1st recording, press or again to start the 2nd recording.
- 7. To stop recording, wait for 12 seconds or press **OK**. (It's available for both 1st and 2nd recording.)

# Tip:

You should record the announcement twice because the phone needs to adjust to the base station programs.

# **Erasing Announcement**

- 1. From the Standby mode, press Menu to display the main menu.
- 2. Highlight Screen Call, and press **OK**.
- 3. Highlight Announcement, and press ok.
- **4.** Highlight **Custom**, and press **Menu**.
- 5. Highlight **Erase**, and press **OK**.
- 6. Highlight Yes, and press ox.

# **Experiencing Sprint PCS** Wireless Web<sup>SM</sup>

#### In this Section

- Launching and Using the Sprint PCS Wireless Web Browser
- Using Sprint PCS Wireless Web Mail<sup>SM</sup>
- Using AOL Instant Messenger<sup>SM</sup> Service with your Sprint PCS
- Using Sprint PCS Wireless Web Short Mail<sup>SM</sup>
- Signing up for Sprint PCS Wireless Web Updates
- **Setting up a Sprint PCS Wireless Web Connection**

B y now you've discovered the great features that come with your Sprint PCS Phone  $^{^{\mathrm{TM}}}\!.$  Now it's time to experience the Sprint PCS Wireless Web. Let the adventure begin.

#### Note:

Sprint PCS Wireless Web service will not work when roaming off the Sprint PCS Nationwide Network and may not be available in select affiliate areas.

#### The Sprint PCS Wireless Web

With the Sprint PCS Wireless Web and your wireless Internet-ready phone, you have access to many features via the wireless Internet:

- The Sprint PCS Wireless Web Browser allows you to view specially-designed text versions of popular web
- Sprint PCS Wireless Web Mail lets you send and receive e-mail quickly and easily.
- The AOL Instant Messenger Service lets you keep in touch with family and friends via two-way instant messaging.
- With Sprint PCS Wireless Web Short Mail, you can use a person's Sprint PCS Phone Number to send instant text messages from your Internet-ready Sprint PCS Phone to their Internet-ready Sprint PCS Phone – and they can send messages to you.
- The Sprint PCS Wireless Web Connection lets you connect to the Internet or your company's network with a laptop PC or hand-held computing device and a Sprint PCS Wireless Web TM Connection Kit.
- **Sprint PCS Wireless Web Updates** let you receive daily information updates, including weather, stock quotes and sports scores.

Section 15

## **The Sprint PCS Wireless Web Browser**

Your phone comes equipped with a MiniBrowser, which allows you to access up-to-the minute information through the Sprint PCS Wireless Web.

You can view specially-designed text versions of popular Internet sites, including Yahoo!<sup>®</sup>, Amazon.com<sup>®</sup>, The Weather Channel<sup>®</sup>, and more. Browsing the Sprint PCS Wireless Web using your phone is different than using a home computer because sites display specialized text and reduce their graphics.

The MiniBrowser connects to the Internet by placing a call. progress, just as with a regular voice call. Service charges vary depending on your service option.

#### Setting Web Guard

When you launch the Sprint PCS Wireless Web Browser, a message on your display screen reminds you that you are billed for the airtime.

To set Web Guard:

- 1. From the Standby mode, press Menu to display the
- 2. Highlight Wireless Web, and press OK.
- 3. Highlight **Web Guard**, and press **OK**.
- **4.** Select one of the options.

## Options:

- ► **To Start** sets the reminder when you launch the
- **To Start/Exit** sets the reminder both of when you start and exit the Browser.

## Launching a Sprint PCS Wireless Web Browser Session

To launch the Sprint PCS Wireless Web Browser:

- ▲ From the Standby mode, press and hold Web (left soft key).
  OR
- **1.** From the Standby mode, press **Man** to display the main menu.
- 2. Highlight Wireless Web, and press OK.
- 3. Highlight Launch Browser, and press **OK**.
- When a reminder of the charge appears, select **Yes** and press . After a few moments, you are connected to your Home Page.

The first time you use the MiniBrowser, you'll be prompted to enable the security feature. This automatic process will take 3-6 minutes to complete and it occurs just once. When the process is complete, you're ready to start using the Sprint PCS Wireless Web.

Following the security setup, you'll see the Sprint PCS Wireless Web Home Page. This is the main page for the MiniBrowser and it gives you access to all the sites in the Sprint PCS Wireless Web. The next time you use the MiniBrowser, you may not see the home page at first because the MiniBrowser will display the page you were viewing when you last exited the MiniBrowser.

## Note:

Note:

Service Area.

**Web** (left soft key) only appears in a Sprint PCS

The Sprint PCS
Wireless Web Home
Page is subject to
change.

## WIRELESS WEB

- 1 Messaging
- 2 Games
- 3 AOL
- 4 Amazon.com
- 5 Yahoo!
- 6 MSN Mobile
- 7 Fidelity
- 8 My Wireless Web
- 9 @SprintPCS More...

The Sprint PCS Wireless Web Home Page

Section 15

138 | Experiencing Sprint PCS Wireless Web

You may notice that sometimes the MiniBrowser will launch without placing a call. This is because the phone stores recently viewed pages in its memory cache. The MiniBrowser will connect automatically when you access a page that's not stored in the cache.

If the phone has been inactive for a while and a new wireless Internet site has not been requested, the MiniBrowser will automatically disconnect. The MiniBrowser will remain active — only the connection will end. The MiniBrowser will automatically reconnect when you go to a wireless Internet site that's not stored in the phone's memory cache. For this reason, you may find that you are billed for several network connections within a single session. This is normal and is designed to minimize airtime charges.

When launching the MiniBrowser, you may need to take an extra step or see a reminder that MiniBrowser calls will be charged. If you need to take an extra step, see "Web Guard" on page 137 to disable the setting.

## **Using the Sprint PCS Wireless Web Browser**

Using the MiniBrowser is easy once you've learned a few basics. Here are some tips for navigating the Sprint PCS Wireless Web:

## Softkeys

The bottom line of the MiniBrowser contains a row of softkeys. These are your main controls for getting around. To activate a softkey:

corresponds to the softkey that appears on the bottom line of the MiniBrowser.

## **Scrolling**

As with other parts of your phone's menu, you'll have to scroll up and down to see everything on some wireless Internet sites.

▶ Press the Navigation Key up or down to scroll line by line. So you can quickly scroll one page at a time rather than one line at a time.

## Selecting

Once you've learned how to activate softkeys, you can start navigating wireless Internet sites.

Select on-screen items by using the Navigation Key to highlight the desired item, then press appropriate softkey (left or right ••).

You'll find that the left softkey is used primarily for selecting items. This softkey is often labeled "OK," but don't confuse it with on your phone.

▶ If the items on a page are numbered, you can also use your keypad (number keys) to select an item.

Links, which appear [in brackets], allow you to jump to different wireless Internet pages, select special functions or even place phone calls.

Select links by highlighting the link and then activating the appropriate softkey, which is usually (but not always) the left softkey.

### **Going Home**

To return to the Sprint PCS Wireless Web Home Page, go to the Browser Menu. Press Menu, highlight Home and press **OK** (left softkey).

## Going to a Wireless Internet Site

From the Sprint PCS Wireless Web Home Page, you can go to a wireless Internet site simply by highlighting the desired site name and activating the OK softkey. Note that the list of wireless Internet sites extends beyond one page.

- Select **More**... to see additional site listings.
- To access a site that does not appear on the Home Page, use the **Go To...** function (on page 3 of the Home Page). You'll be required to enter the URL (site address) for the site you want to visit. It is not necessary to enter "http://" before the site name. Only HDML and WML sites are accessible.

### Tip:

The tenth item in a numbered list may be selected by pressing the 0 (zero) key on your phone's keypad, even though the number 0 doesn't appear on

#### Note:

Some links do not display other pages.

Only specially-designed wireless Internet sites are available via the Go To function.

## **Going Back**

► To go back one page, press **CLR**.

## **Entering Text**

Some wireless Internet sites require that you enter text using your phone's keypad. See "Entering Characters Using T9 Text Input" on page 48 or "Entering Characters by Tapping the Keypad" on page 47.

## **Creating a Bookmark**

Bookmarks allow you to store the address of favorite wireless Internet pages for easy access at a later time.

To create a bookmark:

- **1.** Go to the page you want to mark.
- **2.** Press Menu to be in the Browser Menu.
- 3. Select Mark Site, and press OK.
- **4.** When a page has a title, it is automatically used for the name of the bookmark. If you like, you can change the name.
- **5.** Select **Save** to save the name and add the page to your list of bookmarks. A message appears confirming the bookmark was added to the list.
- **6.** Select **OK** to return to the screen that you marked and resume navigation within the Sprint PCS Wireless Web Browser.
- ► The new bookmark is added to the bottom of your bookmark list.

## **Accessing a Bookmark**

To access a bookmark from the Sprint PCS Home Page:

- 1. Highlight My Wireless Web, and press left softkey.
- 2. Highlight **Bookmarks**, and press left softkey.
- **3.** Highlight the bookmark you want to display and press the number associated with the bookmark in the bookmark list.

## Section 15

142 | Experiencing Sprint PCS Wireless Web

#### Note:

Bookmarking a page does not store the page contents, just its address.

## Note:

Some pages cannot be bookmarked. Bookmark availability is determined by web site developers.

## **Deleting a Bookmark**

- 1. From the bookmark list, highlight the bookmark you want to delete.
- **2.** Press **Menu** (right softkey).
- 3. Highlight **Erase** from the options and press left softkey. A message displays prompting you to confirm.
- **4.** Press left softkey to delete the bookmark.

## The Browser Menu

The Browser Menu contains several special functions. To access the Browser Menu, after launching the Browser, press Menu.

- **Reload** to return to a display just before the Browser
- **Home** to access the Sprint PCS Wireless Web home
- **Bookmarks** to access the wireless Internet pages that you bookmarked.
- **Mark Site** to create a bookmark for the current wireless Internet site.
- **About Phone.com** to display information about the Phone.com browser.
- **Advanced...** to display advanced options for your Sprint PCS Wireless Web Browser. (You should only use when instructed by Sprint PCS Customer Care.)

## **Ending a Browser Session**

To end a browser session and disconnect from the Sprint PCS Wireless Web, press (ENDO).

## **Troubleshooting**

If you're having trouble using the Sprint PCS Wireless Web Browser, use the following troubleshooting guide:

**Problem:** You can't escape from a particular site.

**Recommendation:** Go to the Sprint PCS Wireless Web home page via the Browser Menu. Press Menu, highlight **Home**, then press **OK** (left softkey).

**Problem:** You continue to receive errors when using a

certain site.

**Recommendation**: Try again later. Sites are sometimes temporarily inaccessible due to high traffic. If the problem persists, there may be a problem with the site.

**Problem:** The MiniBrowser appears to be malfunctioning or stops responding.

**Recommendation:** Reset the MiniBrowser by going to the Browser Menu and selecting the "Restart" option. If that doesn't work, turn your phone off then on again. If that also fails, try removing the battery and then replacing it. If none of these solutions work, please contact Sprint PCS Customer Care.

**Problem:** An error message says that my phone is not yet registered for Sprint PCS Wireless Web services.

**Recommendation:** Sprint PCS Wireless Web services can take longer to activate than voice services. Please try again later. If the problem persists for more than one day, please contact Sprint PCS Customer Care.

**Problem**: The message "Service Not Available" appears. **Recommendation:** Your phone can't acquire a signal or you are in an area that does not yet support Sprint PCS Wireless Web services. If possible, move to an area that supports Sprint PCS Wireless Web services. If you continue to receive this message, please contact Sprint PCS Customer Care.

**Problem:** The message "Data Server Unavailable" appears. **Recommendation:** Sprint PCS Wireless Web services are temporarily unavailable for some reason. Please try again later. If this problem persists, please contact Sprint PCS Customer Care.

**Problem:** The message "IP Address Missing" appears. **Recommendation:** Your phone's factory settings have been altered. Please contact Sprint PCS Customer Care for assistance.

## **Sprint PCS Wireless Web Mail**

With Sprint PCS Wireless Web Mail, you can set up a Sprint PCS email account at no additional charge and perform many of the typical email functions from your Sprint PCS Phone that you can from your personal computer at www.sprintpcs.com. Or, if you prefer, you can access other select e-mail providers, including America Online ®.

To set up and use your Sprint PCS Wireless Web Mail:

- ▲ From the Standby mode, press and hold **Web** (left softkey).
- **1.** From the Standby mode, press **Man** to display the main menu.
- 2. Highlight Wireless Web, and press OK.
- 3. Highlight Launch Browser, and press OK.
- When a reminder of the charge appears, select Yes. After a few moments, you are connected to your Home Page.
- **4.** If the Sprint PCS Wireless Web Home Page is not displayed, press left softkey.
- **5.** Scroll to **@SprintPCS** (or **AOL**) and press left softkey.
- **6.** Scroll to **Sprint PCS Mail** and press left softkey. If you are a first-time user, follow the prompts to set up your Sprint PCS Wireless Web account. A user name and password must also be established.
- **7.** To view your messages, scroll to **Inbox** and press left softkey (or scroll to **Mail** from the America Online home page and press left softkey).
- **8.** Scroll to the message you want to read and press left softkey.
- **9.** After you have read the message, you can select a quick action at the end of the message, such as Erase, Reply, Reply All or Next Message, or select the Menu softkey for a full list of options.

Section 15

146 Experiencing Sprint PCS Wireless Web

## Note:

Web (left soft key) only appears in a Sprint PCS Service Area.

## **AOL Instant Messenger Service**

The AOL Instant Messenger Service lets you keep in touch with family and friends via two-way instant messaging. Simply type a message using your Sprint PCS Phone or personal computer, send it off to friends and family on your Buddy List® group, and they'll receive your message in an instant. Messages can be sent from Sprint PCS Phone to Sprint PCS Phone, personal computer to Sprint PCS Phone and Sprint PCS Phone to personal computer. When you receive a new message, you will be informed by a Sprint PCS Wireless Web Alert — even when you are not logged on to the Sprint PCS Wireless Web.

To sign up for AOL Instant Messenger service, visit the AOL Instant Messenger page from your personal computer at www.sprintpcs.com. Or visit www.aol.com and register for an AOL Instant Messenger screen name and password by downloading the software as instructed. You do not have to be an AOL member to utilize this service.

To access AOL Instant Messenger from your Sprint PCS Phone:

- ▲ From the Standby mode, press and hold **Web** (left softkey).
- 1. From the Standby mode, press Menu to display the main menu.
- 2. Highlight Wireless Web, and press **OK**.
- 3. Highlight Launch Browser, and press OK.
- When a reminder of the charge appears, select **Yes**. After a few moments, you are connected to your Home Page.
- **4.** If the Sprint PCS Wireless Web Home Page is not displayed, press left softkey.
- **5.** Scroll to **Messaging** or **AOL**, and press left softkey.
- **6.** Scroll to **AOL IM**, and press left softkey.
- 7. When the AOL Instant Messenger screen is displayed, press left softkey.

## Note:

Web (left soft key) only appears in a Sprint PCS Service Area.

#### Note:

Remember, all the letters in your password must be lowercase.

## Note:

You can customize your own preset messages from your Sprint PCS Phone or by visiting www.sprintpcs.com.

#### Note:

Web (left soft key) only appears in a Sprint PCS Service Area.

- 8. Enter your AOL Instant Messenger screen name and press left softkey. (Use the screen name you created when you signed up for the AOL Instant Messenger Service.)
- **9.** Enter the password associated with your screen name and press left softkey. The AOL Instant Messenger menu is displayed.

## **Sprint PCS Wireless Web Short Mail**

Sprint PCS Wireless Web Short Mail is perfect for those instances when you need to send someone a message, but don't have their email address or they're not on your AOL Instant Messenger Buddy List. With Sprint PCS Wireless Web Short Mail, you can use a person's Sprint PCS Phone Number to send instant text messages from your Internetready Sprint PCS Phone to their Internet-ready Sprint PCS Phone — and they can send messages to you. When you receive a new message, you'll automatically be notified with a Sprint PCS Web Alert.

To send a Short Mail message:

- ▲ From the Standby mode, press and hold **Web** (left softkey).
- 1. From the Standby mode, press on to display the main menu.
- 2. Highlight Wireless Web, and press OK.
- 3. Highlight Launch Browser, and press ok.
- When a reminder of the charge appears, select **Yes**. After a few moments, you are connected to your Home Page.
- **4.** If the Sprint PCS Wireless Web Home Page is not displayed, press left softkey.
- **5.** Scroll to **Messaging**, and press left softkey.
- **6.** Scroll to **Short Mail**, and press left softkey.
- **7.** Scroll to **Compose**, and press left softkey.
- **8.** Enter a Sprint PCS Phone Number and press left softkey.

Section 15

148 Experiencing Sprint PCS Wireless Web

- **9.** Select **Type Msg** (to enter a message up to 100 characters), **Pre-Set Msgs** (to select a preset message) or **Icons** and press left softkey.
- 10. Enter your text or select a preset message or icon and press left softkey.
- **11.** To send the message, press **SEND** softkey.

## **Signing Up for Sprint PCS Wireless Web Updates**

With Sprint PCS Wireless Web Updates, you can have the Internet-based information sent directly to your Sprint PCS Phone at the times you choose. When you select the Sprint PCS Wireless Web option, up to 50 updates can be sent to your phone each month at no additional charge.

To select the Internet-based information you want sent to your Sprint PCS Phone:

- **1.** From your computer, log on to the Internet.
- **2.** Go to the site from which you want to receive information. A few of the sites you can visit are America Online, amazon.com, eCompare!, ebay, FoxSports.com and FTD.com. (The location where you request updates within each site will vary.)
- **3.** Where indicated on the site, input your Sprint PCS 10-digit phone number followed by "@messaging.sprintpcs.com." For example: 5551234567@messaging.sprintpcs.com.

Upon completing the registration process, you should begin receiving your updates on your Sprint PCS Phone as requested.

## **Setting Up a Sprint PCS Wireless Web Connection**

#### Note:

You will not need to install the Sprint PCS Dialer for Palm or HPC/Windows CE.

### **Getting Started**

Your wireless Internet-ready Sprint PCS Phone allows you to connect to a laptop PC, hand-held or palm-sized computing device to send and receive email, access the Internet or your company's network and more, without searching for a wall-mounted telephone jack. In just three steps, you can use your connectivity:

- **1.** First, you'll need a Sprint PCS Wireless Web $^{\text{TM}}$ Connection Kit (sold separately). For purchase information, see Accessories section on page 153.
- 2. Connect your laptop PC to your Sprint PCS Phone by using the serial data cable. The cable adapter will connect to a hand-held or palm-sized computing device.
- **3.** Finally, take a few minutes to install the Sprint PCS Dialer<sup>SM</sup> software onto your computer using your CD.
- For complete details on how to install and use this software, refer to the user guide in the Sprint PCS Wireless Web Connection Kit you purchased.

## **Placing a Call**

To place a call while you're connected to the Sprint PCS Wireless Web:

- **1.** First, make sure the cable is connected properly.
- Open the Sprint PCS Dialer software or application on your computer and place the call.
- The phone displays the number your computer is calling and a "connecting" message is displayed.
- Once the call successfully connects, your phone's display shows you information on the status of the data call.

Section 15

150 Experiencing Sprint PCS Wireless Web

## **Receiving Sprint PCS Wireless Calls**

Most users use the Sprint PCS Wireless Web Connection to place outgoing data/fax calls. But you can also set up your Sprint PCS Phone to receive (host) data and fax calls. Because each phone model is different, the Sprint PCS Wireless Web Connection Kit doesn't include instructions for how to set up your phone to receive data and fax calls. Here's the procedure to set up your Sprint PCS Phone to receive a (mobile-terminated) data or fax call:

- 1. Select the menu option to enable incoming data/fax calls. Note that incoming voice calls are not possible when your Sprint PCS Phone is set to receive data/fax calls.
- 2. Once you've received the incoming data/fax call, you may want to return the phone to its normal state by disabling incoming data/fax calls.

## **Using Special Features During a Sprint PCS Wireless Web Call**

Your phone gives you the ability to use special features while you're on a Sprint PCS Wireless Web call. They are outlined below:

- **Caller ID:** Just like your phone stores regular Caller ID numbers, it also stores the numbers of incoming Sprint PCS Wireless Web Connection calls. To distinguish between the two types of calls, "Data" or "Fax" displays along with the number of the caller when you view your Caller ID records.
- **Call Waiting:** If someone tries to reach you while you're connected to the Sprint PCS Wireless Web, your phone behaves like it is turned OFF. Depending on your service, callers may get your voicemail. Call Waiting is automatically deactivated whenever you place or receive a Sprint PCS Wireless Web Connection call.

Caller ID is not available on Sprint PCS Wireless Web Browser calls.

Accessing features: You can still access most of your phone's features while you're connected on a Sprint PCS Wireless Web Connection Call. You can navigate the phone's menu system to change or view your phone's features or phone book entries. You can also read messages or view the Caller ID records that you received before placing the call.

## **Ending a Sprint PCS Wireless Web Call**

It's important to note that some of the normal ways to end a call won't work with the Sprint PCS Wireless Web Connection calls. You should always close the connection through the application on your computer. Your phone will then return to Standby mode.

# **Selecting Your Accessories**

## In this Section

- **Accessory Options**
- How to Order

## **Accessory Options**

## **Standard Battery**

The standard battery provides approximately 2.25 hours of continuous talk time in digital mode or approximately 160 hours of continuous standby time in digital mode. The battery charges in about 2.25 hours using any of the charging accessories available with this phone.

Model No: SPY6BT005

## **Extended Battery**

The extended battery provides approximately 4 hours of continuous talk time in digital mode or 275 hours continuous standby time in digital mode. The battery charges in about 4 hours using any of the charging accessories available with this phone.

Model No: SPY6BT009

## **Cigarette Lighter Adapter**

You can charge your phone (even during a call) in your vehicle using the cigarette lighter adapter.

Model No: SPY5PC001

## **Desktop Charger**

The Desktop Charger uses an AC adapter and is provided with your phone for convenient charging. Model No: SPY6CH003

## **Travel Charger**

Compact and lightweight, this is a convenient way to charge your phone while on the road.

Model No: SPY6CH001

## Sprint PCS Wireless Web TM Connection Kit

This convenient connectivity kit connects to the serial port and contains Sprint PCS Dialer<sup>SM</sup> software, SANYO Multimedia Master software which allows you to download your favorite pictures and ringers, a serial data cable and a cable adapter to connect your Sprint PCS Phone to your mobile computing device. The Sprint PCS Wireless Web Connection Kit is designed for Apple<sup>®</sup> Macintosh<sup>®</sup> portables, PC laptops and Windows® CE devices. Model No: SPY6DK001

## **How to Order**

Most Sprint PCS Accessories found at local Sprint PCS Centers can also be purchased through the Sprint PCS Accessory Hotline<sup>SM</sup> by calling 1-800-974-ACC1 (2221) or # A C (#222) from your Sprint PCS Phone. Next day delivery is offered in select areas. You can also visit our web site at www.sprintpcs.com.

# **Knowing Performance** and Safety Guidelines

## In this Section

- **Getting the Most Out of Your Reception**
- **Safety Information: FCC RF Exposure Information**
- **Maintaining Safe Use and Access to Your Phone**
- **Caring for the Battery**
- **Acknowledging Special Precautions and the FCC Notice**

P art of getting the most out of your Sprint PCS Phone  $^{^{\mathsf{TM}}}$  is knowing where and how it works at optimum efficiency. This section outlines performance and safety guidelines that ensure you experience the full quality your Sprint PCS Phone was designed to give you.

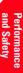

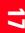

## **Getting the Most Out of Your Reception**

### **Keeping Tabs on Signal Strength**

The quality of each call you make or receive depends on the signal strength in your area. Your phone informs you of the current strength by displaying a number of bars next to the signal strength icon. The more bars displayed, the stronger the signal.

If you're inside a building, being near a window may give you better reception.

## **Understanding Power Save Feature**

If your phone is unable to find a signal after 15 minutes of searching, a Power Save feature is automatically activated. If your phone is on, it periodically rechecks service availability or you can check yourself by pressing any key. Anytime the Power Save feature is activated, a message displays on the screen. When a signal is found, your phone returns to Standby mode.

## **Understanding How Your Phone Operates**

Your phone is basically a radio transmitter and receiver. When it's turned on, it receives and transmits radio frequency (RF) signals. When you use your phone, the system handling your call controls the power level. This power can range from 0.006 watts to 0.2 watts in digital mode.

## **Safety Information: FCC RF Exposure Information**

WARNING! Read this information before using your phone

In August 1996 the Federal Communications Commission (FCC) of the United States with its action in Report and Order FCC 96-326 adopted an updated safety standard for human exposure to radio frequency electromagnetic energy emitted by FCC regulated transmitters. Those guidelines are consistent with the safety standard previously set by both U.S. and international standards bodies. The design of this phone complies with the FCC guidelines and these international standards.

## **A** CAUTION

Use only the supplied or an approved antenna. Unauthorized antennas, modifications, or attachments could impair call quality, damage the phone, or result in violation of FCC regulations.

Do not use the phone with a damaged antenna. If a damaged antenna comes into contact with the skin, a minor burn may result. Please contact your local dealer for replacement antenna.

## **Body-worn Operation**

This device was tested for typical body-worn operations with the back of the phone kept 0.60 inches (1.5 cm) from the body.

To comply with FCC RF exposure requirements, a minimum separation distance of 0.60 inches (1.5 cm) must be maintained between the user's body and the back of the phone, including the antenna, whether extended or retracted. All belt-clips, holsters and similar accessories used by this device must not contain any metallic components. Body-worn accessories that do not meet these requirements may not comply with FCC RF exposure limits and should be avoided.

Note: For more information about RF exposure, please visit the FCC website at www.fcc.gov

## Specific Absorption Rate (SAR) for Wireless Phones

The SAR is a value that corresponds to the relative amount of RF energy absorbed in the head of a user of a wireless handset.

The SAR value of a phone is the result of an extensive testing, measuring and calculation process. It does not represent how much RF the phone emits. All phone models are tested at their highest value in strict laboratory settings. But when in operation, the SAR of a phone can be substantially less that the level reported to the FCC. This is because of a variety of factors including its proximity to a base station antenna, phone design and other factors. What is important to remember is that each phone meets strict federal guidelines. Variations in SARs do not represent a variation in safety.

All phones must meet the federal standard, which incorporates a substantial margin of safety. As stated above, variations in SAR values between different model phones do not mean variations in safety. SAR values at or below the federal standard of 1.6 W/kg are considered safe for use by the public.

The highest reported SAR values of SCP-6000 are: PCS mode (Part 24) - Head: 1.28 W/kg; Body-worn: 1.05 W/kg.

## **Knowing Radio Frequency Safety**

The design of your Sprint PCS Phone complies with updated NCRP standards described below.

In 1991-92, the Institute of Electrical and Electronics Engineers (IEEE) and the American National Standards Institute (ANSI) joined in updating ANSI's 1982 standard for safety levels with respect to human exposure to RF signals. More than 120 scientists, engineers and physicians from universities, government health agencies and industries developed this updated standard after reviewing the available body of research. In 1993, the Federal Communications Commission (FCC) adopted this updated standard in a regulation. In August 1996, the FCC adopted hybrid standard consisting of the existing ANSI/IEEE standard and the guidelines published by the National Council of Radiation Protection and Measurements (NCRP).

## **Maintaining Your Phone's Peak Performance**

There are several simple guidelines to operating your phone properly and maintaining safe, satisfactory service.

- Hold the phone with the antenna up, fully-extended and over your shoulder.
- Try not to ever hold, bend or twist the phone antenna.
- Don't use the phone if the antenna is damaged.
- Speak directly into the mouthpiece.
- Avoid exposing your phone and accessories to rain or liquid spills. If your phone does get wet, immediately turn the power off and remove the battery. If it's inoperable, return it to a Sprint PCS Center or call Sprint PCS Customer Care for service.

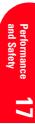

## Note:

For the best care of your phone, only Sprint PCS authorized personnel should service your phone and its accessories. Faulty service may void the warranty.

# Maintaining Safe Use of and Access to Your Phone

FAILURE TO FOLLOW THE INSTRUCTIONS OUTLINED MAY LEAD TO SERIOUS PERSONAL INJURY AND POSSIBLE PROPERTY DAMAGE

### **Using Your Phone While Driving**

In some jurisdictions, driving while using a phone requires a hands-free device. Even where it's not required, talking on the phone can divert your attention from driving. Remember that safety always comes first.

When using your phone in the car:

- ► Get to know your phone and its features, such as speed dial and redial.
- ▶ When available, use a hands-free device.
- ▶ Position your phone within easy reach.
- ▶ Let the person you are speaking to know you are driving; if necessary, suspend the call in heavy traffic or hazardous weather conditions.
- Do not take notes or look up phone numbers while driving.
- Dial sensibly and assess the traffic; if possible, place calls when you are not moving or before pulling into traffic
- Do not engage in stressful or emotional conversations that may divert your attention from the road.
- Dial to report serious emergencies. It's free from your wireless phone.
- ▶ Use your phone to help others in emergencies.
- ► Call roadside assistance or a special non-emergency wireless number when necessary.

Tip:

Purchase an optional Hands-Free Car Kit.

Section 17

162 Knowing Performance and Safety Guidelines

## **Following Safety Guidelines**

To operate your phone safely and efficiently, always follow any special regulations in a given area. Turn your phone off in areas where use is forbidden or when it may cause interference or danger.

## **Using Your Phone Near Other Electronic Devices**

Most modern electronic equipment is shielded from radio frequency (RF) signals. However, RF signals from wireless phones may affect inadequately shielded electronic equipment.

RF signals may affect improperly installed or inadequately shielded electronic operating and entertainment systems in motor vehicles. Check with the manufacturer or its representative to determine if these systems are adequately shielded from external RF signals. Also check with the manufacturer regarding any equipment that has been added to your vehicle.

Consult the manufacturer of any personal medical devices, such as pacemakers and hearing aids, to determine if they are adequately shielded from external RF signals.

## **Turning Off Your Phone Before Flying**

Turn off your phone before boarding any aircraft. To prevent possible interference with aircraft systems, the U.S. Federal Aviation Administration (FAA) regulations require you to have permission from a crew member to use your phone while the plane is on the ground. To prevent any risk of interference, FCC regulations prohibit using your phone while the plane is in the air.

#### Note:

Always turn off the phone in health care facilities and request permission before using the phone near medical equipment.

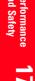

## **Turning Off Your Phone in Dangerous Areas**

To avoid interfering with blasting operations, turn off your phone when in a blasting area or in other areas with signs indicating that two-way radios should be turned off. Construction crews often use remote-control RF devices to set off explosives.

Turn off your phone when you're in any area that has a potentially explosive atmosphere. Although it's rare, your phone or its accessories could generate sparks. Sparks could cause an explosion or a fire resulting in bodily injury or even death. These areas are often, but not always, clearly marked. They include:

- Fueling areas such as gas stations
- Below deck on boats
- Fuel or chemical transfer or storage facilities
- Areas where the air contains chemicals or particles such as grain, dust or metal powders
- Any other area where you would normally be advised to turn off your vehicle engine

## **Restricting Children's Access to Your Phone**

Your Sprint PCS Phone is not a toy. Children should not be allowed to play with it because they could hurt themselves and others, damage the phone or make calls that increase your phone bill.

### Note:

Never transport or store flammable gas, liquid or explosives in the compartment of your vehicle that contains your phone or accessories.

## **Caring for the Battery**

## **Protecting Your Battery**

The guidelines listed below help you get the most out of your battery's performance.

- ▶ Use only Sprint PCS-approved batteries and desktop chargers. These chargers are designed to maximize battery life. Using other batteries or chargers voids your warranty and may cause damage.
- In order to avoid damage, charge the battery only in temperatures that range from 32° F to 113° F (0° C to 45° C).
- Don't use the battery charger in direct sunlight or in high humidity areas, such as the bathroom.
- Never dispose of the battery by incineration.
- Keep the metal contacts on top of the battery clean.
- Don't attempt to disassemble or short-circuit the battery.
- The battery may need recharging if it has not been used for a long period of time.
- It's best to replace the battery when it no longer provides acceptable performance. It can be recharged hundreds of times before it needs replacing.
- Don't store the battery in high temperature areas for long periods of time. It's best to follow these storage rules:

Less than one month: 4° F to 140° F (-20° C to 60° C) More than one month: 4° F to 113° F (-20° C to 45° C)

#### Note:

For safety, do not handle a damaged or leaking Lilon battery.

## Disposal of Lithium Ion (Li Ion) Batteries

For safe disposal options of your Li Ion batteries, contact your nearest Sprint PCS-authorized service center.

**Special note:** Be sure to dispose of your battery properly. In some areas, the disposal of batteries in household or business trash may be prohibited.

## **Acknowledging Special Precautions** and the FCC Notice

### **FCC Notice**

The phone may cause TV or radio interference if used in close proximity to receiving equipment. The FCC can require you to stop using the phone if such interference cannot be eliminated.

Vehicles using liquefied petroleum gas (such as propane or butane) must comply with the National Fire Protection Standard (NFPA-58). For a copy of this standard, contact the National Fire Protection Association, One Batterymarch Park, Quincy, MA 02269, Attn: Publication Sales Division.

This device complies with part 15 of the FCC Rules. Operation is subject to the following two conditions: (1) This device may not cause harmful interference, and (2) this device must accept any interference received, including interference that may cause undesired operation.

**Note**: This equipment has been tested and found to comply with the limits for a Class B digital device, pursuant to part 15 of the FCC Rules. These limits are designed to provide reasonable protection against harmful interference in a residential installation.

This equipment generates, uses, and can radiate radio frequency energy and, if not installed and used in accordance with the instructions, may cause harmful interference to radio communications.

Section 17

166 Knowing Performance and Safety Guidelines

However, there is no guarantee that interference will not occur in a particular installation. If this equipment does cause harmful interference to radio or television reception, which can be determined by turning the equipment off and on, the user is encouraged to try to correct the interference by one or more of the following measures:

- Reorient or relocate the receiving antenna.
- Increase the separation between the equipment and
- Connect the equipment into an outlet on a circuit different from that to which the receiver is connected.
- Consult the dealer or an experienced radio/TV technician for help.

Any changes or modifications to your phone not expressly approved in this document could void your warranty for this equipment and void your authority to operate this equipment. Only use approved batteries, antennas and chargers. The use of any unauthorized accessories may be dangerous and voids the phone warranty if said accessories cause damage or a defect to the phone.

Although your phone is quite sturdy, it is a complex piece of equipment and can be broken. Avoid dropping, hitting, bending or sitting on it.

## **Owner's Record**

The model number, regulatory number and serial number are located on a nameplate inside the battery compartment. Record the serial number in the space provided below. This will be helpful if you need to contact us about your phone in the future.

Model:

Serial No.:

## **User Guide Proprietary Notice**

CDMA Technology is licensed by QUALCOMM Incorporated under one or more of the following patents:

4,901,307 5,109,390 5,267,262 5,416,797

5,506,865 5,544,196 5,657,420 5,101,501

5,267,261 5,414,796 5,504,773 5,535,239

5,600,754 5,778,338 5,228,054 5,337,338

5,710,784 5,056,109 5,568,483 5,659,569

5,490,165 5,511,073

T9 Text Input is licensed by Tegic Communications and is covered by U.S. Pat. 5,818,437, U.S. Pat. 5,953,541, U.S. Pat. 6,011,554 and other patents pending.

# **Terms and Conditions** & Warranty Information

## In this Section

- **Terms and Conditions of Services**
- **Manufacturer's Warranty**

T his section contains the Terms and Conditions of Services for your Sprint PCS Phone  $^{\rm TM}$  and the manufacturer's warranty.

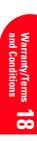

## **Terms and Conditions of Services**

Thanks for choosing to connect with Sprint PCS. These terms and conditions are part of your agreement with Sprint PCS for Sprint Personal Communication Services.

For the most current version of the terms and conditions, please visit our website at www.sprintpcs.com or call Sprint PCS Customer Care toll free at 1-888-211-4PCS, as the terms and conditions included with your Sprint PCS Phone<sup>TM</sup> may not the most current version. If you activated Sprint PCS Services before the effective date of these terms and conditions, these terms and conditions replace and supersede any previous terms and conditions.

If you have questions about your Sprint PCS Services, call Sprint PCS Customer Care toll-free at 1-888-211-4PCS (4727) or visit our Web site at www.sprintpcs.com. We'll be happy to help you, 24 hours a day, 7 days a week.

Para solicitar esta literatura en español, por favor contactar a 1-888-211-4PCS(4727).

## Agreement

Your agreement ("Agreement") with Sprint Spectrum L.P. and any of its affiliates doing business as Sprint PCS providing Sprint Personal Communications Services ("Services") to you is made up of these Terms and Conditions of Service ("Terms") and the Service Plan we agree to provide you. Your "Service Plan" is described in our marketing materials and includes the rates and features we set for that Service Plan. We use the words "we," "us," "our" or "Sprint PCS" to refer to Sprint Spectrum L.P. and its affiliates doing business as Sprint PCS in these Terms. When you activate Services or attempt to use our Services (including, without limitation, attempting to place a call on the Sprint PCS Network or off the Sprint PCS Network when roaming, including "911" or similar calls), you accept the Agreement.

Section 18

### **Provision of Service**

Your purchase of Sprint PCS phones or other equipment does not mean that we must provide Services to you. We may decide not to provide Services to you for any lawful reason. We may request that you provide us with any information we reasonably require to determine whether you qualify for Services. Services in some areas are managed and provided under contract with Sprint PCS by independent affiliates with access to the Sprint PCS Network. Some Services may not be available or may operate differently in certain affiliate markets.

### **Credit Verification**

You must have and keep satisfactory credit to receive and continue to receive Services. We will verify your credit before agreeing to provide Services to you and we may verify your credit at any time while we provide Services to you. Credit verification may include a review of credit reports that we receive from commercially available credit bureaus. We may require a guarantee of payment by an individual or entity approved by us. If at any time we determine, in our sole discretion, that payment for Services may not be made when due, we may suspend Services to your phone and require that you provide payment on account or a guarantee of payment before we resume Services to your phone.

## **Changes to Agreement**

We may change this Agreement at any time (but see Service Plans). Any changes to the Terms are effective when we provide you with notice. If you use our Services or make any payment to us on or after the effective date of the changes, you accept the changes. If you do not accept the changes, you may terminate Services (but see Termination; Changing Service Plans). For purposes of the Agreement, "use" includes keeping the right to access the Sprint PCS Network by not terminating Services. You may not modify

the Agreement except for your Service Plan (see Termination; Changing Service Plans).

### **Service Plan**

You may be eligible for a fixed length Service Plan ("Term Service Plan") or for a month-to-month Service Plan ("Non-Term Service Plan"). We determine the Service Plan for which you qualify. We may offer non-identical Service Plans to different individuals or entities. Services and coverage under some Service Plans may be more limited as compared to other Service Plans. Your Service Plan sets out the charges for Services and is your Service Plan until that Service Plan is changed, you switch to a different Service Plan, or your Services terminate. Your Service Plan may require that you make a deposit, prepayment, or a series of deposits or prepayments, or be subject to an account spending limit, before Services are activated or maintained.

## **Changing Service Plans**

If you are on a Non-Term Service Plan, you may change to a different Service Plan for which you qualify by contacting us. Any change is effective at the start of your next full invoicing cycle unless otherwise specified by us at the time that you place your change order. If you change or add a different Service Plan or service feature and the change is effective prior to the start of your next full invoicing cycle, you will be invoiced a prorated amount for the period during the previous invoicing cycle that the new Service Plan or service feature was effective. We may require a service charge for implementing any change directed by you and the Service Plan or optional service features you selected. If you are on a Term Service Plan, your ability to change to another Service Plan may be limited and we may require you to pay a termination fee as set out in your Service Plan.

# Use of Services and Equipment; Availability

You must be at least 18 years old to subscribe to our Services (other than on a Prepaid Service Plan). We may require you to provide proof of your age and identity. If you are under 18 years old you may be eligible for certain Services that have Account Spending Limits if a person 18 years or older is also named as a subscriber on the Account. Services and equipment may not be used for any unlawful, fraudulent or abusive purpose. By requesting Services, you agree that you will not use Services and equipment in any unlawful, fraudulent or abusive manner. You may not resell or lease Services or equipment to anyone. Services are available within the operating range of the Sprint PCS Network. Coverage and quality of Services may be affected by conditions beyond our control, including atmospheric, geographic, or topographic conditions. We do not guarantee that there will be no interruptions or delays in Services. Your Sprint PCS Phone<sup>TM</sup> will not accept the services of any wireless provider other than Sprint PCS (but see Roaming).

# Number

We assign a phone number ("Number") to the phone or other equipment used by you on the Sprint PCS Network. We may change the Number by giving you prior notice. You do not own the Number. You may not (1) modify the Number we program into any phone or other equipment, (2) transfer or duplicate the Number to any phone or other equipment other than that authorized by us, or (3) transfer the Number to any other individual or entity.

## **Phone Activation Fee**

You may be required to pay a non-refundable phone activation fee when you activate a new Number, have us switch a Number to a different phone, or we activate a different phone on your existing account. Details on any applicable phone activation fee are set out in your Service Plan or can be obtained by calling Sprint PCS Customer

#### Charges

You must pay, by each invoice due date, all charges for Services provided to the Number for each phone or other equipment that our records show you activated no matter who actually uses or has possession of the phone or other equipment at the time Services are provided. These charges include, but are not limited to, recurring monthly service charges, applicable local and long-distance toll charges, usage charges, connection fees, roaming charges, directory assistance, call completion charges, optional features you select at an extra cost, and taxes and other regulatory related charges. Charges for a completed call from your Number that is dialed manually begin when you press the TALK (or similar key) and end when the call is terminated by either party. You are invoiced for completed calls to your Number from the time shortly before the phone starts ringing until the call is terminated by either party. Charges for most Services are incurred in one-minute increments, with partial minutes of use rounded up to the next highest minute. Certain Service Plans do not include itemized message transmission detail, even for measured service. Other Services are invoiced on a recurring monthly flat rate charge and you do not receive itemized message transmission detail on them.

#### **Voice Command**

The Sprint PCS Voice Command feature an optional service that allows you to place calls without manually dialing by using speech recognition technology. Calls to 911 or similar emergency numbers cannot be placed through the Voice Command feature. Airtime and applicable long distance charges for a call completed from your Number that is dialed using the Voice Command feature begin when you press or activate the TALK or similar key (including the ## keys for making subsequent calls) and end when your

call is terminated by hitting the END key or by returning to the Voice Command platform. If you initiate and complete a subsequent call without leaving the Voice Command platform, a separate charge for that call will begin from the time the previous call was terminated. Airtime and applicable long distance charges will be applied to the entire length of a completed call initiated from the Voice Command feature, including the entire amount of time spent interacting with the Voice Command platform. Using Directory Assistance to input names into your Voice Command address book will incur additional charges. Details on charges for the Voice Command feature can be found in the marketing materials for this feature or by calling Sprint PCS Customer Care.

#### Invoicing

Invoicing cycles are approximately 30 days in length. Invoicing cycles and dates may change from time to time. Except as otherwise provided in your Service Plan, monthly recurring charges (MRCs) are invoiced one invoicing cycle in advance. Airtime is invoiced retroactively to the first minute based on your Service Plan for your total usage in your invoicing cycle. Charges for Services are usually invoiced as soon as possible after the charges accrue (unless you are receiving Services under a Sprint PCS Prepaid Service Plan). We may, however, invoice you for usage and charges occurring before the invoicing cycle being invoiced, if they were not previously invoiced. If you are invoiced for usage incurred during a prior invoicing cycle, those minutes will be applied to your Service Plan minutes for the current invoicing cycle. However, if you change your Service Plan between the time the usage was incurred and the beginning of the current invoicing cycle, those minutes from the prior invoicing cycle will be charged at the applicable per minute overage rate set out in the Service Plan in effect at the time the usage was incurred.

#### **Payment**

If you have authorized payment for Services or equipment by credit card or by debiting a bank account, no additional notice or consent is required before we invoice the credit card or debit the bank account for all amounts (including any late charges, taxes or other regulatory related charges) due to us or billed by us on behalf of a third party. You must promptly notify us of any change in your invoicing address or of the credit card or bank account used for payment. We reserve the right to require payment by money order, cashier's check or other secured form of payment. If we take action to receive payment beyond invoicing you for charges for Services or equipment, you must pay our costs and expenses of collection, including attorneys' fees and expenses, the fees of any collection agency and court costs. If we act as an invoicing agent for a third-party service provider, payments received are first applied to amounts due and owing to us and any remaining amounts are applied to sums due and owing to the third-party service provider. We may charge an additional fee for any check or other negotiable instrument endorsed by you and returned unpaid by a financial institution for any reason.

# **Late Payment Charges**

Payment is past due if we do not receive it by the due date shown on your invoice. Any payment for Services and equipment not made when due accrues late charges until paid at the rate of 1.5% per month or at the highest rate allowed by law. Late charges are prorated daily for each day that payment is past due, but are not compounded monthly. Acceptance of late or partial payments (even if marked "paid in full") does not waive our right to collect all amounts that you owe us.

# **Disputed Charges**

You must raise any dispute that you have about any charges invoiced to you within 15 days of the date of the invoice or you have accepted the invoice. You may notify us of any

Section 18

176 Terms and Conditions & Warranty Information

dispute by calling Sprint PCS Customer Care. Calls to our sales or general business offices are not notice of a dispute. You do not have to pay any properly disputed amounts while we investigate them; however, you must pay amounts not in dispute by the due date. If disputed invoice procedures are described on the invoice, you must follow them.

#### Termination. Non-Term Service Plan.

If you are on a Non-Term Service Plan you may terminate Services at any time by giving us notice. We may terminate Services at any time, with or without notice (subject to this Agreement). We may deactivate any Number before you receive notice of termination (if we give any notice) without liability to you. Termination by either of us may be with or without cause.

#### **Termination. Term Service Plan.**

If you are on a Term Service Plan, (1) your ability to terminate Services before the end of the term is limited, (2) your ability to change to another Service Plan before the end of the term may be limited and may result in a termination and/or activation fee, (3) you may be required to pay a termination fee as liquidated damages and not as a penalty, (4) we may not terminate Services without cause before the end of the term and (5) if we terminate Services for cause before the end of the term you may be required to pay a termination fee as liquidated damages. No termination fee is charged if you terminate a Term Service Plan within 14 days of activation of your Sprint PCS Phone. During the term we must give each other notice to terminate Services. At and after the expiration of the term, you may terminate Services at any time by giving us notice and we may subject to this Agreement terminate Services at any time, with or without notice.

#### **Termination. General.**

Regardless of whether you have a Non-Term or a Term Service Plan, we may terminate or suspend Services to you without liability (1) if you breach any provision of this Agreement (including if you fail to pay any charges for Services) or (2) if you fail to pay any charges due us for equipment or otherwise. If you promptly cure the breach, we may, but are not obligated to, reactivate Services to you. You must pay all charges for (1) Services provided before termination of a Number and (2) equipment, regardless of who terminates Services. If Services are terminated before the end of your current invoicing cycle, (1) the monthly recurring charge is not prorated to the date of termination, and (2) you will not receive a credit or refund for any unused minutes in your Service Plan.

# **Account Spending Limit**

If we agree to provide Services to you on an Account Spending Limit basis, we will tell you your Account Spending Limit before we start Services to your Number, or as reasonably practicable after the limit is imposed. If we require a deposit for you to establish or keep Services on an Account Spending Limit basis, we will hold the deposit as partial guarantee of payment for Services (see Deposits, below). Charges for Services accrue against your Account Spending Limit as they are incurred. We may suspend Services to your Number without prior notice to you when your account balance reaches your Account Spending Limit. Services are restored when you have paid any past due balance and pay a specified minimum amount to reduce your account balance below your Account Spending Limit. We may change this minimum amount at any time upon notice to you. You may pay any past due balance and the minimum amount by any method authorized by Sprint PCS. Call Sprint PCS Customer Care for information about authorized methods of making these payments. If we provide Services to you on an Account Spending Limit basis,

Services and coverage may be limited in certain ways. You must pay all charges for Services even if they exceed the amount of your Account Spending Limit.

#### **Deposits**

If we require a deposit for you to establish or keep Services, we will hold the deposit as partial guarantee of payment for Services. We may change the deposit amount at any time to reflect revised estimated monthly charges based upon your usage. A deposit may not be used to pay any invoice (unless it is used to pay a final invoice) or delay payment. The deposit amount, the length of time we hold the deposit and changes to the deposit amount are determined based on your credit and payment history. The rate of interest on the deposit is subject to change. We may mix deposits with our other funds. If Services are terminated for any reason, we may, without notice to you, apply your deposit toward payment of outstanding charges and any excess is returned to you at your last known address within 75 days after termination of Services. If the U.S. Postal Service cannot deliver the money to you and returns it to us, we will hold it for you for one year from the date of return and we may charge a monthly servicing fee against the deposit balance. Any money held during this one-year period will not accrue interest for your benefit. You forfeit any portion of the money left after the one-year period.

# Prepaid Service Plans. General.

(Prepaid Services are not available in Southern California, Hawaii or certain Sprint PCS affiliate markets.) If we provide Services to you on a Sprint PCS Prepaid Service Plan, you may be required to pay an Initial Prepaid Service Fee to establish your prepaid account with us. This Initial Prepaid Service Fee is non-refundable and does not apply against charges for phone calls you make or receive or service charges. You must keep a positive balance in your prepaid account in order to make or receive calls. The balance in your prepaid account is reduced by daily or

monthly service charges (or both), in addition to the charges for the phone calls you make and receive. Charges for Prepaid Services are invoiced in one-minute increments and deducted from your prepaid account balance. Partial minutes of use are rounded up to the next highest minute. If you add additional options to your prepaid account, the monthly charges for them will be deducted from your prepaid account which could bring your account balance to \$0 or below. When you have used all of the money in your prepaid account, Services are suspended until you add money to your account. You may add money to your prepaid account by any means we agree to accept (e.g. Sprint PCS Prepaid Wireless Cards). If you do not have any money in your prepaid account for 45 consecutive days, you will have to pay a reconnection fee to restore Services. During this 0-45 day period with a \$0 balance, your daily or monthly service charges (or both) will continue to accrue and you must pay any accrued charges plus a reconnection fee before Services are restored. If you do not have any money in your prepaid account for 90 consecutive days, we close the account. If you wish to restore Services in the future, you will be subject to current Sprint PCS Prepaid Service Plan availability and the current Terms; in addition, you may be charged a reactivation fee. If you call us toll-free at 1-888-263-9695, we can provide information about adding money to your prepaid account, the fees for restoring or reactivating Services, Number availability and balance information. You must pay all charges for Services used by you whether or not they are more than the amount of money in your prepaid account. Services and coverage under Sprint PCS Prepaid Service Plans may be more limited than under other Service Plans. Money in your prepaid account may be mixed with our money. We do not pay interest on money in your prepaid account. We do not refund unused money in your prepaid account and will not transfer unused money to anyone else or any other Sprint PCS prepaid or non-prepaid account.

# **Sprint PCS Prepaid Service Plans** (Daily Service Charge)

If your Sprint PCS Prepaid Service Plan has a Daily Service Charge, it is deducted from your prepaid account once each day, which could bring your account balance to \$0 or below. You can avoid disruption in Services by keeping a positive balance in your account. Even if your account balance reaches \$0, the Daily Service Charge continues to accrue for 45 consecutive days, causing your account balance to become negative. After 45 consecutive days with a \$0 or negative balance, we will charge you a reconnection fee in addition to the accrued Daily Service Charge to restore Services.

# **Sprint PCS Prepaid Service Plans** (Monthly Service Charge)

If your Sprint PCS Prepaid Service Plan has a Monthly Service Charge, it is deducted from your prepaid account on the first day of each month. This could bring our account balance to \$0 or below. You can avoid disruption in Services by adding enough money to your account before the end of each month to cover the Monthly Service Charge and keep a positive balance in your account.

# **Sprint PCS Prepaid Service Plans** (No Monthly Service Charge)

If your Sprint PCS Prepaid Service Plan does not have a Monthly Service Charge and you have not added money to your account for 60 consecutive days, your account balance is forfeited. If you add money to your prepaid account within the 60 day period, your prior account balance and the money added are carried forward for another 60 consecutive days.

# **Prepaid Wireless Cards**

Each Sprint PCS Prepaid Wireless Card has an expiration date on it. If you purchase a Sprint PCS Prepaid Wireless Card and have a Sprint PCS Prepaid Service Plan, you can

only use the card to add money to your prepaid account. The card must be used to add money to your prepaid account before the card's expiration date. If you obtain a promotional Sprint PCS Prepaid Wireless Card and do not have a Sprint PCS Prepaid Service Plan, you can use the card to make prepaid phone calls that will not show up on your monthly invoice. You will not be able to use the card after the expiration date or 60 consecutive days after making your first call using the card (whichever comes first).

#### **Wireless Web Services**

Wireless Web Services are part of the Services that can be obtained through Sprint PCS. Wireless Web Services may not be immediately available in some Sprint PCS affiliate markets. Use of Wireless Web Services requires a wireless data compatible phone or certain other equipment (or both) and is subject to any memory, storage or other limitation in the phone or other equipment. The Caller ID blocking feature is not available when using Wireless Web Services. Your Number is transmitted to any site you visit on the Internet. You are charged for time spent connected to the Wireless Web, including time spent browsing on the Internet and reviewing or scrolling through Internet information on-line while still connected to the Sprint PCS Network. Not all Internet sites can be accessed and you may receive an error message if you attempt to access a site that cannot be accessed through Wireless Web Services. You are also charged for Wireless Web connections to review your Sprint PCS account information. Wireless Web Services currently are not available when you are roaming off the Sprint PCS Network. Wireless Web Services are not available to you if you are on a Sprint PCS Prepaid Service Plan. If you receive Services on an Account Spending Limit basis, you may be limited in the Wireless Web Services available to you. Call Sprint PCS Customer Care or visit our website at www.sprintpcs.com for availability and equipment

compatibility information. Specific additional information about Wireless Web Services, including pricing, included minutes and combining with other Service Plans, is available in Sprint PCS' standard sales collateral for Sprint PCS Wireless Web Services or at www.sprintpcs.com. Sprint PCS is not a publisher of third party content that can be accessed through Wireless Web Services. Sprint PCS is not responsible for any opinions, advice, statements, services or other information that is provided by third parties and accessible through Wireless Web Services. Sprint PCS does not guarantee the accuracy, completeness or usefulness of information that is obtained through the Wireless Web Services. You are responsible for evaluating such content.

#### **Taxes and Other Regulatory Related Charges**

We invoice you for taxes, regulatory related obligations and other charges levied by federal, state or local authorities, or foreign government on Services, or mandated to be paid in proportion to receipts from telecommunications services provided, or on sales of equipment (except for taxes based on our net income), if we pay these taxes or other regulatory related charges. Taxes, regulatory related charges and charges not directly paid by us are not invoiced to you, but payment to the taxing or levying authority of any applicable taxes, regulatory related charges and charges due from you are your responsibility. If you claim any tax exemption, you must provide us with a valid taxexempt document. Any tax exemption applies only from the date we receive a valid tax-exempt document.

#### Roaming

Calls made outside of your Home Service Area and outside of the Sprint PCS Network are "roaming" calls. Your Sprint PCS phone is specifically designed and engineered to work only on the Sprint PCS Network. It works on other CDMA PCS providers' systems only when a roaming agreement is in place between Sprint PCS and the other providers. If your Sprint PCS Phone is a dual-mode phone,

it works on both a CDMA PCS provider's system (in addition to the Sprint PCS Network) and a wireless analog telecommunications provider's system only when roaming agreements are in place between Sprint PCS and the other providers. If we do not have a roaming agreement in place, you may be able to place roaming calls "manually" by using a valid credit card. Certain features are not available when roaming. Roaming rates may be different from and higher than the rates you pay for calls within your Sprint PCS Home Service Area and on the Sprint PCS Network. Roaming charges are invoiced according to the practices of the roaming service provider. When roaming, you are subject to the limitation of liability provisions and other applicable rules imposed by the roaming service provider on its own subscribers or on roamers.

#### Interruption of Service

We may give credit for a continuous interruption of Services for more than 24 hours on a case-by-case basis. Interruptions caused by your negligent or willful actions, or by failure of equipment or service not provided by us, or by causes beyond our reasonable control, do not qualify for credit. We may provide you with an airtime credit of one minute for a call that is disconnected because of transmission limitations caused by atmospheric, geographic or topographic conditions and that you redial within one minute of disconnection. You must notify us within 24 hours of the disconnection to request credit.

# **Phones and Other Equipment**

Phones and other equipment may be purchased and returned as provided in the purchase documents. We are not the manufacturer of the phones or other equipment and the only warranties on the phones or other equipment are any limited warranties extended by the manufacturers. We have no liability in connection with the phones and other equipment or for the manufacturers' acts or omissions, or both.

## **Lost or Stolen Equipment**

If your phone or other equipment is lost or stolen, you must notify us by calling Sprint PCS Customer Care. You are responsible for all charges for Services provided to the Number for the lost or stolen equipment before you notify us of the loss or theft. We will deactivate Services to the Number upon notification to us of any loss or theft. You may be required to provide evidence of the loss or theft (e.g., a police report or affidavit). If the equipment is later found, we may require that you exchange it for another phone or other equipment before we reactivate Services (if we do reactivate Services), as well as require you to pay a reactivation fee. We will deactivate Services to any Number without prior notice to you if we suspect any unlawful or fraudulent use of the Number. You agree to reasonably cooperate with us in investigating suspected unlawful or fraudulent use.

#### Caller ID

If you do not want people you call to get the Number assigned to your phone, you must call Sprint PCS Customer Care for information about automatic Caller ID blocking. The Number assigned to your phone can be blocked on a per-call basis by dialing \*67 + Destination Number + TALK. Caller ID delivery resumes on the next call you make. Caller ID display on incoming calls to your Number is dependent on receiving the information from the calling party.

# **TTY Access**

A TTY (also known as TDD or Text Telephone) is a telecommunications device that allows people who are deaf or hard of hearing, or who have speech or language disabilities, to communicate by telephone. It is not possible to use your phone with a TTY.

# **Pay-Per-Call Service**

We will not complete calls from your Number to 900, 976 and similar numbers for pay-per-call services.

# **International Calling**

You may be limited in the international destinations that you can call with Services. You should call Sprint PCS Customer Care for information about international destinations that cannot be called from your Sprint PCS Phone.

# **Limitation of Liability**

Except as otherwise provided in this section, our sole liability to you for any loss or damage arising out of providing or failing to provide Services (including mistakes, omissions, interruptions, delays, errors, or defects) does not exceed (1) in cases related to a specific piece of equipment, the prorated MRC for Services to the piece of equipment during the affected period, or (2) in cases not related to a specific piece of equipment, the prorated MRCs for Services to you during the affected period. We are not liable for any damage arising out of or in connection with:

- a) any act or omission of any telecommunications service or other service provider other than us;
- b) any directory listing;
- c) any dropped calls;
- d) any interruption of Services, including interruptions caused by equipment or facilities failure or shortages, transmission limitations or system capacity limitations;
- e) traffic or other accidents, or any health-related claims allegedly arising from the use of Services, phones, equipment or accessories used in connection with the Services;
- f) the use of Sprint PCS Wireless Web Services, including the accuracy or reliability of any information obtained from the Internet using Sprint PCS Wireless Web Services, or

Section 18

186 | Terms and Conditions & Warranty Information

Internet services, content or applications not supported by Sprint PCS;

- g) any late or failed message delivery;
- h) any interruption or failure of 911 or E911 emergency services or identification of the Number, address or name associated with any person accessing or attempting to access emergency services from your phone;
- i) the installation or repair of any products or equipment by parties who are not our authorized employees or agents;
- j) events due to factors beyond our control, including acts of God (including, without limitation, weather-related phenomena, fire or earthquake), war, riot, strike, or orders of governmental authority;
- k) any use of your phone or other equipment not authorized by you; or
- 1) any act or omission of any third party or independent contractor that offers products or services in conjunction with or through the Services, or
- m) your negligent or intentional act or omission. NO CONSEQUENTIAL OR OTHER DAMAGES. UNDER NO CIRCUMSTANCES ARE WE LIABLE FOR ANY INCIDENTAL, CONSEQUENTIAL, PUNITIVE OR SPECIAL DAMAGES OF ANY NATURE WHATSOEVER ARISING OUT OF OR IN CONNECTION WITH PROVIDING OR FAILING TO PROVIDE SERVICES, PHONES OR OTHER EQUIPMENT USED IN CONNECTION WITH THE SERVICES, INCLUDING, WITHOUT LIMITATION, LOST PROFITS, LOSS OF BUSINESS, OR COST OF REPLACEMENT PRODUCTS AND SERVICES. This section survives termination of this Agreement.

#### Indemnification

You indemnify and defend us, our partners, directors, officers, employees and agents from and against any claim, action, damage, liability and expense arising out of or in connection with: (1) your acts or omissions that occur in connection with your use of the Services or equipment used in connection with the Services, or (2) any communications you make or receive using the Services. This indemnification extends to and includes any attorneys' fees and costs incurred by us arising from any actions or claims to which this indemnification applies, or from contesting the applicability of this provision. This section survives termination of this Agreement.

DISCLAIMER OF WARRANTIES. WE MAKE NO EXPRESS REPRESENTATIONS OR WARRANTIES ABOUT OUR SERVICES AND DISCLAIM ANY IMPLIED WARRANTIES. INCLUDING, BUT NOT LIMITED TO, WARRANTIES OF TITLE OR IMPLIED WARRANTIES OF MERCHANTABILITY OR FITNESS FOR A PARTICULAR PURPOSE OR USE OR NON-INFRINGEMENT. WE DO NOT AUTHORIZE ANYONE TO MAKE A WARRANTY OF ANY KIND ON OUR BEHALF AND YOU MAY NOT RELY ON ANY STATEMENT OF WARRANTY AS A WARRANTY BY SPRINT PCS. WE ARE NOT THE MANUFACTURER OF THE EQUIPMENT AND EXCEPT AS OTHERWISE EXPRESSLY PROVIDED IN WRITING BY SPRINT PCS, THE ONLY WARRANTY APPLICABLE TO THE EQUIPMENT USED IN CONNECTION WITH THE SERVICES IS THAT PROVIDED BY THE EQUIPMENT MANUFACTURERS. This section survives termination of this Agreement.

# Waiver of Trial by Jury

YOU AND WE EACH WAIVE OUR RESPECTIVE RIGHTS TO A TRIAL BY JURY OF ANY AND ALL CLAIMS OR CAUSES OF ACTION (INCLUDING COUNTERCLAIMS) RELATED TO OR ARISING OUT OF THIS AGREEMENT BROUGHT BY EITHER ONE OF US AGAINST THE OTHER. EACH OF US

Section 18

188 Terms and Conditions & Warranty Information

AGREES THAT ANY CLAIM OR CAUSE OF ACTION WILL BE TRIED BY A COURT TRIAL WITHOUT A JURY. THIS WAIVER APPLIES TO THIS AGREEMENT AS AMENDED OR MODIFIED. This section survives termination of this Agreement.

#### **Notices**

You may get our current address for written notice by calling Sprint PCS Customer Care. Written notice to you is sent to your last known address in our invoicing records. Written notice is deemed delivered 3 days after deposit in the U.S. mail, postage prepaid, and properly addressed. Unless required by this Agreement or Applicable Laws, (1) you may notify us by calling Sprint PCS Customer Care, and (2) we may notify you by leaving a message for you on your Sprint PCS Phone, answering machine or with your answering service. Notice addresses may be changed by giving notice as provided in this section.

# **Choice of Law; Jurisdiction**

This Agreement is governed by and construed under the laws of the state of Missouri without regard to choice of law principles. You agree to submit yourself to the personal jurisdiction of the courts of the state of Missouri. WAIVER OF CLASS ACTIONS, YOU AGREE THAT ALL

CLAIMS BETWEEN YOU AND SPRINT PCS RELATED TO THIS AGREEMENT WILL BE LITIGATED INDIVIDUALLY AND THAT YOU WILL NOT CONSOLIDATE OR SEEK CLASS TREATMENT FOR ANY CLAIM, UNLESS PREVIOUSLY AGREED TO IN WRITING BY BOTH OF US.

# **Manufacturer's Warranty**

# **Customer Limited Warranty**

SPRINT SPECTRUM, L.P., (Sprint PCS) offers you a limited warranty that the enclosed subscriber unit (Product), including accessories in the product package, will be free from defects in material or workmanship as follows:

- 1. SUBSCRIBER UNIT:
- A. SPRINT PCS ONE (1) YEAR LIMITED WARRANTY: For a period of one (1) year from the date of purchase, Sprint PCS will, at its option, either pay the parts and labor charges to any authorized Sprint PCS Phone<sup>TM</sup> service facility to repair or replace a defective product (with new or rebuilt parts/replacements). After this one (1) year period, you must pay all parts, shipping and labor charges.
- B. REPAIRS: For a period equal to the remainder of the original limited warranty period on an original Product or for the 180 days after the date of repair/replacement, whichever is longer, Sprint PCS will repair or replace (with new or rebuilt replacement) defective parts or Product used in the repair or replacement of the original Product under this Limited Warranty.

Proof of purchase in the from of a bill of sale or receipted invoice warranty repair document which is evidence that the Product is within the warranty period must be presented to obtain warranty service. This limited warranty is not transferable to any third party, including but not limited to any subsequent purchaser or owner of the Products. Transfer or resale of a Product will automatically terminate warranty coverage with respect to the Products.

This limited warranty dose not cover and is void with respect to the following: (i) Products which have been improperly installed, repaired, maintained or modified (including the antenna); (ii) Products which have been

subjected to misuse (including Products used in conjunction with hardware electrically or mechanically incompatible or used with accessories not supplied by Sprint PCS), abuse accident, physical damage, abnormal operation, improper handling and storage, neglect, exposure to fire, water or excessive moisture or dampness or extreme changes in climate or temperature, (iii) Products operated outside published maximum ratings; (iv) cosmetic damage; (v) Products on which warranty stickers or Product serial numbers have been removed, altered, or rendered illegible; (vi) customer instruction; (vii) cost of installation, removal or reinstallation; (viii) signal reception problems (unless caused by defect in material and workmanship); (ix) damage the result of fire, flood, acts of God or other acts which are not the fault of Sprint PCS and which the Product is not specified to tolerate, including damage caused by mishandling and blown fuses; (x) consumables (such as fuses); or (xi) any Products which have been opened, repaired, modified or altered by anyone other than Sprint PCS or a Sprint PCS authorized service center.

This warranty does not cover customer education, instruction, installation, set up adjustments, or signal reception problems.

This warranty is valid only in the United States. USE WITH ACCESSORIES NOT SUPPLIED BY SPRINT PCS OR OTHERWISE NOT EXPRESSLY AUTHORIZED BY SPRINT PCS MAY BE DANGEROUS.

SPRINT PCS SPECIFICALLY DISCLAIMS LIABILITY, AND SHALL HAVE NO OBLIGATION TO PROVIDE TO BUYER ANY OTHER REMEDY, FOR ANY AND ALL DIRECT, INDIRECT, SPECIAL, GENERAL, INCIDENTAL OR CONSEQUENTIAL DAMAGES, INCLUDING, BUT NOT LIMITED TO LOSS OF PROFITS, LOST SALES, LOSS OF USE OF THE PRODUCT, OR ANTICIPATED PROFITS ARISING OUT OF USE OF OR

INABILITY TO USE ANY PRODUCT (FOR EXAMPLE, WASTED AIRTIME CHARGES DUE TO THE MALFUNCTION OF A PRODUCT), DAMAGE DUE TO IMPROPER OPERATION OR MAINTENANCE, INSTALLATION, CONNECTION TO IMPROPER VOLTAGE SUPPLY. OR ATTEMPTED REPAIR OF THE PRODUCT BY ANYONE OTHER THAN A FACILITY AUTHORIZED BY SPRINT PCS. THIS WARRANTY DOES NOT COVER PRODUCTS SOLD AS IS OR WITH ALL FAULTS, OR CONSUMABLES, (SUCH AS FUSES). THIS WARRANTY DOES NOT APPLY WHEN THE MALFUNCTION RESULTS FROM USE OF THE PRODUCT IN CONJUNCTION WITH ACCESSORIES, PRODUCTS OR ANCILLARY OR PERIPHERAL EQUIPMENT NOT SUPPLIED BY OR EXPRESSLY AUTHORIZED FOR USE BY SPRINT PCS, AND WHERE IT IS DETERMINED BY SPRINT PCS THAT THERE IS NO FAULT WITH THE PRODUCT ITSELF.

REPAIR OR REPLACEMENT, AS PROVIDED UNDER THE WARRANTY, IS YOUR SOLE AND EXCLUSIVE REMEDY FOR BREACH OF THE LIMITED WARRANTY. TO THE EXTENT PERMITTED BY APPLICABLE LAW, SPRINT PCS MAKES NO OTHER WARRANTIES OF ANY KIND, EXPRESS OR IMPLIED, WITH RESPECT TO THE PRODUCTS FOR A PARTICULAR PURPOSE OR AGAINST INFRINGEMENT WITHIN THE TIME PERIOD SPECIFIED IN THE LIMITED WARRANTY OF MERCHANTABILITY OR FITNESS FOR A PARTICULAR PURPOSE ON THIS PRODUCT IS LIMITED IN DURATION TO THE DURATION OF THIS WARRANTY.

Some States do not allow the exclusion or limitation of incidental or consequential damages, or allow limitations on how long an implied warranty last, so the above limitations or exclusions may not apply to you.

This limited warranty gives you specific legal rights, and you may have other rights which vary from State to State.

For other Warranty Service Information, please call SPRINT PCS CUSTOMER CARE at 1-888-715-4590.

Section 18

192 Terms and Conditions & Warranty Information

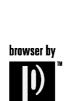

phone.com

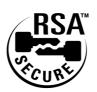

**Terms and Conditions & Warranty Information** 193

#### Index 116-117, 119 Caller ID, 58, 151, 185 Call forwarding, 60 Abbreviated Dialing, 38-39, 93 call in progress indicator, 16 accessories, 153-155 Call Guard for Roaming, 27 activation, 4-5 calls aircraft, phone use prohibited by, answering, 30 163 disconnecting, 30 Alerts (Sounds menu), 54 emergency, 39 Alphabet mode, 47-48 log, 76-78 Animation, 100-101, 123-124 making, 30 answering calls, 30 outside Sprint PCS Network, antenna, 14, 15, 167 24, 25 Any Key Answer, 39 Reviewing your Recent Call AOL Instant Messenger Service, History, 76-78 147 See also dialing Auto Answer, 40 Call waiting, 58 CDMA networks, other PCS, 24, В **Backlight Setting (Display** charge indicator, 16, 21 menu), 99 charging battery, 20, 154, 165 battery charging times, 154 approved, 165 chemical storage areas, phone charge indicator, 16, 18, 20, 21 not used in, 164 charging, 20, 154, 165 children, protecting phone from, disposing of, 165, 166 installing, 19 cigarette lighter adapter, 20, 154 Protecting, 165 Contrast Setting, 100 power off caution, 20 correcting mistakes, 14, 15, 48 removing, 19 Crab Catch Game, 120 beeps as low battery indicator, 20 as message alert, 54 Data Calls, 150-152 as minute beep, 54 Data Cable, 150 as service alert, 54 Data/Fax mode, 103 as voicemail alert, 54 defaults blasting areas, phone not used lock code, 106 in, 164 passcode, 109, 110 Browser, 137-149 desktop charger, 20, 154, 165 dialing C Abbrev. Dial, 93 Calculator, 120 from phone book, 83, 84 Calendar menu, 112-119

Call Alarm (Calendar menu),

| from recent call history, 77, 78 Prepend Dialing, 91 redialing, 39 speed dial, 39, 91-92 Voice Dialing, 128-129 Directory Assistance, 7 disconnecting, 30 display color, 99 display indicators, 16, 24 Downloads, 121-124 Driving safe use, 162                                                                                                    | Federal Aviation Administration (FAA), 163 Federal Communications Commission (FCC), 159, 166-167 finding numbers, 83-84 folder, 70, 71, 72, 73 font size, 100 4-Digit Dialing, 38-39 Found Me (Security menu), 110 fueling area, phone not used in, 164                                                                                   |
|----------------------------------------------------------------------------------------------------|----------------------------------------------------------------------------------------------------|
| Earpiece volume, 55 editing folder, 73 numbers in phone book, 88 secret phone book, 89 To Do Items, 119 electronic devices, using phone near other, 163 emergency phone numbers calling, 39 erasing call log, 79 characters, 14, 15, 48 download data, 125 folder, 73 message, 71 multiple events, call alarm or To Do list, 119 phone book, 84, 109 Voice Dialing, 129 Voice Memo, 131 | See also liquefied petroleum gas regulations  G green light, 14, 15 Greeting, 96  H hands-free car kit, 40 hands-free headset, 40 hearing aids, 163 help, 6-9 hotel information, 7 Hyphen, 90-91  I icons, 16 Internal Phone Book add entry, 85 editing an entry, 88 erase, 84, 109 find name, 83 incoming call, 101 incoming picture, 88 |
| events (Calendar menu),<br>114, 115, 116, 117, 119                                                                                                    | incoming ringer, 88<br>saving a number, 38, 82-83                                                                                                    |
| explosive atmospheres, phone not used in, 164 extended battery, 154  F Fax Calls, 150-152                                                                                                    | secret entries, 89  K  Key Beep (Sounds menu), 52  Key Guard, 18  keys  CLR, 14, 15, 43, 48                                                                                                    |

| END/POWER, 14, 15, 17, 30, 43 Menu, 14, 15, 42 Navigation, 14, 15, 42, 140 OK, 14, 15 Soft (left/right), 14, 15, 16, 140 TALK, 14, 15, 30  L Language, 99 LCD, 14, 15 Lilon battery, 19, 166 liquefied petroleum gas regulations, 166 | Messages Clear Count, 64 Folder, 70, 71, 72-73 Numeric, 62, 66 Page/Text, 62, 64, 65, 67-73 Storing, 64 Voice, 62, 63, 64 Web Alert, 62, 74 Wireless Web, 67, 136-152 message indicator, 16, 62, 65, 74 Minute Beep (Sounds menu), 54 Missed Call Notification, 76 movie listings, 7 |  |  |
|----------------------------------------------------------------------------------------------------|----------------------------------------------------------------------------------------------------|--|--|
| liquid spills, exposure to, 161                                                                                                    | Mute, 55                                                                                                    |  |  |
| local event information, 7 lock code                                                                                                    | My PCS#, 40                                                                                                    |  |  |
| changing, 107                                                                                                    | My Profile, 112                                                                                                    |  |  |
| default, 106                                                                                                    | N                                                                                                    |  |  |
| and restricting, 107 Lock Phone (Security menu), 106                                                                                                    | names<br>entering, 82, 83, 128                                                                                                    |  |  |
| See also unlocking phone                                                                                                    | searching for, 83                                                                                                    |  |  |
| Long phone number, 86                                                                                                    | National Fire Protection                                                                                                    |  |  |
| М                                                                                                    | Standard (NFPA-58), 166                                                                                                    |  |  |
| medical device, 163 Melody Tempo (Sounds memu), 56 Menu Diagram, 44-46 menus Calendar, 112-119                                                                                                    | networks dialing outside Sprint PCS Network, 24-28 See also roaming Number mode, 50 Numeric page, 66                                                                                                    |  |  |
| Call History, 76-79                                                                                                    | 0                                                                                                    |  |  |
| Game/Tools, 120, 121-126                                                                                                    | outside service areas indicator,                                                                                                    |  |  |
| Key Guard, 18                                                                                                    | 16, 24                                                                                                    |  |  |
| My Profile, 112<br>PC Sync, 121                                                                                                    | P                                                                                                    |  |  |
| Pt Sync, 121<br>Phone Book, 82-93<br>Roaming, 24-28<br>Screen Call, 132-134<br>Settings, 96-102, 106-110<br>Voice Dial, 128-129<br>Voicemail, 5<br>Wireless Web, 136-152                                                              | Pause Feature, 90 storing number with pauses, 38, 90 performance, maximizing, 158, 161 phone book, see Internal Phone Book phone number                                                                                                    |  |  |
|                                                                                                    | activating your, 4                                                                                                    |  |  |

| for help, 6-9                    | service areas, 16, 24, 25                         |
|----------------------------------|---------------------------------------------------|
| for help outside Sprint PCS      | Service (Sounds menu), 54                         |
| Network, 6                       | setting up your voicemail, 5                      |
| Sprint PCS Customer Care,        | shopping information, 7                           |
| 4, 6                             | signal strength, 16, 158                          |
| storing numbers, see Internal    | Soft keys, 15, 16, 140                            |
| Phone Book                       | Sounds menu, 52-56                                |
| Power-off Tone, 56               | Special # (Security menu), 108                    |
| powering on/off, 17              | speed dial, 39, 91-92                             |
| Power Save feature, 17, 158      | Sprint PCS Accessory Hotline,                     |
| Prepend Dialing, 91              | 155                                               |
|                                  | Sprint PCS Account Information,                   |
| R                                | 8                                                 |
| radio frequency interference,    | Sprint PCS Customer Care, 4, 6                    |
| 161, 163, 166                    | outside Sprint PCS Network, 6                     |
| radio frequency range, 158       | Sprint PCS Directory Assistance,                  |
| radio frequency safety, 159, 163 | 7                                                 |
| Receiver Vol, 55                 | Sprint PCS Operator Services, 8                   |
| receiving calls, 30              | Sprint PCS Roadside Rescue, 7                     |
| reception, maximizing, 158, 161  | Sprint PCS Voice Command, 9,                      |
| redialing, 39                    | 31-32, 131                                        |
| red light, 14, 15, 17            | Sprint PCS Wireless Web                           |
| Reset Phone, 109                 | Browser, 136-149                                  |
| Reset/Lock phone through SMS,    | Sprint PCS Wireless Web                           |
| 109-110                          |                                                   |
| Restrict (Security menu), 107    | Connection, 150-152 Sprint PCS Wireless Web Mail, |
| restricting children's access to | 146                                               |
| phone, 164                       |                                                   |
| Ringer Type (Sounds menu), 53    | Sprint PCS Wireless Web Short                     |
| Ringer Vol (Sounds menu), 52     | Mail, 148-149                                     |
| roaming, 24-28                   | Sprint PCS Wireless Web                           |
| roaming indicator, 16, 24        | Updates, 149                                      |
| S                                | Standard battery, 154                             |
|                                  | Standby display, 101-102                          |
| safety, 158-167                  | Calendar, 101                                     |
| saving                           | Count Down, 102                                   |
| numbers and addresses to         | Text, 102                                         |
| phone book, 38, 82, 85, 86, 90   | Time (Large), 101                                 |
| Schedule, 112-119                | Wallpaper, 102                                    |
| Screen Call, 132-134             | World Clock, 101                                  |
| searching, 83-84                 | standby mode                                      |
| Secret Phone Book Entries, 89    | returning to, 15, 43                              |
| Security menu, 106-110           | Start-up Tone (Sounds menu), 56                   |
|                                  |                                                   |
|                                  |                                                   |
|                                  |                                                   |
|                                  |                                                   |
|                                  |                                                   |

```
Symbol mode, 50
T9 mode, 48
technical support, see customer
Three-Way Calling, 59
To Do (Calendar menu), 118, 119
Tone Length (Sounds menu), 56
Travel Charger, 21, 154
turning phone on/off, 17
TV interference, 166
unlocking phone, 4, 106
Version (Display menu), 102
Vibration, 53
Voice Dialing, 128-129
voicemail
  accessing, 63
  alert, 54
  clear count, 64
  message indicator, 16, 62, 65
  Retrieving, 63
  setting up, 5
Voice Memo, 130-131
volume, 52-56
Wallpaper, 102
Web Alert, 54, 74
Web Guard, 137
Web Site, 4, 6, 32, 67, 137, 149,
155, 159
World Clock, 101
```